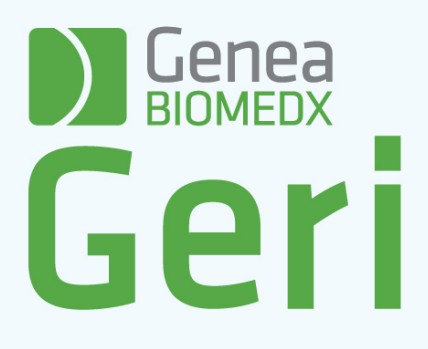

Manual de usuario Manual de usuario

**DESPECTED** Geria

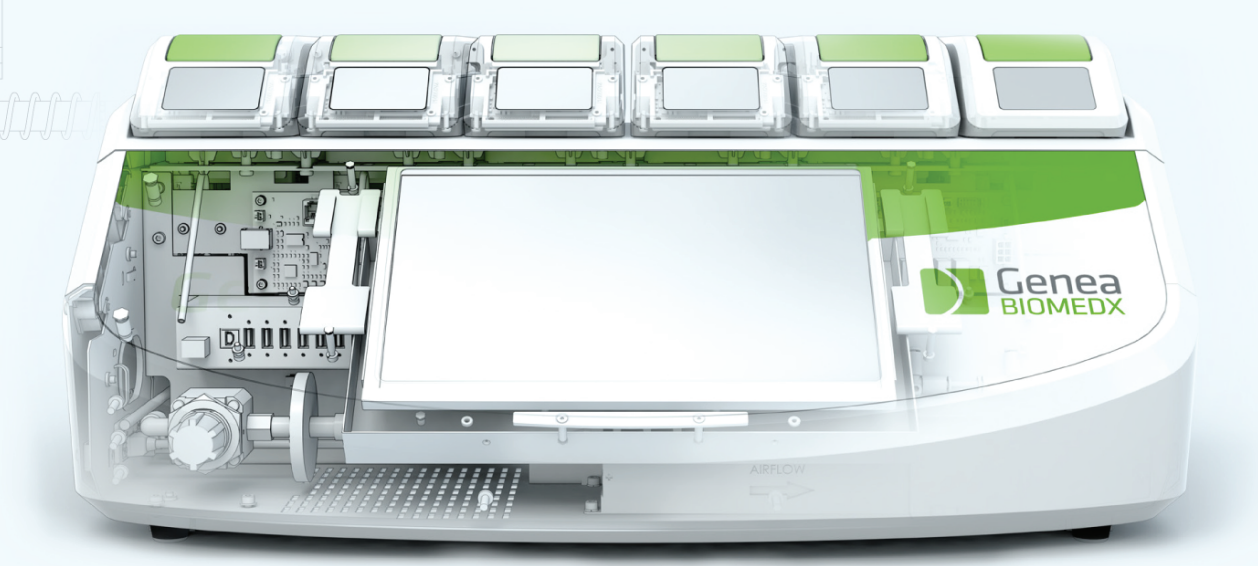

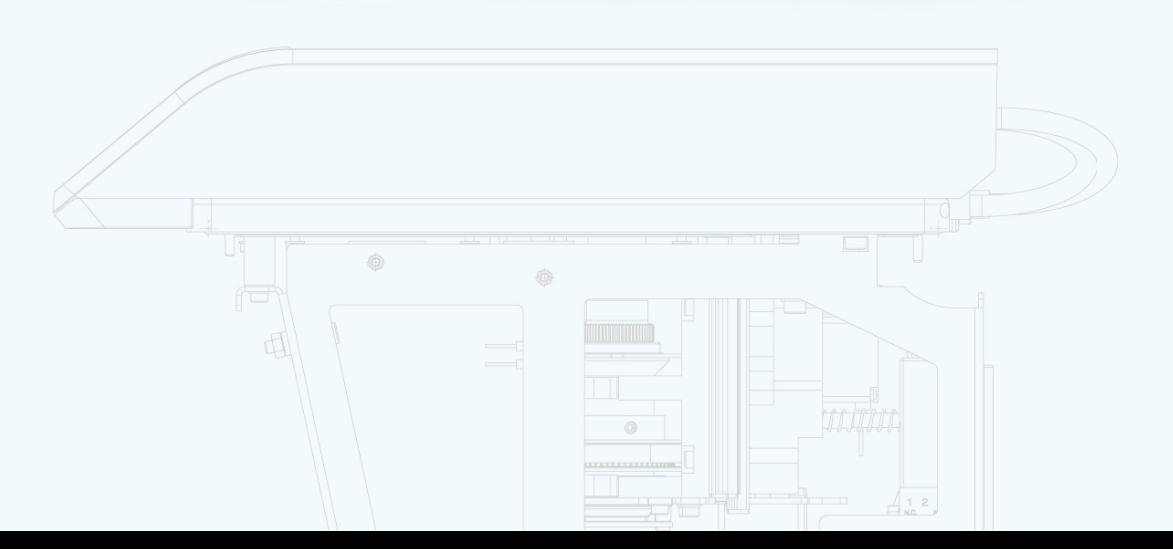

# <span id="page-2-0"></span>INFORMACIÓN GENERAL

# Derechos de autor

Este manual de usuario y todo el contenido aquí incluido está sujeto a derechos de autor. Todos los derechos reservados. Queda prohibida la reproducción, copia, traducción o transmisión en modo o medio alguno del presente manual de usuario en su integridad o en alguna de sus partes, sin la autorización previa por escrito de Genea Biomedx.

# Asistencia técnica

## **Fabricante**

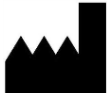

Genea Biomedx Pty Ltd Level 2, 321 Kent Street Sídney, Nueva Gales del Sur, 2000, Australia Correo electrónico: info@geneabiomedx.com Página web: www.geneabiomedx.com

#### Representante europeo autorizado  $EC |REP|$

DONAWA LIFESCIENCE CONSULTING SRL Piazza Albania, 10 00153 Rome Italy

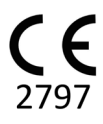

QIFU-GERI-ES-1 revisión 3, traducida del material original QFRM422 revisión 18.

# GENEA BIOMEDX

# GUÍA RÁPIDA

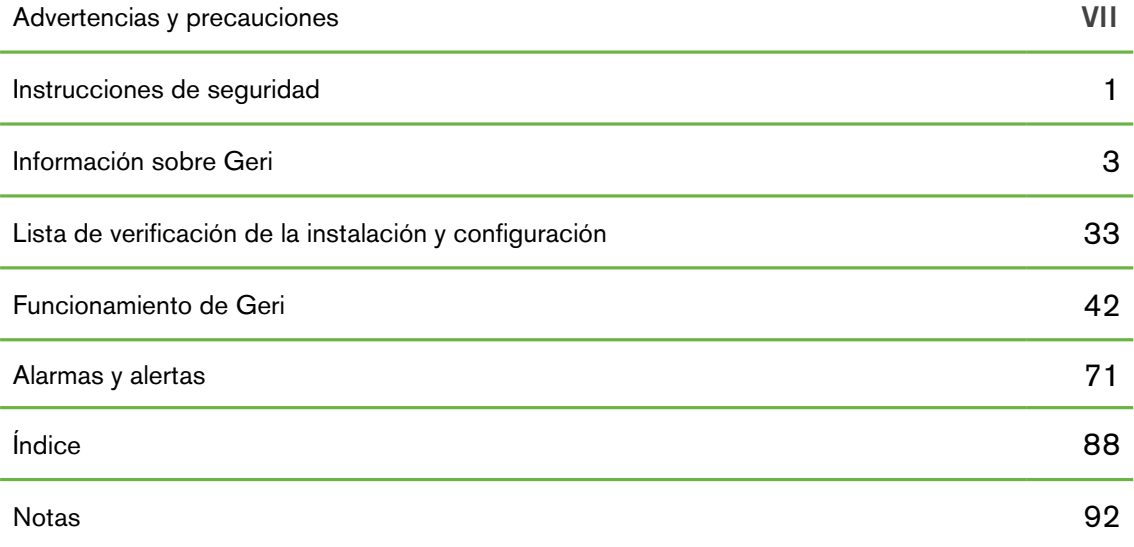

# ÍNDICE

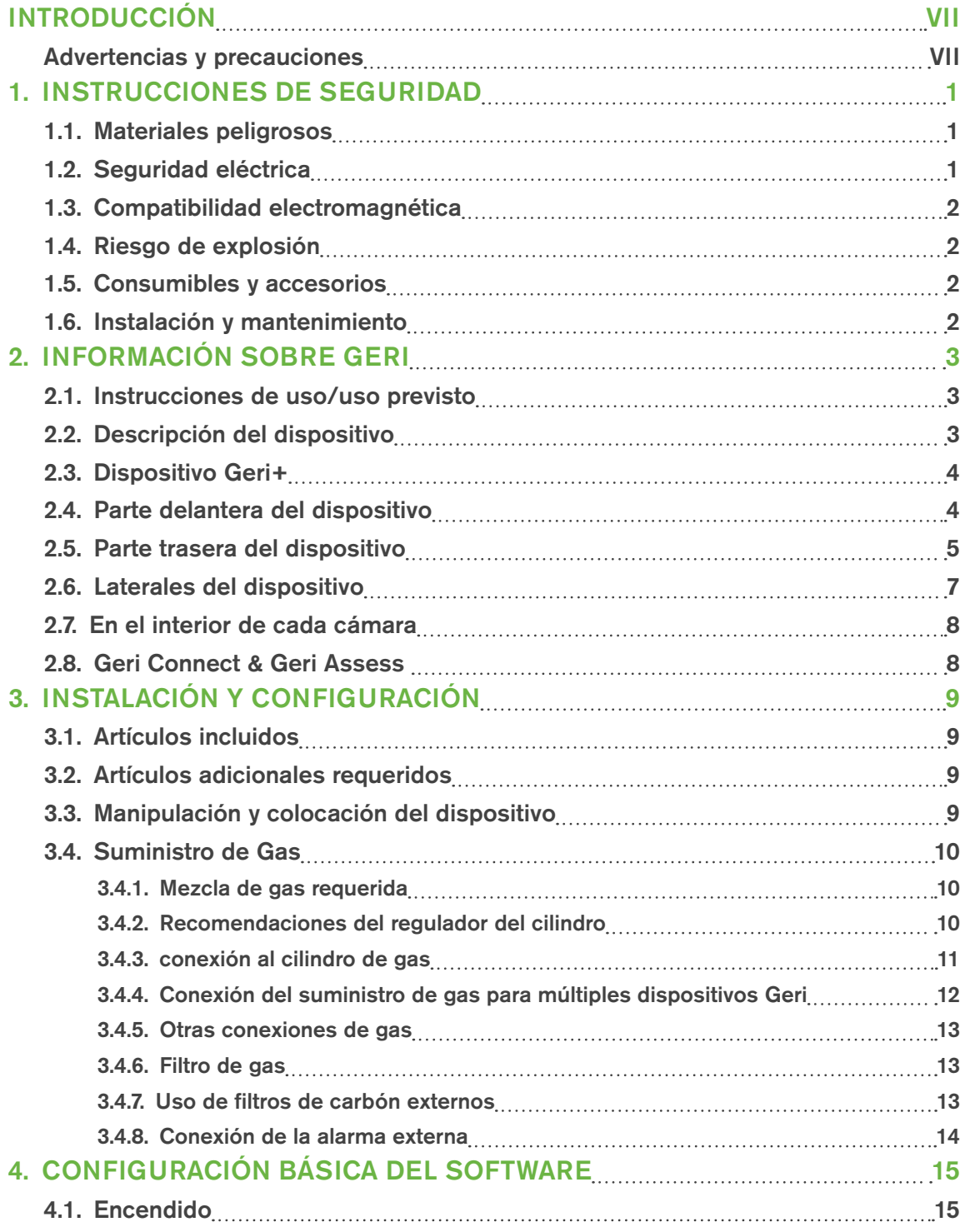

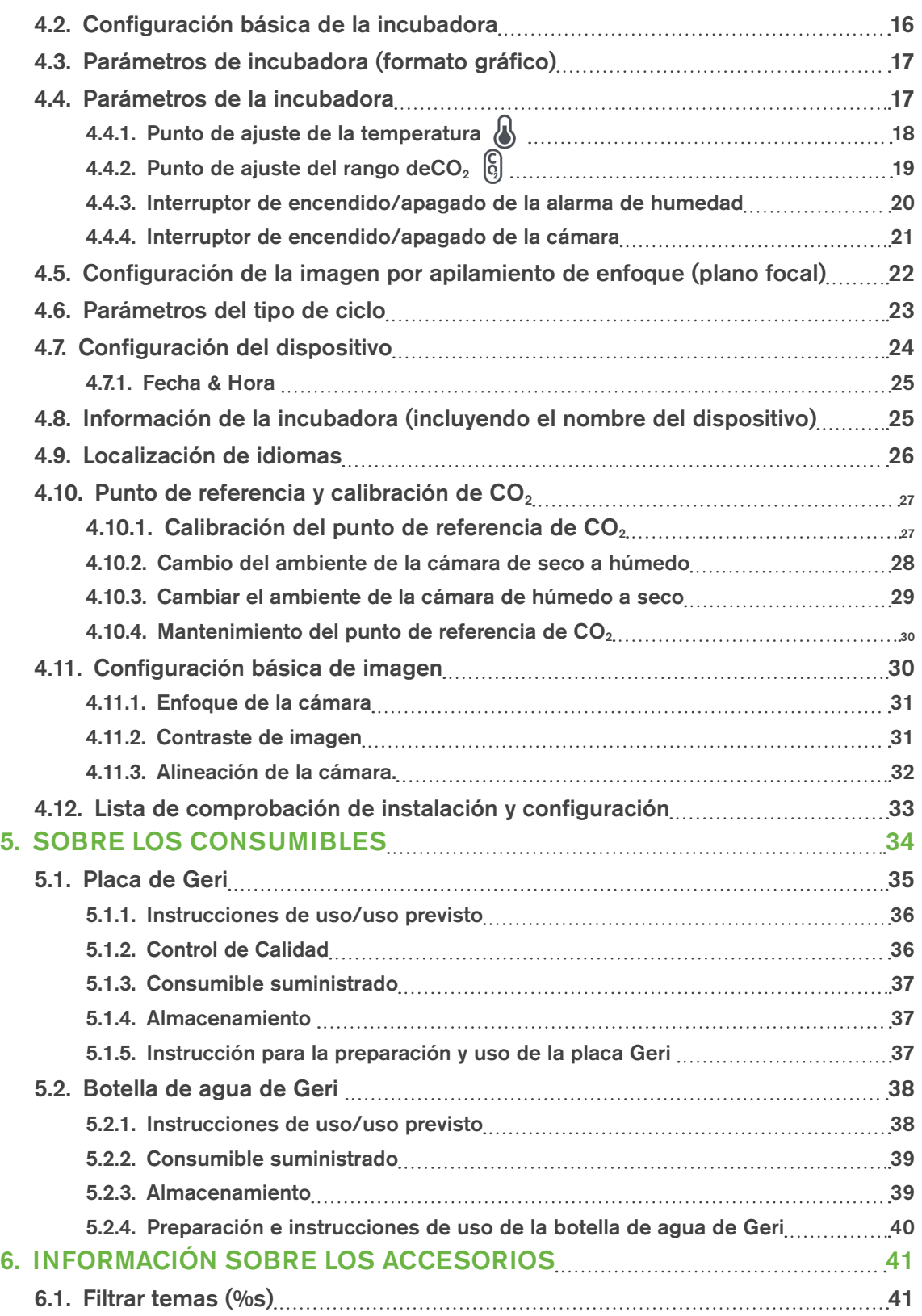

# MANUAL DE USUARIO DE GERI

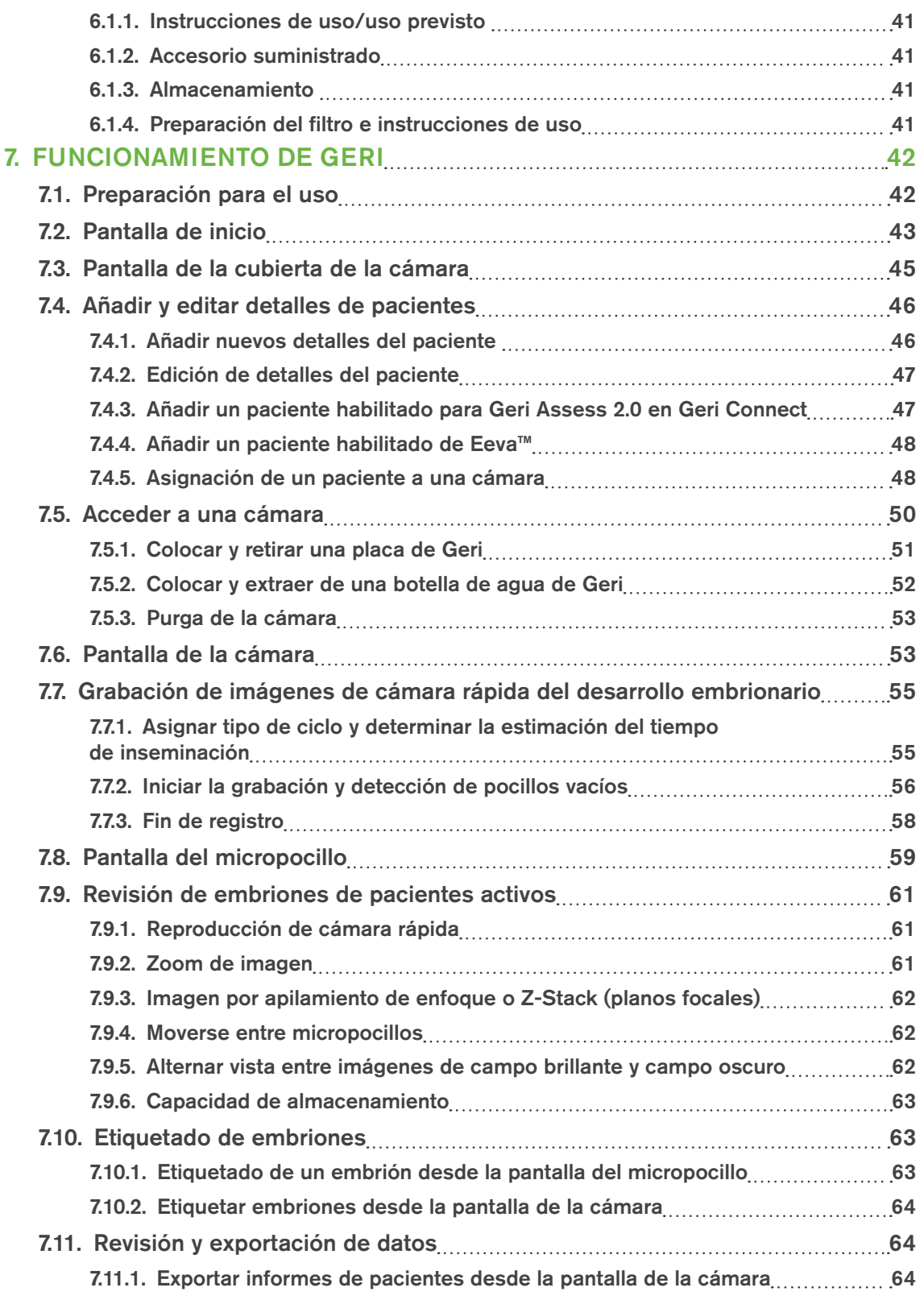

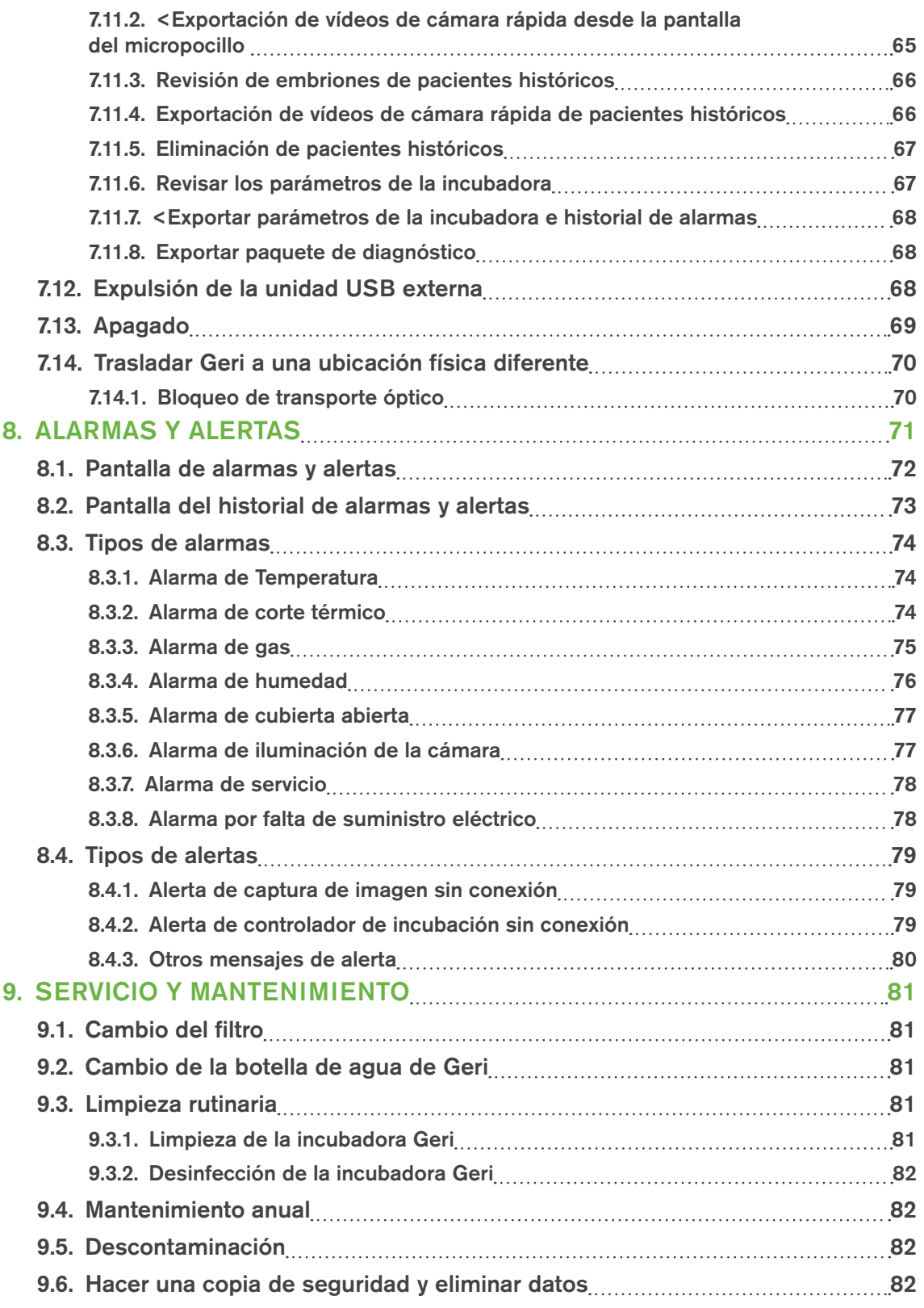

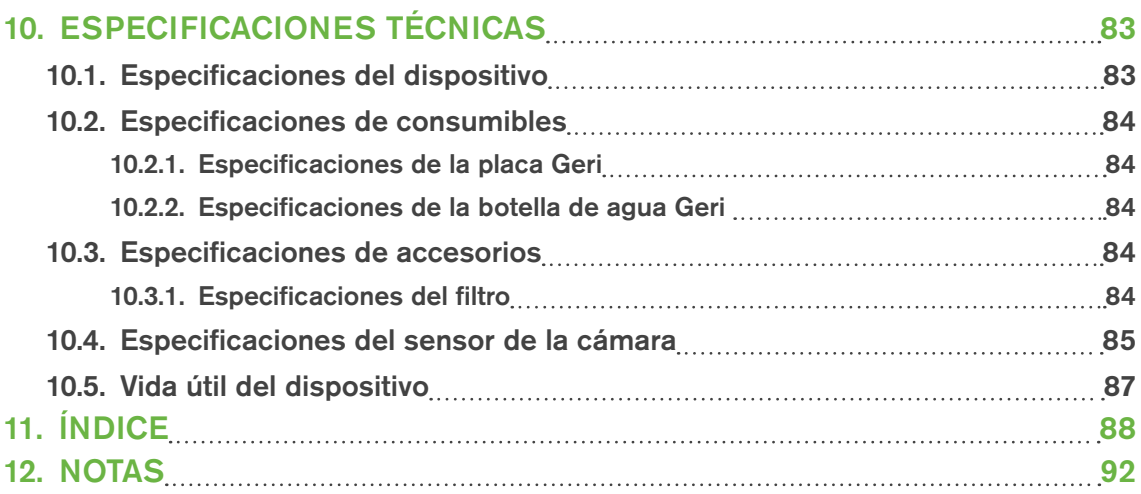

# <span id="page-10-1"></span>INTRODUCCIÓN

Es responsabilidad del propietario asegurarse de que todos los usuarios de Geri han leído y comprendido este manual de usuario antes de utilizar el dispositivo. Este manual de usuario está destinado al personal familiarizado con las técnicas, instrumentos, procedimientos de seguridad personal y equipamiento clínicos y de laboratorio. Antes de manejar Geri, asegúrese de disponer de la capacitación clínica y de laboratorio apropiada.

## <span id="page-10-0"></span>Advertencias y precauciones

Las siguientes advertencias y precauciones aparecen en el manual de usuario. Es responsabilidad del propietario asegurarse de que todos los usuarios de Geri han leído y comprendido estas advertencias y precauciones antes de utilizar el dispositivo.

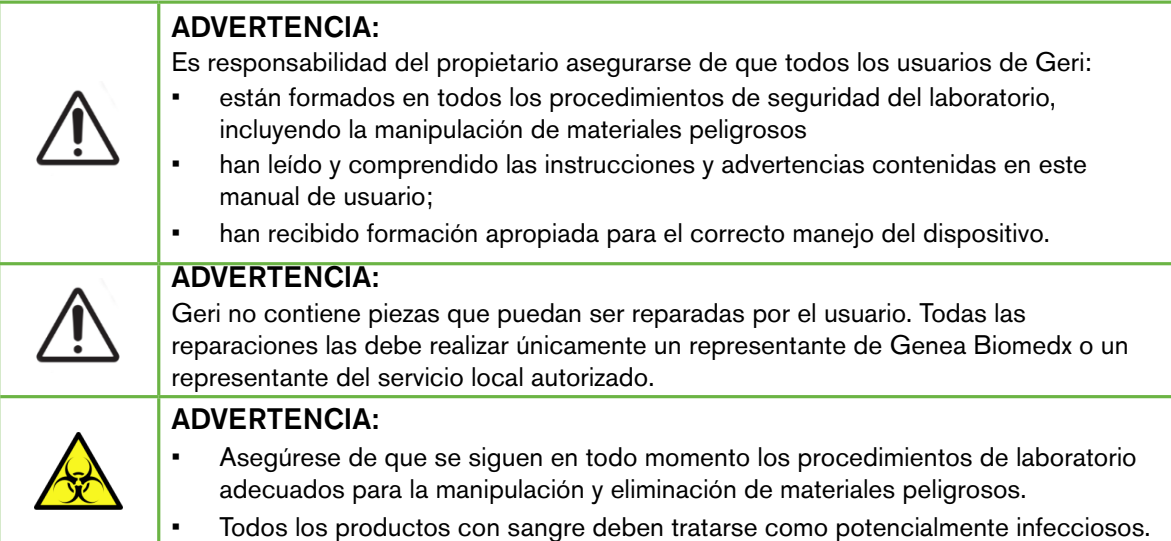

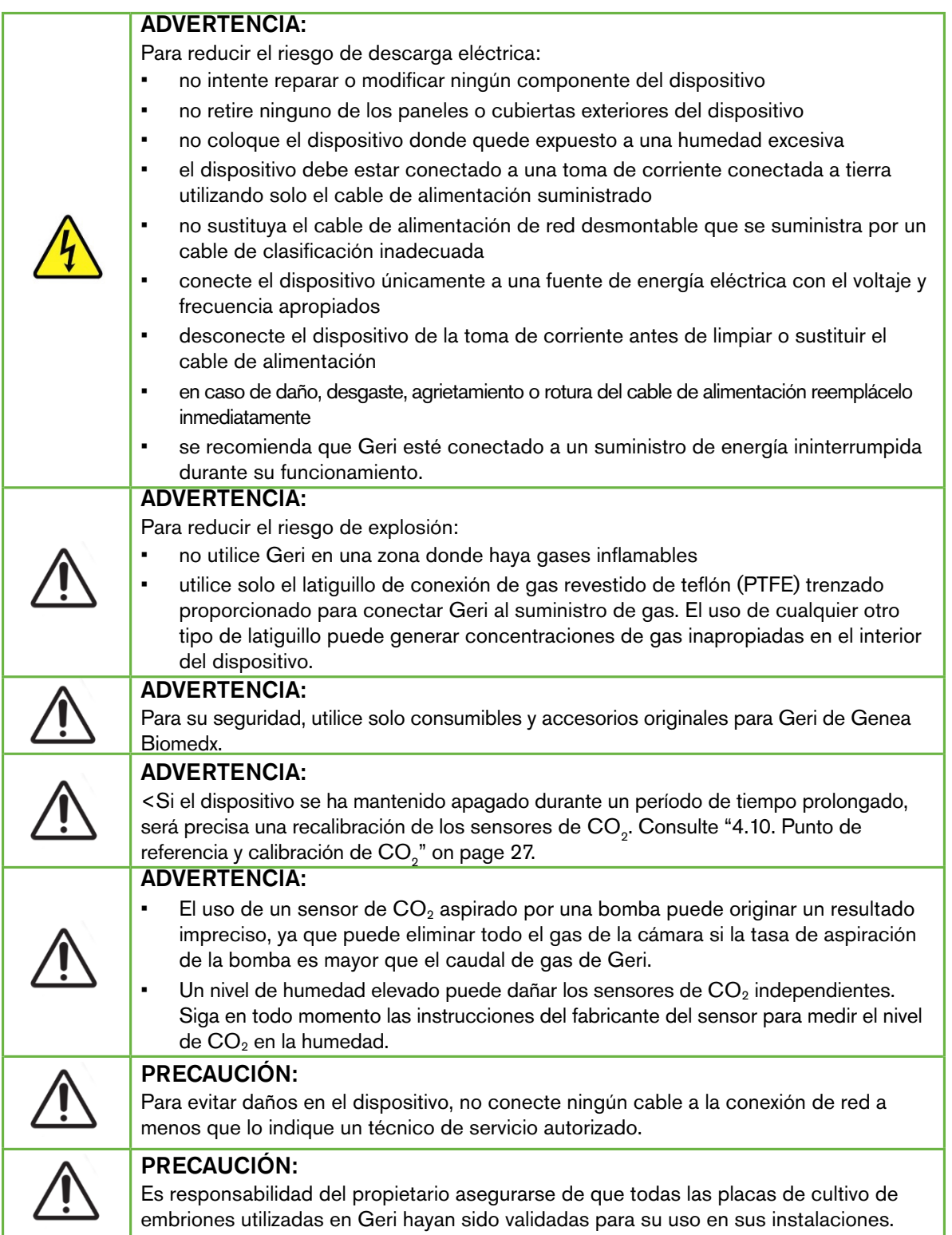

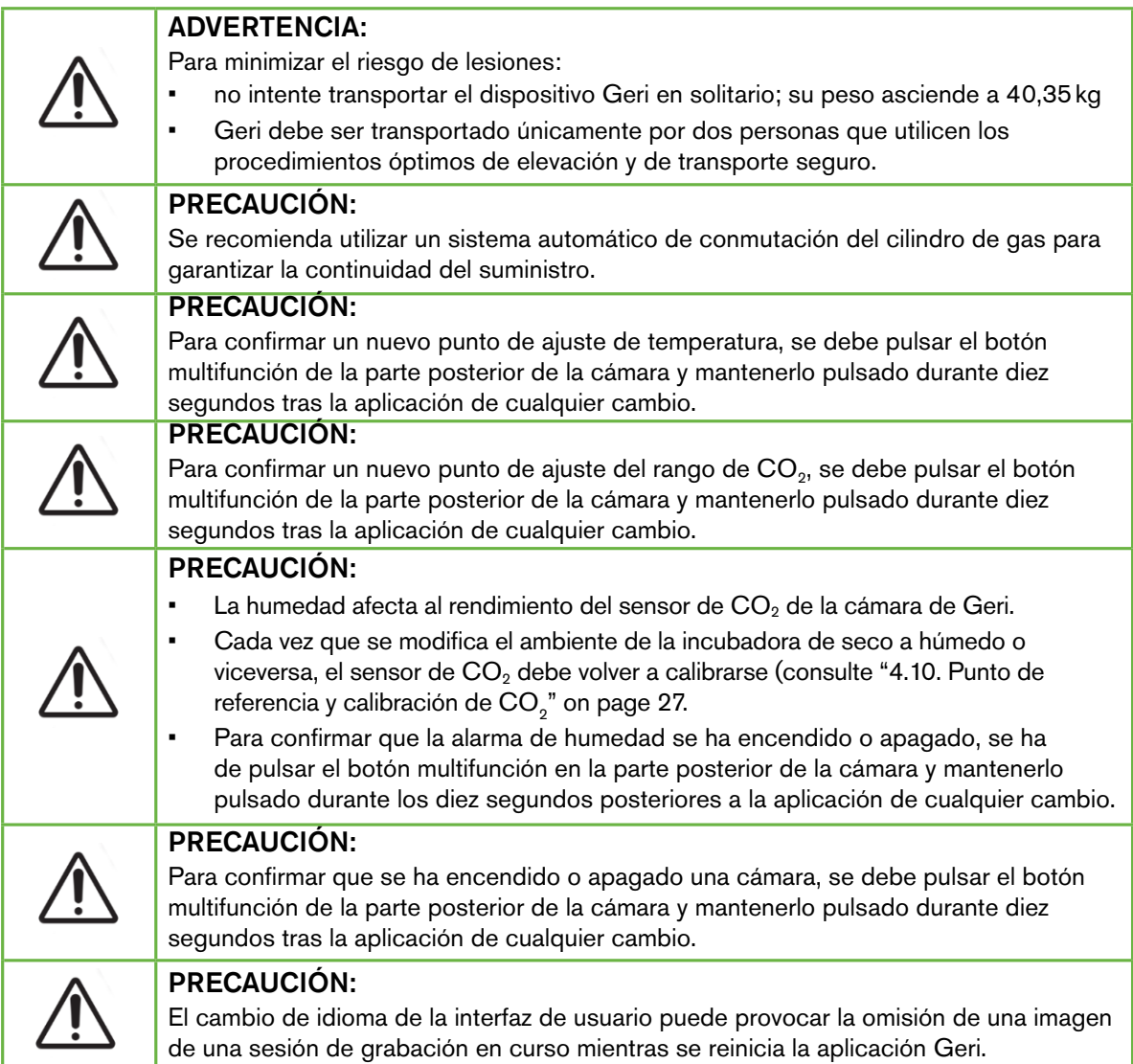

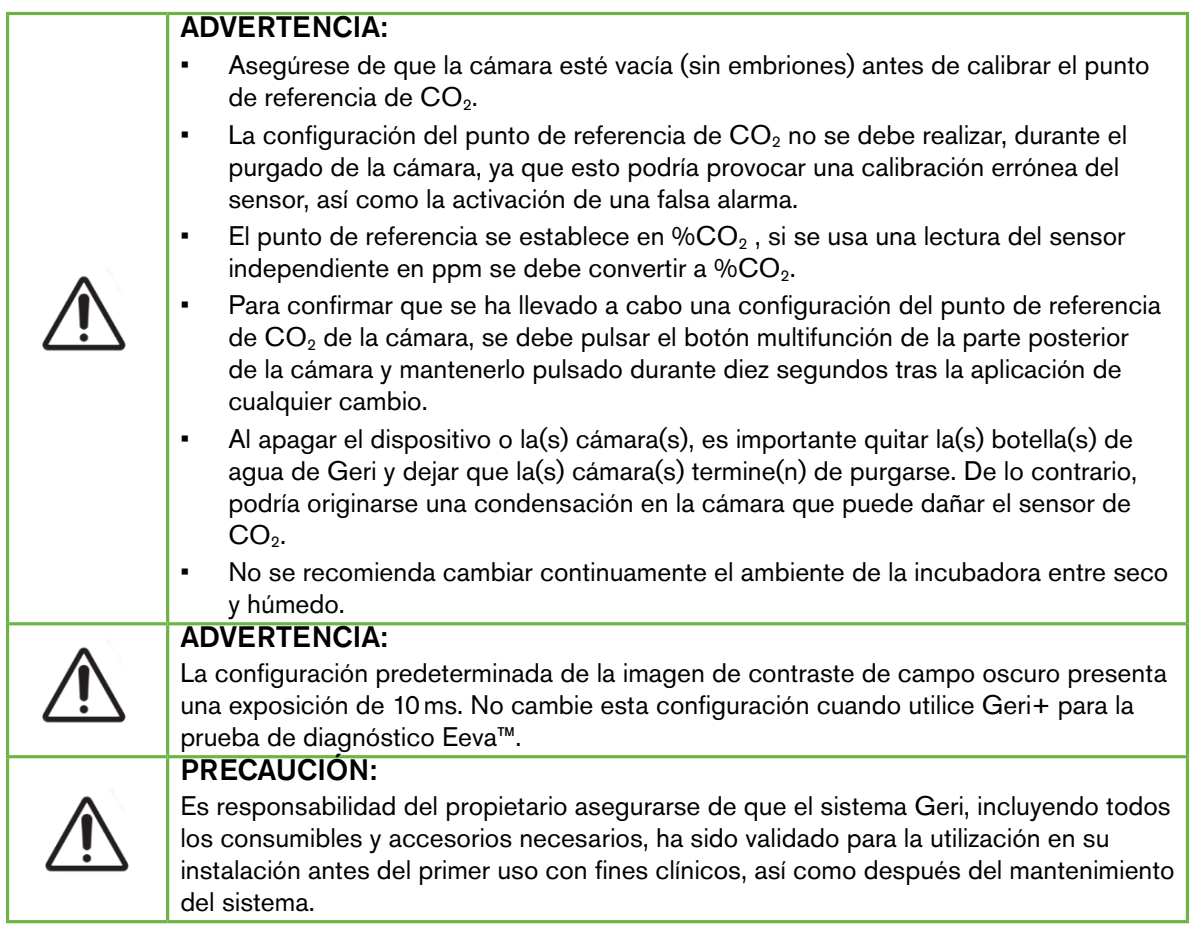

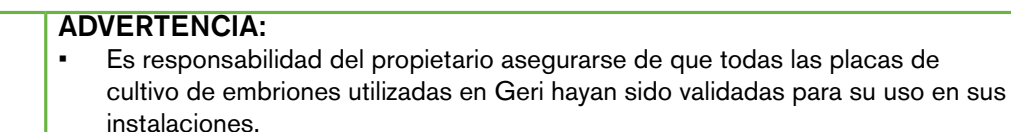

- Siga los procedimientos operativos estándar de laboratorio para la preparación, uso y eliminación de las placas de cultivo de embriones.
- No las utilice si la bolsa de las placas Geri está abierta, dañada o comprometida en modo alguno.
- Utilice en todo momento técnicas de asepsia.
- Inspeccione la placa Geri en busca de desechos o suciedad antes de su uso y deséchela si está contaminada.
- La placa Geri es de un solo uso. La seguridad y la eficacia de la placa Geri no se puede garantizar si esta se reutiliza, se vuelve a procesar o si se vuelve a esterilizar.
- No utilice la placa Geri si ya ha pasado la fecha de caducidad indicada en la etiqueta.
- Evite el contacto con la superficie de la placa Geri con pipetas u otro equipo de laboratorio.
- Se pueden formar burbujas durante la preparación de la placa Geri. Si es posible, elimine con cuidado cualquier burbuja. Deseche la placa Geri si quedan burbujas en los micropocillos.
- No toque ni contamine la base de la superficie de la placa que se encuentra directamente bajo los micropocillos.
- Coloque solo un ovocito o embrión en cada micropocillo.
- No coloque ovocitos o embriones procedentes de más de un paciente en la misma placa Geri.
- Coloque la información de identificación del paciente en el asa de la placa Geri utilizando etiquetas o marcadores permanentes sin xileno.
- No deje caer ni golpee la placa Geri, tenga cuidado al sostener la placa Geri para evitar cualquier movimiento brusco que pueda desplazar los ovocitos o embriones de los micropocillos.

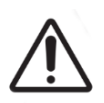

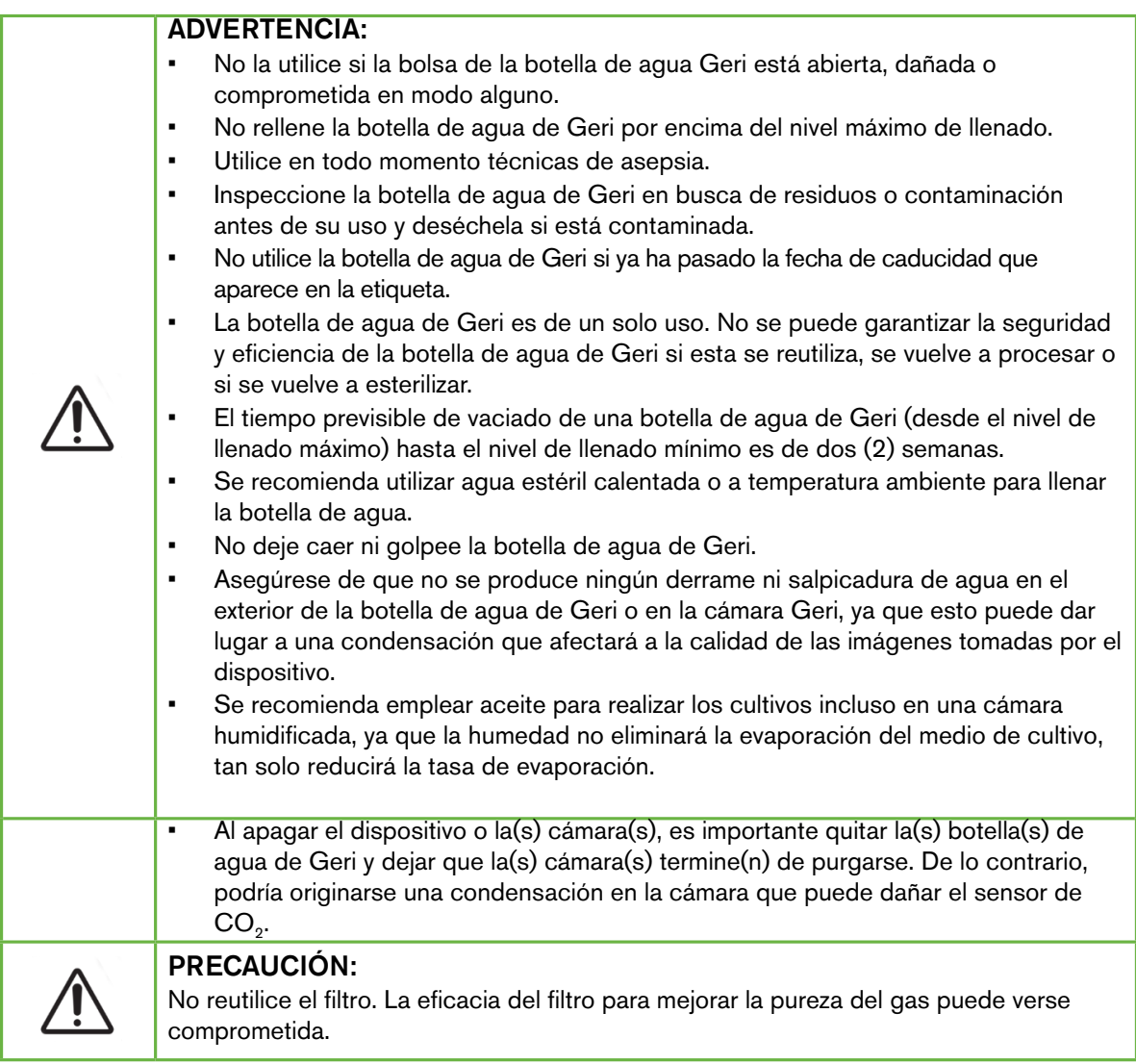

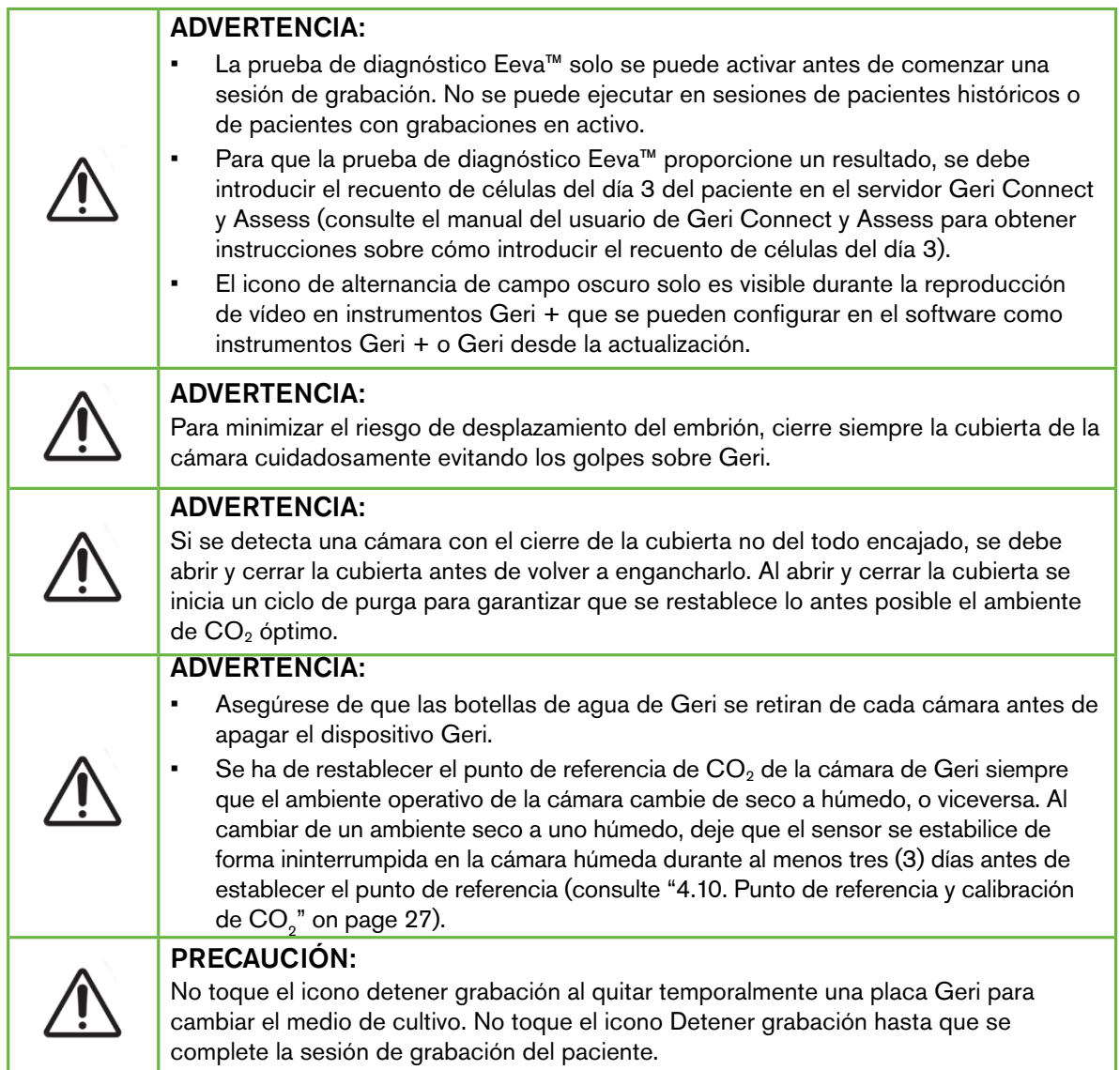

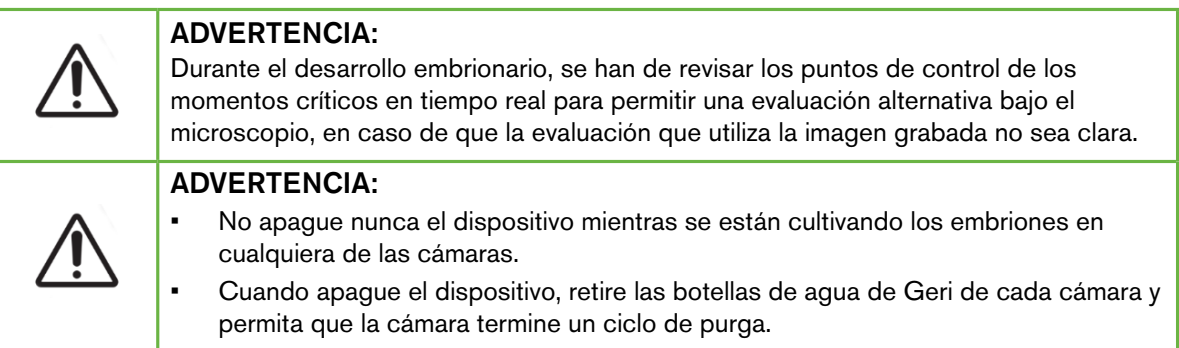

Nota: la prueba de diagnóstico Eeva™ no está disponible en todos los mercados.

# Definición de símbolos

Se utilizan los siguientes símbolos en el dispositivo Geri y en los consumibles:

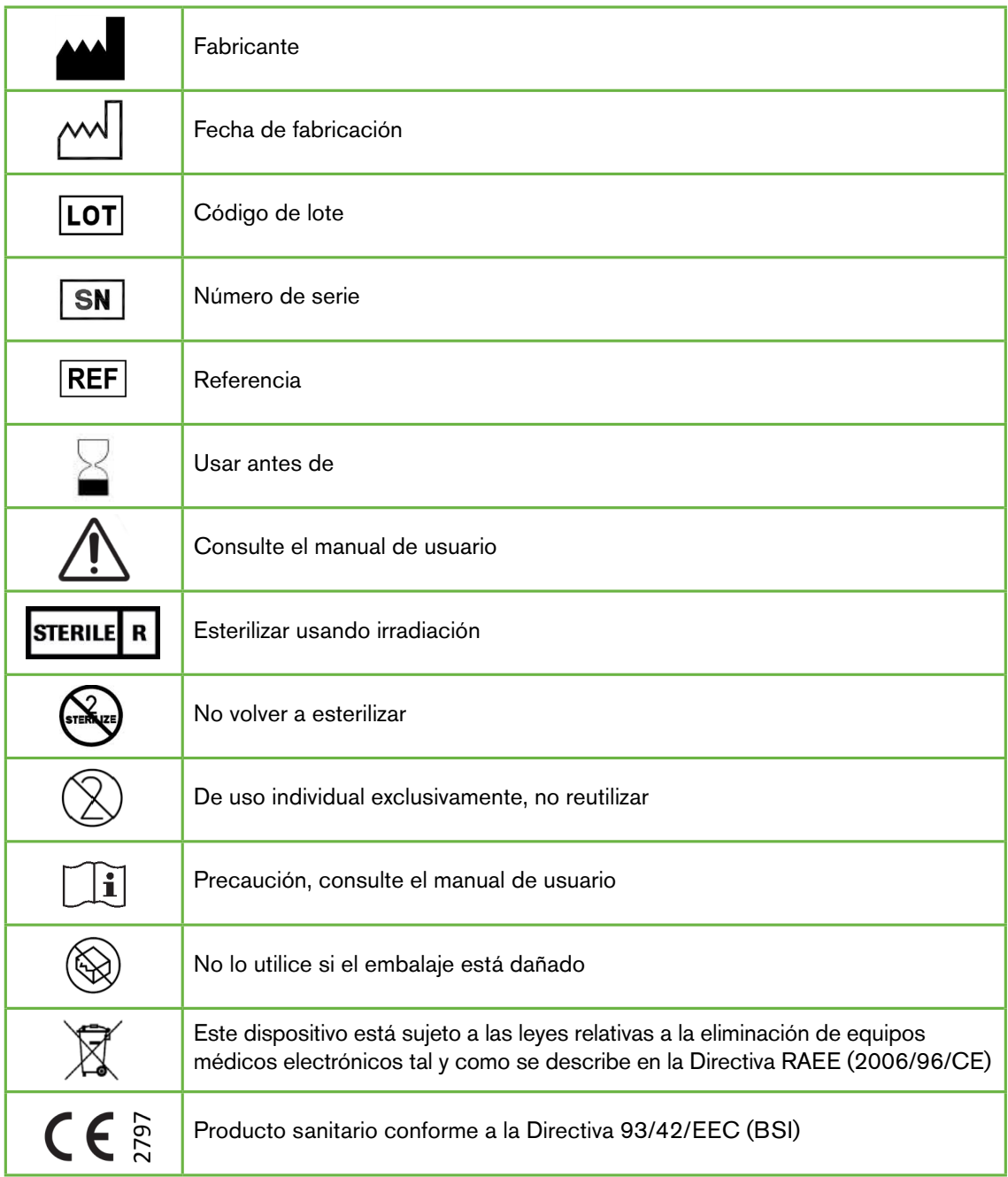

# <span id="page-20-1"></span><span id="page-20-0"></span>1. INSTRUCCIONES DE SEGURIDAD

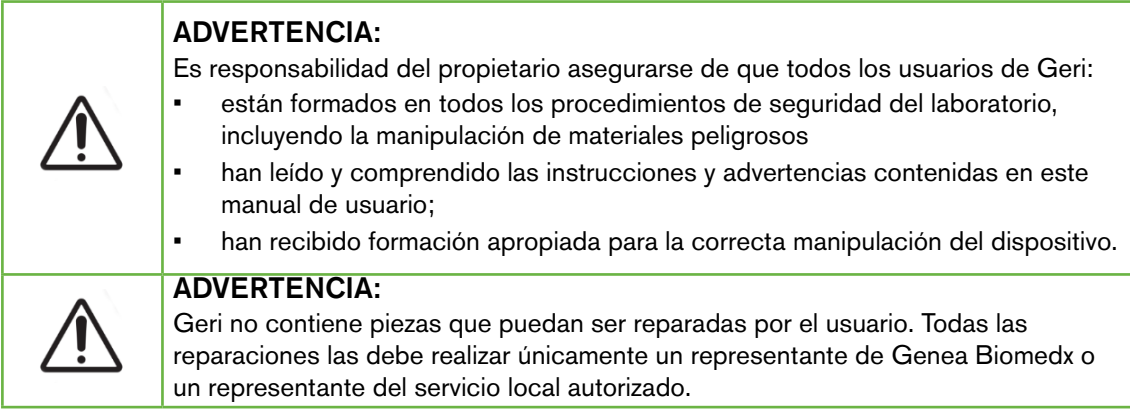

# 1.1. Materiales peligrosos

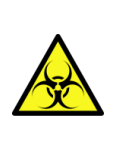

### ADVERTENCIA:

- Asegúrese de que se siguen en todo momento los procedimientos de laboratorio adecuados para la manipulación y eliminación de materiales peligrosos.
- Todos los productos con sangre deben tratarse como potencialmente infecciosos.

# 1.2. Seguridad eléctrica

## ADVERTENCIA: Para reducir el riesgo de descarga eléctrica: • no intente reparar o modificar ningún componente del dispositivo • no retire ninguno de los paneles o cubiertas exteriores del dispositivo • no coloque el dispositivo donde quede expuesto a una humedad excesiva • el dispositivo debe estar conectado a una toma de corriente conectada a tierra utilizando solo el cable de alimentación suministrado • no sustituya el cable de alimentación de red desmontable que se suministra por un cable de clasificación inadecuada • conecte el dispositivo únicamente a una fuente de energía eléctrica con el voltaje y frecuencia apropiados • desconecte el dispositivo de la toma de corriente antes de limpiar o sustituir el cable de alimentación • en caso de daño, desgaste, agrietamiento o rotura del cable de alimentación reemplácelo inmediatamente se recomienda que Geri esté conectado a un suministro de energía ininterrumpida durante su funcionamiento.

# <span id="page-21-0"></span>1.3. Compatibilidad electromagnética

Geri ha sido probado conforme a la tercera edición de IEC/EN 61010-1 para acreditar el cumplimiento de los requisitos en material de seguridad eléctrica. Tras probar el dispositivo Geri, se ha comprobado que se ajusta a los límites de compatibilidad electromagnética (EMC) para equipos de laboratorio según lo especificado por EN61326-1:2013 (IEC 61326-1:2012 Ed 2). Estos límites están diseñados para proporcionar una protección razonable frente a interferencias dañinas en el ambiente de un laboratorio típico.

El equipamiento eléctrico médico requiere precauciones especiales respecto a la compatibilidad electromagnética y se debe instalar y manejar conforme a estas instrucciones. Es posible que los altos niveles de interferencias electromagnéticas (EMI) de radiofrecuencia emitida o conducida desde equipos de comunicaciones de radiofrecuencia portátiles y móviles u otras fuentes de radiofrecuencia fuertes o próximas puedan provocar la interrupción del funcionamiento de Geri. Los indicios de interrupción pueden incluir lecturas irregulares, paradas en el funcionamiento de los equipos y otras anomalías de funcionamiento. Si esto ocurre, deje de utilizar Geri y contacte con su representante de Genea Biomedx.

# 1.4. Riesgo de explosión

## ADVERTENCIA:

Para reducir el riesgo de explosión:

- no utilice Geri en una zona donde haya gases inflamables
- utilice solo el latiguillo de conexión de gas revestido de teflón (PTFE) trenzado proporcionado para conectar Geri al suministro de gas. El uso de cualquier otro tipo de latiguillo puede generar concentraciones de gas inapropiadas en el interior del dispositivo.

# 1.5. Consumibles y accesorios

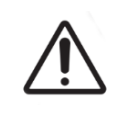

#### ADVERTENCIA:

Para su seguridad, utilice solo consumibles y accesorios originales para Geri de Genea Biomedx.

# 1.6. Instalación y mantenimiento

La instalación, inspección, calibración y mantenimiento de Geri debe ser llevada a cabo únicamente por un técnico de servicio autorizado.

# <span id="page-22-1"></span><span id="page-22-0"></span>2. INFORMACIÓN SOBRE GERI

# 2.1. Instrucciones de uso/uso previsto

El uso previsto de la incubadora es el almacenamiento y la conservación de embriones a la temperatura del cuerpo o próxima.

# 2.2. Descripción del dispositivo

Geri está diseñado para mantener con precisión:

- una temperatura especificada por el usuario dentro del rango de +35 °C a +40 °C para cada una de las cámaras del dispositivo
- un flujo de gas constante.

Geri usa gas premezclado para mantener un ambiente de cultivo óptimo para los gametos y/o embriones dentro de cada una de las seis cámaras de incubación del dispositivo.

El mantenimiento preciso de la temperatura en un entorno bajo en oxígeno (5 %) con un 6 % de  $CO<sub>2</sub>$  es de vital importancia para el cultivo de embriones. Por este motivo, Geri ha sido diseñado con sistemas de control y seguridad específicos. Cuando se abre o cierra alguna de las cubiertas de la cámara del dispositivo, Geri llevará a cabo una purga de gas y aumentará brevemente la temperatura de la cámara. Esto asegura que los puntos de ajuste de gas y temperatura seleccionados por el usuario para la cámara se alcanzan lo más rápido posible. Geri también dispone de dos sistemas de control de temperatura independientes en cada cámara, cada uno con su propio elemento calefactor. En caso de que uno de estos sistemas de control de temperatura falle, sonará una alarma y el otro sistema actuará para compensar y mantener la temperatura de la cámara ofreciendo el tiempo suficiente para transferir las placas Geri. Del mismo modo, las conexiones de gas para cada cámara están diseñadas de forma que un fallo en una de las cámaras no conlleva impacto alguno en las cámaras restantes.

Geri lleva a cabo una supervisión constante de los parámetros críticos en el interior de la incubadora. Si algún parámetro excede su rango normal, sonará una alarma para alertar a los usuarios del fallo en cuestión. Geri también se puede conectar a una alarma externa e independiente que puede alertar a los usuarios de cualquier fallo que ocurra fuera del horario de trabajo habitual.

Muchos laboratorios precisan una validación externa e independiente de los niveles de temperatura y  $CO<sub>2</sub>$  de la incubadora. Geri ha sido diseñado para permitir la conexión de dispositivos externos de monitorización para la realización de mediciones.

Cada una de las cámaras del dispositivo está equipada con una cámara de alta resolución que permite a Geri tomar imágenes de cámara rápida de un embrión, cada cinco minutos. Geri selecciona automáticamente la imagen más enfocada de la imagen por apilamiento de enfoque disponible. Después, se recorta esta imagen del plano focal para dejar solo el embrión y se codifica en un vídeo.

## <span id="page-23-0"></span>2.3. Dispositivo Geri+

El dispositivo Geri+ tiene la misma funcionalidad que Geri, pero con un componente actualizado, incluida la fuente de luz, para permitir la captura de imágenes de campo oscuro.

NOTA: Geri 6.2 y Geri Connect & Geri Assess 2.2 no son compatibles con Eeva. El ecosistema Geri requiere que Geri+ ejecute el software Geri 6.01 y Geri Connect & Geri Assess v2.0 para mantener la compatibilidad con Eeva v3.1.

NOTA: La prueba de diagnóstico Eeva™ no está disponible en todos los mercados.

## 2.4. Parte delantera del dispositivo

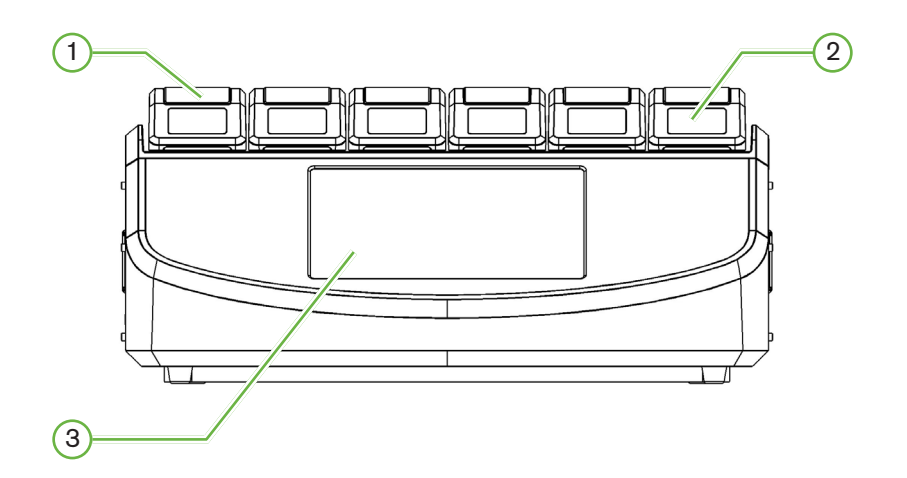

## $(1)$  Cubierta y cierre de la cámara

La cubierta y el cierre de la cámara están diseñados para una fácil manipulación con una sola mano.

## $(2)$  Pantalla de la cubierta de la cámara

Cada cubierta de la cámara dispone de una pantalla LCD de 5,5cm que muestra la información clave de esa cámara.

## 3 Pantalla táctil de Geri

La interfaz de usuario principal de Geri es una pantalla táctil de 30,7cm. A través de esta pantalla táctil se puede acceder a todas las configuraciones y funciones de Geri.

## <span id="page-24-0"></span>2.5. Parte trasera del dispositivo

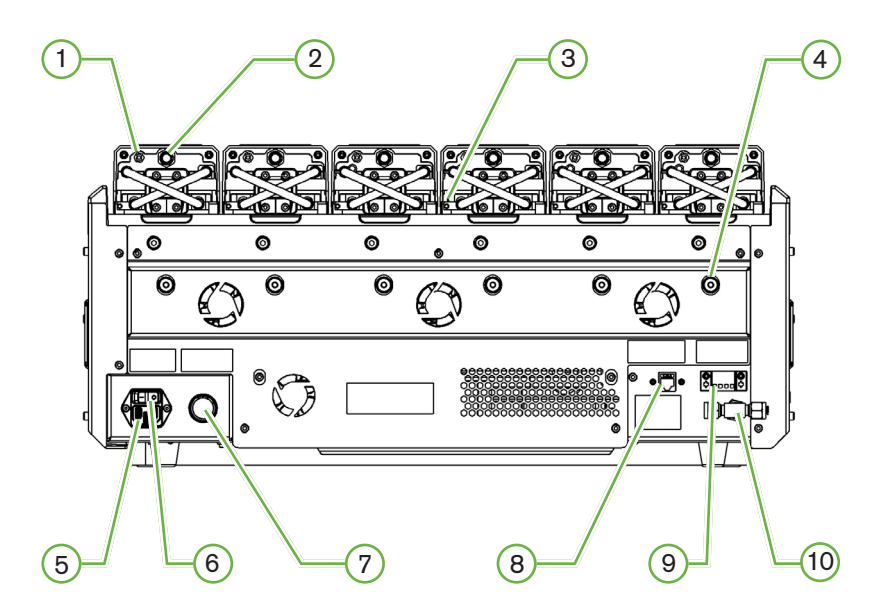

## $(1)$  Puerto de monitorización externo: gas

Si es necesario, se puede medir el  $CO<sub>2</sub>$ utilizando un sensor de  $CO<sub>2</sub>$  de difusión independiente apropiado para su uso con un flujo de gas reducido conectado a Geri a través del puerto de monitorización externo de gas.

NOTA: la lectura puede tardar hasta 15 minutos en estabilizarse.

Sensor recomendado: sonda de dióxido de carbono Vaisala CARBOCAP® GMP251 + Adaptador de calibración para tubería de membrana GMP251 + Nafion (para medir  $CO<sub>2</sub>$ en un ambiente húmedo).

Siga las instrucciones de Vaisala para utilizar el tubo de Nafion.

## ADVERTENCIA:

- 
- El uso de un sensor de  $CO<sub>2</sub>$  aspirado por una bomba puede dar lugar a un resultado impreciso, ya que si la tasa de aspiración de la bomba es mayor que el caudal del gas de Geri se puede eliminar todo el gas de la cámara.
- Un nivel de humedad elevado puede dañar los sensores de CO<sub>2</sub> independientes. Siga en todo momento las instrucciones del fabricante del sensor para medir el nivel de  $CO<sub>2</sub>$  en la humedad.

## $(2)$  Botón multifunción/Deshabilitar alarma

El botón multifunción de la parte posterior de cada cámara se utiliza para:

- desactivar de forma temporal una alarma sonora;
- mostrar de forma temporal en la pantalla de la cubierta de la cámara el indicador activado de alarma de humedad y los puntos de ajuste de la cámara de temperatura

## $v$  CO<sub>2</sub>

• confirmar cualquier cambio realizado en los puntos de ajuste en las pantallas de configuración.

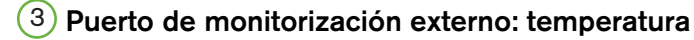

Si es necesario, se puede conectar una sonda de medición de temperatura externa a este puerto.

## 4 Bloqueo de transporte óptico

Antes de trasladar Geri, active el bloqueo de transporte óptico para minimizar el movimiento y evitar dañar el sistema de óptica interna (consulte ["7.14. Trasladar Geri a una ubicación](#page-89-1) [física diferente" on page 70\)](#page-89-1).

## $(5)$  Toma de corriente

Conecte el cable de alimentación con puesta a tierra suministrado a este punto.

## 6 Botón de encendido

El botón de encendido se usa para encender o apagar Geri.

### $(7)$  Botón para silenciar la alarma de pérdida de suministro eléctrico

Como su nombre indica, este botón se utiliza para silenciar la alarma de pérdida de suministro eléctrico.

## 8 Conexión de red

La conexión de red permite a Geri conectarse a una red.

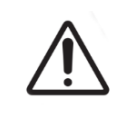

## PRECAUCIÓN:

Para evitar daños en el dispositivo, no conecte ningún cable a la conexión de red a menos que lo indique un técnico de servicio autorizado.

## $(9)$  Conexión de la alarma externa

Si es necesario, se puede conectar una alarma externa a este punto. Asegúrese de que cualquier alarma activada que esté conectada a la conexión de alarma externa no exceda la clasificación de contacto establecida (consulte["10. Especificaciones técnicas" on page](#page-102-1) [83\)](#page-102-1).

## 10 Conexión de gas

Conecte el suministro de gas a este punto (consulte["3.4. Suministro de Gas" on page](#page-29-1) [10](#page-29-1)).

# <span id="page-26-0"></span>2.6. Laterales del dispositivo

Lado de Geri de la mano izquierda

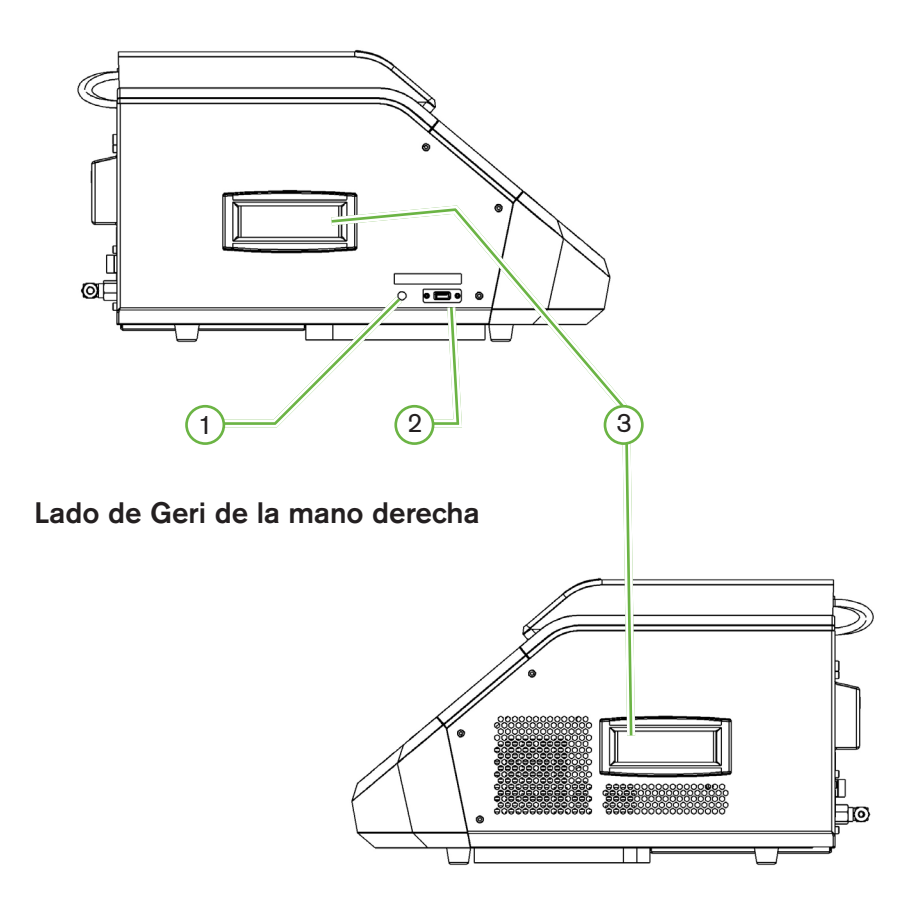

## 1 Botón de encendido del PC

El botón de encendido del PC se utiliza para apagar y encender de forma manual el PC que controla el software y la pantalla táctil en caso de que deje de responder.

## 2 Puerto USB

El puerto USB 3.0 con alimentación se usa para:

- actualizar el software; y
- exportar datos de Geri.

## 3 Asas de transporte

Utilice siempre las asas de transporte cuando transporte Geri para minimizar el riesgo de lesiones personales.

# <span id="page-27-0"></span>GENEA BIOMEDX

# 2.7. En el interior de cada cámara

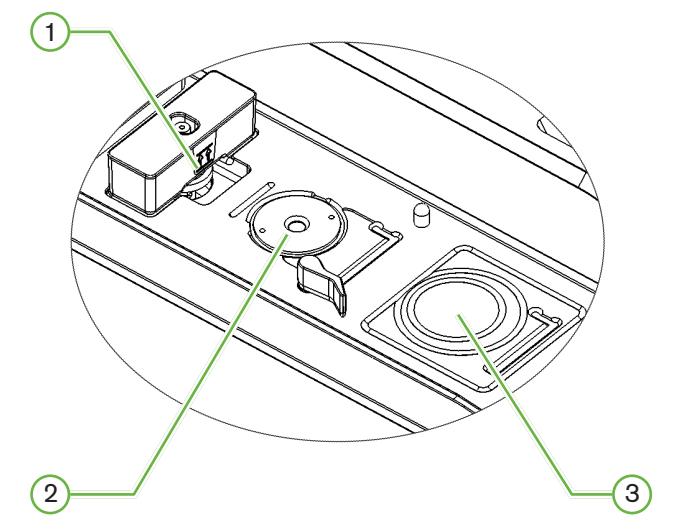

## $(1)$  Filtro de gas y posición de la botella de agua de Geri

El filtro de gas y la botella de agua están conectados a este punto.

2 Posición de cámara

Cada cámara tiene una cámara exclusiva para tomar imágenes del embrión.

3 Posición de la placa delantera (sin cámara)

La posición de la placa frontal admite placas de 4 pocillos NUNC™ y placas redondas FALCON® y NUNC™ de 35mm y 60mm.

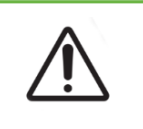

#### PRECAUCIÓN:

Es responsabilidad del propietario asegurarse de que todas las placas de cultivo de embriones utilizadas en Geri hayan sido validadas para su uso en sus instalaciones.

## 2.8. Geri Connect & Geri Assess

El software opcional de Geri Connect & Geri Assess permite el acceso y la revisión de los datos en continuo en una red de área local. El software también facilita la visualización y el registro de eventos de desarrollo embrionario definidos por el usuario, así como las observaciones de imágenes de embriones capturadas por la incubadora Geri.

De forma predeterminada, se muestra el mejor vídeo con el embrión recortado en el plano focal para una mejor reproducción en Geri Connect & Geri Assess.

# <span id="page-28-0"></span>3. INSTALACIÓN Y CONFIGURACIÓN

# 3.1. Artículos incluidos

Se suministran los siguientes artículos:

- 1x dispositivo Geri o 1x dispositivo Geri+
- 1x cable de alimentación específico del país
- 1x latiguillo de conexión de gas con revestimiento de PTFE trenzado y tuercas
- 1x manual de usuario de Geri impreso

## 3.2. Artículos adicionales requeridos

Se precisan los siguientes artículos para su empleo conjunto con Geri:

- un suministro de gas limpio con un sistema automático de conmutación del cilindro de gas
- suministro de energía ininterrumpida
- un disco duro USB externo.

# 3.3. Manipulación y colocación del dispositivo

## ADVERTENCIA:

Para minimizar el riesgo de lesiones:

- no intente transportar el dispositivo Geri en solitario; su peso asciende a 40,35kg
- Geri debe ser transportado únicamente por dos personas que utilicen los procedimientos óptimos de elevación y de transporte seguro.

Geri debe de ser instalado únicamente por un técnico de mantenimiento autorizado. Durante la instalación, se realizan las pruebas y calibración del instrumento para garantizar un funcionamiento óptimo.

#### Requerimientos de la instalación:

- Un entorno limpio y controlado es esencial para el correcto funcionamiento del dispositivo. Cuando el punto de ajuste de la temperatura de Geri sea igual a o superior a +37 °C, el rango de temperatura ambiental recomendado es de +18°C a +30 °C. Si el punto de ajuste de la temperatura es inferior a +37 °C, el rango de temperatura ambiental recomendado se reduce de +18 °C a +28 °C.
- Debe colocarse Geri sobre una superficie resistente y nivelada, lejos de salidas de aire acondicionado, calentadores, humedad excesiva o luz solar directa.
- No debe colocarse Geri cerca de gases inflamables.
- Debe haber una separación mínima de 100mm alrededor de cada dispositivo Geri utilizado para permitir una ventilación adecuada.

<span id="page-29-1"></span><span id="page-29-0"></span>Geri no debe colocarse a menos de 1,5 m de cualquier paciente.

# 3.4. Suministro de Gas

## 3.4.1. Mezcla de gas requerida

 $\leq$ Se debe controlar la concentración de CO<sub>2</sub>para mantener el rango de pH operativo de 7,2 a 7,4 en los medios de cultivo neutralizados con bicarbonato. La concentración requerida de CO2 en la mezcla de gases depende del medio de cultivo utilizado, la altitud sobre el nivel del mar y la humedad relativa en el interior de la cámara.

 $\leq$ El siguiente gráfico proporciona una aproximación de la concentración de CO<sub>2</sub> requerida en altitudes sobre el nivel del mar<sup>1</sup>:

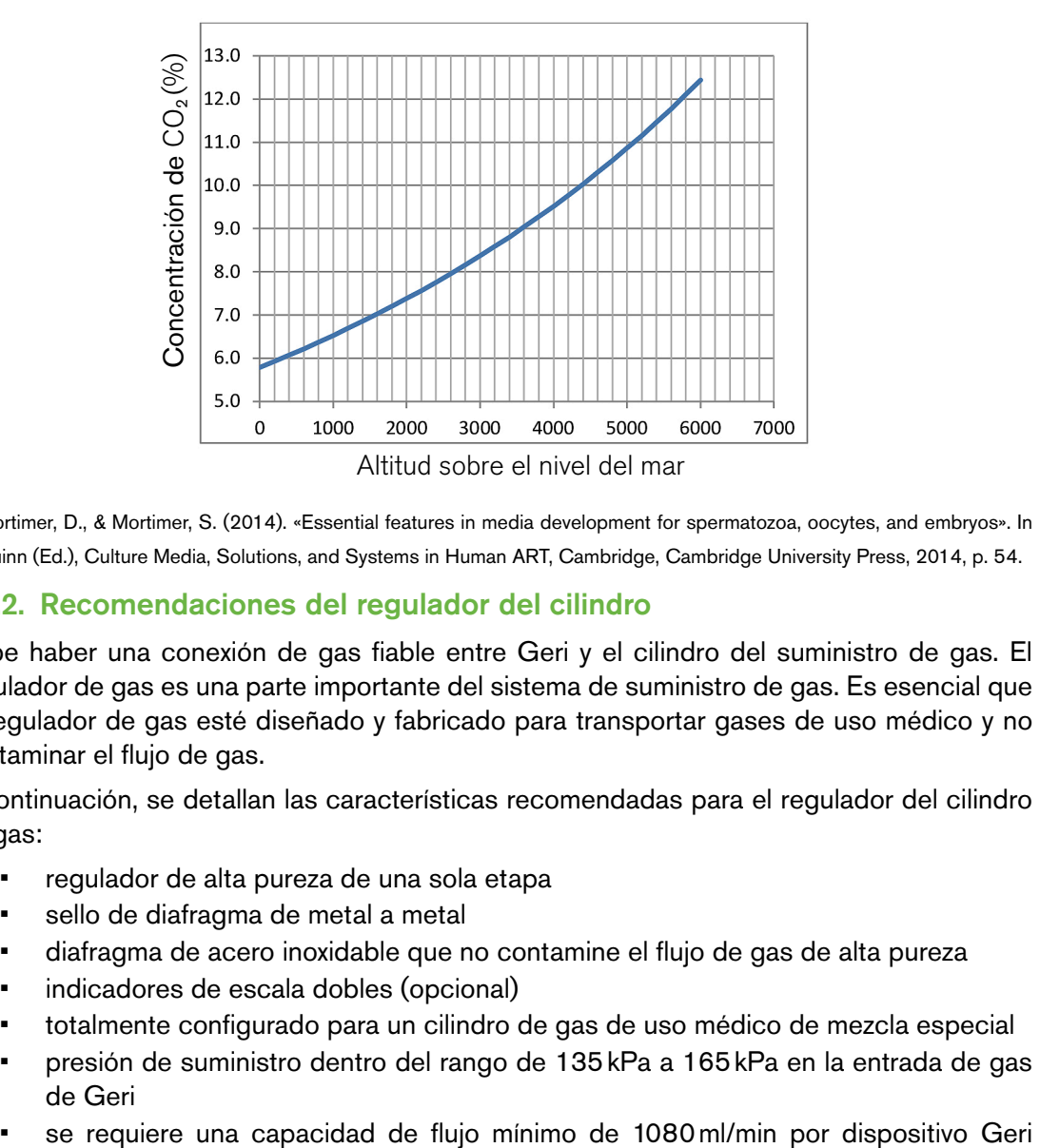

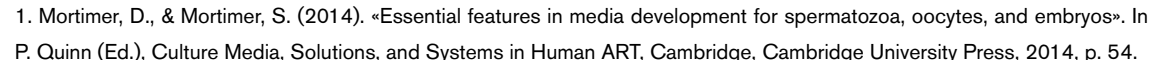

## 3.4.2. Recomendaciones del regulador del cilindro

Debe haber una conexión de gas fiable entre Geri y el cilindro del suministro de gas. El regulador de gas es una parte importante del sistema de suministro de gas. Es esencial que el regulador de gas esté diseñado y fabricado para transportar gases de uso médico y no contaminar el flujo de gas.

A continuación, se detallan las características recomendadas para el regulador del cilindro de gas:

- regulador de alta pureza de una sola etapa
- sello de diafragma de metal a metal
- diafragma de acero inoxidable que no contamine el flujo de gas de alta pureza
- indicadores de escala dobles (opcional)
- totalmente configurado para un cilindro de gas de uso médico de mezcla especial
- presión de suministro dentro del rango de 135kPa a 165kPa en la entrada de gas de Geri
- 

durante el ciclo de purga

<span id="page-30-0"></span>la conexión de salida del regulador debe consistir en una conexión Swagelok<sup>®</sup> SS-400-1-4RT para ajustarse al latiguillo de conexión de gas revestido con PTFE trenzado suministrado con Geri.

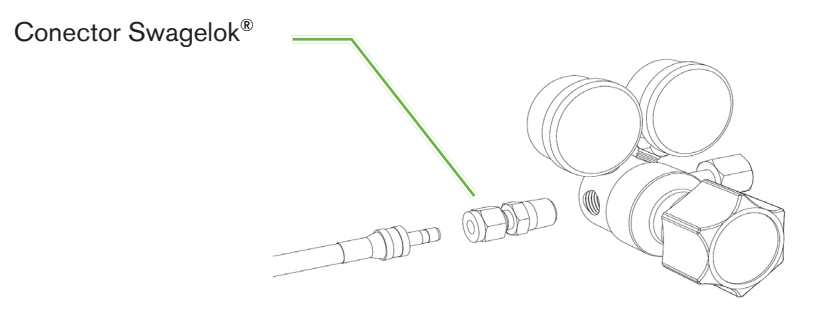

## 3.4.3. conexión al cilindro de gas

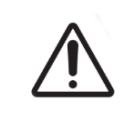

### PRECAUCIÓN:

Se recomienda utilizar un sistema automático de conmutación del cilindro de gas para garantizar la continuidad del suministro.

Se suministra con Geri un latiguillo de conexión de gas con revestimiento de PTFE trenzado para la conexión al cilindro de gas.

El latiguillo de conexión de gas con revestimiento de PTFE trenzado tiene un revestimiento de PTFE no tóxico y de baja permeabilidad que evita la pérdida de  $CO<sub>2</sub>$  en el suministro de la mezcla de gases. No utilice latiguillos de silicona o PVC como parte del sistema de suministro de gas. La silicona y el PVC son materiales más permeables y su uso puede originar concentraciones erróneas de gas en Geri.

Geri y el latiguillo de conexión de gas con revestimiento de PTFE trenzado están equipados con accesorios de tuberías de Swagelok® de la serie ¼". Estas conexiones utilizan un casquillo cónico para proporcionar un sellado exento de fugas en las conexiones. También se recomienda utilizar un regulador de presión con estos conectores, ya que los casquillos del latiguillo de conexión de gas con revestimiento de PTFE trenzado se prensan antes de su envío y no se requiere un casquillo ni una contratuerca en el regulador incorporado en el cilindro.

## <span id="page-31-0"></span>Para conectar el latiguillo de conexión de gas con revestimiento de PTFE trenzado a un conector:

- 1. Asegúrese de que no haya residuos en el cuerpo del conector, en el extremo del latiguillo o en los casquillos.
- 2. Inserte el adaptador del latiguillo con casquillos prensados en el cuerpo del conector hasta que se asiente el casquillo delantero.
- 3. Apriete a mano la contratuerca y use a continuación una llave inglesa de 9/16" para apretar aún más la contratuerca.
- 4. Repita el proceso para asegurarse de que el latiguillo de conexión de gas con revestimiento de PTFE trenzado esté conectada tanto al conector de salida del regulador como al conector de entrada de Geri.
- 5. Cubra los sellos con una pequeña cantidad de agua jabonosa para asegurarse de que el sellado es hermético. Si hay burbujas, repita los pasos anteriores y apriete aún más la contratuerca.

Para cualquier conexión de gas sin utilizar de Geri, asegúrese de que el obturador también esté apretado para un sellado hermético ante gases.

## 3.4.4. Conexión del suministro de gas para múltiples dispositivos Geri

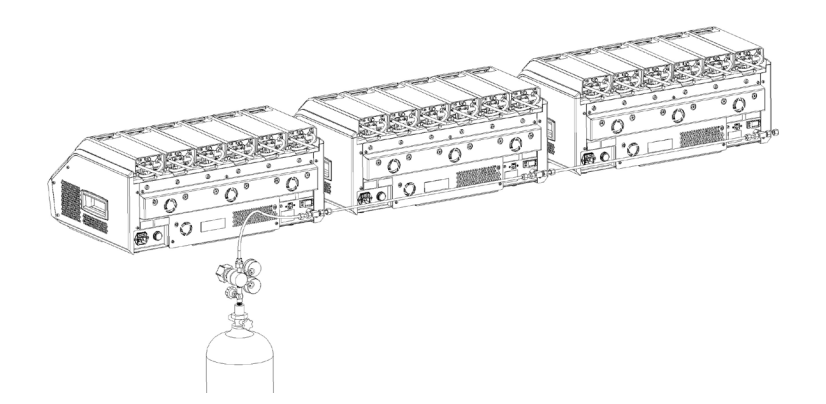

## Conecte varios dispositivos Geri a un único suministro de gas:

- 1. Retire los tapones ciegos de la segunda conexión de gas de todos los dispositivos, excepto del último dispositivo de la secuencia.
- 2. Conecte el latiguillo de conexión de gas con revestimiento de PTFE trenzado desde el último instrumento en la secuencia al instrumento anterior.

La cantidad de dispositivos Geri que se pueden conectar en serie a un solo suministro de gas depende de la longitud total desde la fuente del latiguillo de conexión de gas revestido de PTFE trenzado, de la presión del gas resultante y del caudal en el último dispositivo Geri <span id="page-32-0"></span>conectado en serie. Póngase en contacto con su técnico de mantenimiento autorizado para obtener más información.

## 3.4.5. Otras conexiones de gas

Para otras conexiones de gas o sistemas de suministro de gas, Genea Biomedx recomienda que el usuario se ponga en contacto con su centro de suministro de equipos de gas para obtener asesoramiento sobre la instalación. Para obtener información sobre la conexión de gas, póngase en contacto con el distribuidor de Swagelok® en su país (consulte [www.](http://www.swagelok.com) [swagelok.com](http://www.swagelok.com) para más información).

#### 3.4.6. Filtro de gas

Para mejorar la pureza del gas que entra en una cámara y para prevenir cualquier daño al instrumento causado por el agua que entre en la línea de gas (como derrames que ocurran durante la limpieza o colocación de la placa), se utiliza un filtro de gas hidrofóbico desechable (GERI-FIL-50). El filtro está ubicado en la parte posterior de cada cámara.

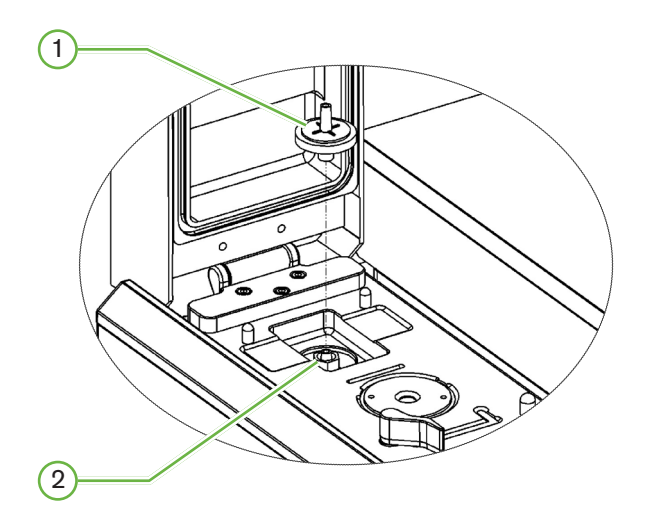

## $(1)$  Filtro de gas

## 2 Posición del filtro de gas (Luer Lock)

Para instalarlo: gire el filtro en el sentido de las agujas del reloj en el bloqueo Luer hasta que quede ajustado.

Para quitarlo: gire el filtro en sentido contrario a las agujas del reloj.

NOTA: sustituya el filtro cada dos meses.

## 3.4.7. Uso de filtros de carbón externos

Si se utiliza un filtro de carbón externo, la lectura de  $CO<sub>2</sub>$  disminuirá durante aproximadamente 3-5 horas mientras se produce la saturación del filtro de carbón. Una vez que se sature el <span id="page-33-0"></span>filtro, la lectura de  $CO<sub>2</sub>$  volverá a los niveles operativos normales.

NOTA: durante la saturación del filtro de carbón, se puede activar la alarma de gas de Geri indicando que el nivel de  $CO<sub>2</sub>$  ha disminuido. No configure el punto de referencia de  $CO<sub>2</sub>$ durante la saturación del filtro.

#### 3.4.8. Conexión de la alarma externa

Geri incluye una conexión de la alarma externa que se puede usar con transmisores de alarma activados por medio de un cierre de contacto.

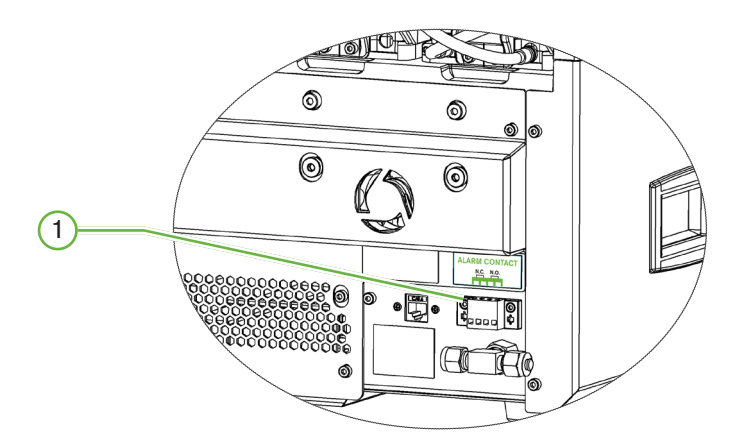

## $(1)$  Conexión de la alarma externa

Si es necesario, se puede conectar una alarma externa a este punto. Asegúrese de que cualquier alarma activada que esté conectada a la conexión de alarma externa no exceda la clasificación de contacto establecida (consulte["10. Especificaciones técnicas" on page](#page-102-1) [83\)](#page-102-1).

# <span id="page-34-0"></span>4. CONFIGURACIÓN BÁSICA DEL **SOFTWARE**

## 4.1. Encendido

El interruptor de encendido del dispositivo Geri se encuentra en la parte posterior del dispositivo, encima de la toma de corriente.

## Para encender Geri:

- 1. Conecte el cable de alimentación suministrado a la toma de corriente de Geri.
- 2. Conecte el cable de alimentación a la fuente de alimentación.
- 3. Encienda la fuente de alimentación.
- 4. Presione el interruptor de encendido de Geri.

Después de encenderse, Geri completa automáticamente los siguientes procesos:

- La pantalla táctil está encendida.
- La pantalla de cada cámara está encendida.
- Geri realiza una autocomprobación y suena una alarma en caso de detectarse fallos.
- Geri devuelve cada cámara al punto de referencia previo de la cámara. Los elementos calefactores y los caudales de gas se aumentan de forma automática para alcanzar los puntos de ajuste.

Durante el proceso de encendido, los parámetros clave de la incubadora estarán fuera de los rangos de los puntos de ajuste. Como resultado, aparecerán las alarmas de temperatura y  $CO<sub>2</sub>$  en la pantalla táctil de Geri y se activará una alarma sonora. La alarma sonora se puede desactivar de forma temporal presionando el botón multifunción ubicado en la parte posterior de cada cámara. Si las seis cámaras están fuera de rango durante el proceso de encendido, se debe presionar el botón de multifunción de la parte posterior de cada cámara. Las alarmas sonoras se vuelven a activar de forma automática una vez que los puntos de ajuste de la cámara se sitúan dentro del rango.

# <span id="page-35-0"></span>4.2. Configuración básica de la incubadora

<Se puede acceder a la pantalla de configuración básica de la incubadora y del software tocando el icono de configuración  $\Phi$  en la pantalla de inicio (consulte ["7.2. Pantalla de](#page-62-1) [inicio" on page 43](#page-62-1)).

Para acceder a una incubadora específica y a la configuración del software, seleccione la pestaña correspondiente como se indica a continuación:

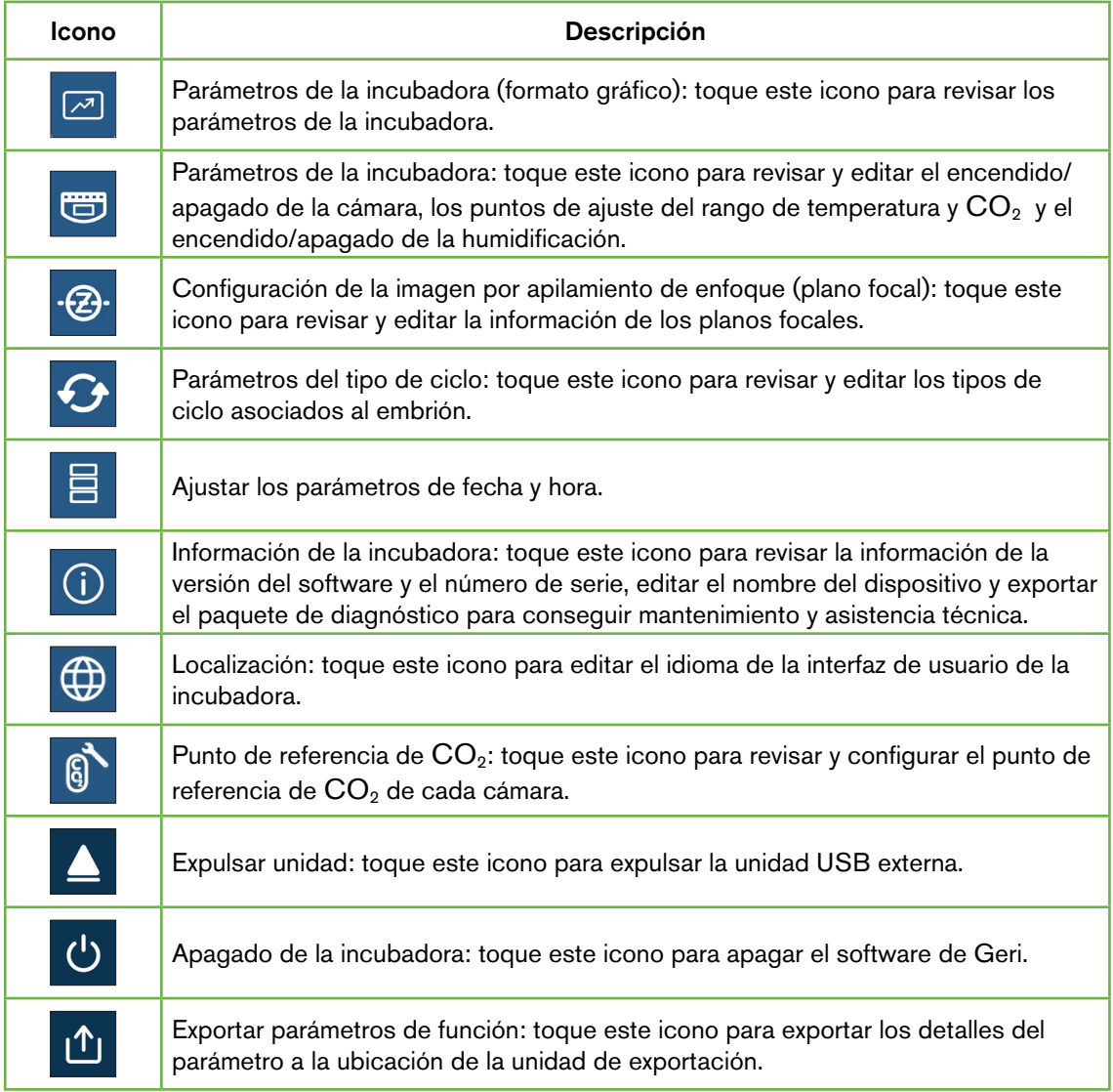

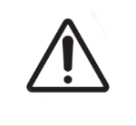

## PRECAUCIÓN:

Para evitar daños en el dispositivo, no conecte ningún cable a la conexión de red a menos que lo indique un técnico de servicio autorizado.
# 4.3. Parámetros de incubadora (formato gráfico)

La temperatura de cada cámara del período anterior de 24 horas aparece en la pantalla de parámetros de la incubadora (formato gráfico), así como las alarmas de  $CO<sub>2</sub>$ que se han activado y las cubiertas que se han abierto.

En la pantalla de configuración básica de la incubadora y del software, toque el icono  $\Box$  de parámetros de la incubadora (formato gráfico) para acceder a la pantalla del mismo nombre.

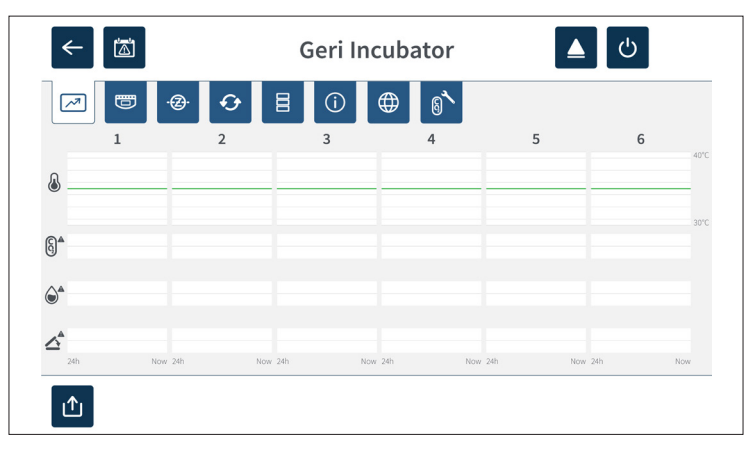

# 4.4. Parámetros de la incubadora

En la pantalla de parámetros de la incubadora, se puede activar o desactivar la alarma de humedad y se pueden modificar los puntos de ajuste de la temperatura y los puntos de ajuste del rango de CO<sub>2</sub>. También se pueden activar o desactivar las cámaras individuales.

La pantalla también muestra el punto de referencia de la concentración de  $CO<sub>2</sub>$  gaseoso del suministro de gas conectado a Geri. Esta configuración es parte del proceso de instalación inicial realizado por el técnico de mantenimiento autorizado.

Desde la pantalla de configuración básica de la incubadora y del software, toque el icono de parámetros de la incubadora  $\bullet$  para acceder a la pantalla del mismo nombre.

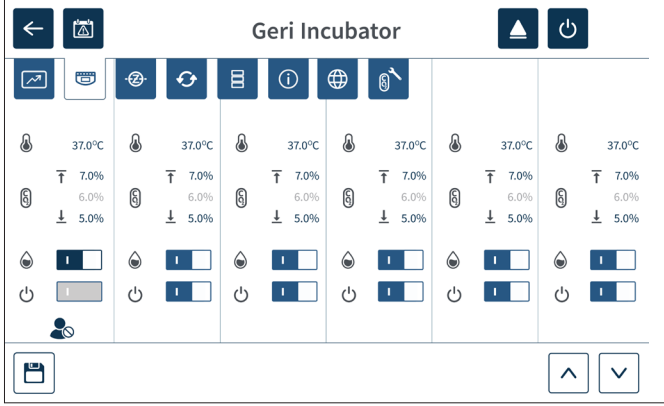

## 4.4.1. Punto de ajuste de la temperatura &

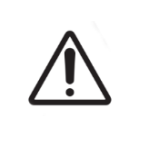

#### <span id="page-37-0"></span>PRECAUCIÓN:

Para confirmar un nuevo punto de ajuste de temperatura, se debe pulsar el botón multifunción de la parte posterior de la cámara y mantenerlo pulsado durante diez segundos tras la aplicación de cualquier cambio.

Cada cámara tiene un punto de ajuste de la temperatura que se actualiza de modo individual. Cuando Geri detecta una temperatura fuera de este rango, se activa una alarma (consulte ["8.3.1. Alarma de Temperatura" on page 74\)](#page-93-0). El punto de ajuste de temperatura predeterminado es de +37 °C.

NOTA: la temperatura se muestra en grados Celsius.

#### Para cambiar el punto de ajuste de la temperatura:

- 1. Localice la cámara que corresponda en la pantalla de parámetros de la incubadora.
- 2. Toque el campo del punto de ajuste de la temperatura (ubicado al lado del icono de temperatura) para seleccionar el punto de ajuste de la temperatura a cambiar.
- 3. Use los iconos de flecha  $\sim$  para ajustar el punto de ajuste de la temperatura según sea necesario.
- 4. Toque el icono  $\Box$  de Guardar para guardar el nuevo punto de ajuste de temperatura.

Geri solicitará a continuación su activación y luego confirmará la nueva configuración.

- 5. Toque el icono de confirmación  $\vee$  para aplicar la nueva configuración.
- 6. En un plazo de diez segundos tras la aplicación de cualquier cambio, mantenga pulsado el botón de multifunción ubicado en la parte posterior de la cámara correspondiente durante un segundo (ver a continuación).

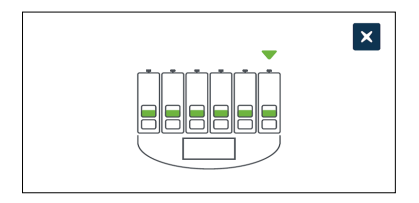

Después de pulsar el botón multifunción, se confirma y aplica el nuevo punto de ajuste de temperatura. Aparecerá el siguiente gráfico en la pantalla táctil:

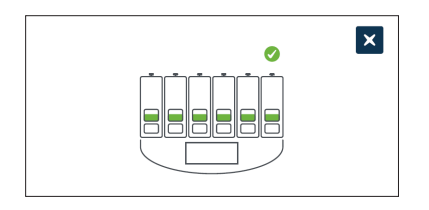

#### NOTA:

- • La alarma de temperatura se suspende temporalmente hasta que se alcance el nuevo punto de ajuste de temperatura.
- Como confirmación adicional del nuevo punto de ajuste de temperatura, pulse el botón multifunción situado detrás de la cámara para visualizar los puntos de ajuste de esa cámara. Debe aparecer el nuevo punto de ajuste de temperatura. En caso contrario, repita los pasos anteriores.

## 4.4.2. Punto de ajuste del rango deCO<sub>2</sub>  $\left[\begin{matrix}6\end{matrix}\right]$

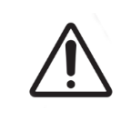

#### <span id="page-38-0"></span>PRECAUCIÓN:

Para confirmar un nuevo punto de ajuste del rango de  $CO<sub>2</sub>$ , se debe pulsar el botón multifunción de la parte posterior de la cámara y mantenerlo pulsado durante diez segundos tras la aplicación de cualquier cambio.

El rango de  $CO<sub>2</sub>$  es el rango de trabajo aceptable de  $CO<sub>2</sub>$  en cada cámara. Cuando Geri detecta niveles de  $CO<sub>2</sub>$  fuera de este rango se dispara una alarma (consulte ["8.3.3. Alarma](#page-94-0) [de gas" on page 75\)](#page-94-0). El rango de  $CO<sub>2</sub>$ predeterminado tiene un punto de ajuste superior del 7 % y un punto de ajuste inferior del 5 %.

#### Para cambiar los puntos de ajuste del rango de CO<sub>2</sub>:

- 1. Localice la cámara que corresponda en la pantalla de parámetros de la incubadora.
- 2. Toque el campo del punto de ajuste del actual rango de  $CO<sub>2</sub>$  (ubicado junto al icono de CO<sub>2</sub>  $\left[\begin{smallmatrix}6\6\end{smallmatrix}\right]$  para seleccionar los puntos de ajuste del rango de CO<sub>2</sub> que va a cambiar.
- 3. Use los iconos de flecha  $\wedge \vee$  para ajustar los puntos de ajuste del rango de CO<sub>2</sub> según sea necesario.
- 4. Toque el icono de guardar  $\Box$  para guardar los nuevos puntos de ajuste del rango  $de CO<sub>2</sub>$ .

Geri solicitará a continuación su activación y luego confirmará la nueva configuración.

- 5. Toque el icono de confirmación  $\vee$  para aplicar la nueva configuración.
- 6. En un plazo de diez segundos tras la aplicación de cualquier cambio, mantenga pulsado

el botón de multifunción ubicado en la parte posterior de la cámara correspondiente durante un segundo (ver a continuación).

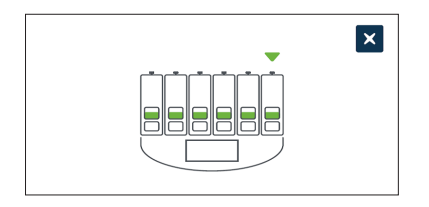

Tras presionar el botón multifunción, se confirman e implementan los nuevos puntos de ajuste del rango de CO<sub>2</sub>. Se visualizará la siguiente pantalla en la pantalla táctil:

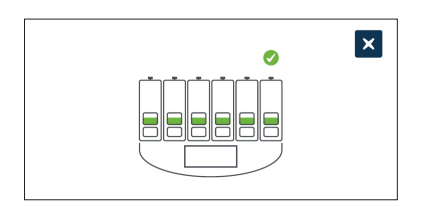

NOTA: como confirmación adicional de los nuevos puntos de ajuste del rango de CO<sub>2</sub>, presione el botón multifunción ubicado detrás de la cámara para visualizar los puntos de ajuste de esa cámara. Deberían aparecer los nuevos puntos de ajuste del rango de  $CO<sub>2</sub>$ . En caso contrario, repita los pasos anteriores.

#### <span id="page-39-0"></span>4.4.3. Interruptor de encendido/apagado de la alarma de humedad

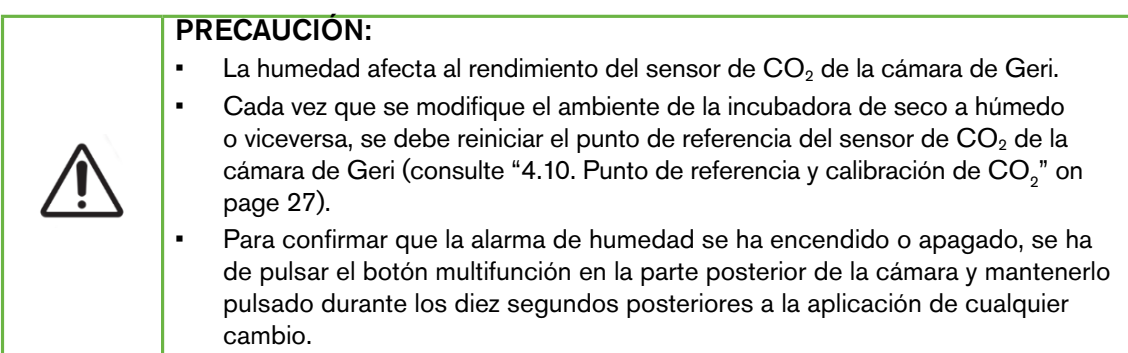

La alarma de humedad de cada cámara se puede activar o desactivar según sea preciso. Cuando se apaga la alarma de humedad de una cámara, se desactivan las alarmas de humedad de esa cámara. Cada cámara se encuentra encendida por defecto.

#### Para activar o desactivar la alarma de humedad de una cámara:

- 1. Localice la cámara que corresponda en la pantalla de parámetros de la incubadora.
- 2. Deslice el interruptor situado junto al icono de humedad  $\bigcirc$  para encenderla  $\Box$  o

apagarla o según sea preciso.

3. Pulse el icono **E** para guardar el nuevo ajuste de humedad.

Geri solicitará a continuación su activación y luego confirmará la nueva configuración.

- 4. Toque el icono de confirmación  $\vee$  para aplicar la nueva configuración.
- 5. En un plazo de diez segundos tras la aplicación de cualquier cambio, mantenga pulsado el botón de multifunción ubicado en la parte posterior de la cámara correspondiente durante un segundo (ver a continuación).

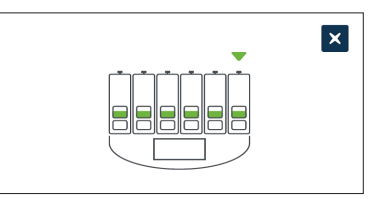

Después de pulsar el botón multifunción, se confirma y aplica la nueva configuración de la alarma de humedad. Se visualizará la siguiente pantalla en la pantalla táctil:

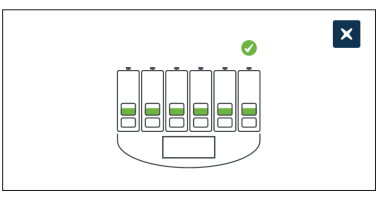

## 4.4.4. Interruptor de encendido/apagado de la cámara

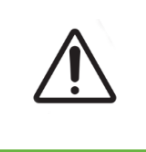

#### <span id="page-40-0"></span>PRECAUCIÓN:

Para confirmar que se ha encendido o apagado una cámara, se debe pulsar el botón multifunción de la parte posterior de la cámara y mantenerlo pulsado durante diez segundos tras la aplicación de cualquier cambio.

Cada cámara se puede encender o apagar según sea preciso. Cuando se apaga una cámara, los elementos calefactores y las alarmas de esa cámara ya no funcionan. Cada cámara se encuentra encendida por defecto.

#### Para encender o apagar una cámara:

- 1. Localice la cámara que corresponda en la pantalla de parámetros de la incubadora.
- 2.  $\leq$  Deslice el interruptor situado junto al icono de humedad  $\circlearrowleft$  para encenderla  $\cdot$ o apagarla  $\Box$  según sea preciso.

Geri solicitará a continuación su activación y luego confirmará la nueva configuración.

3. Toque el icono de confirmación  $\vee$  para aplicar la nueva configuración.

4. En un plazo de diez segundos tras la aplicación de cualquier cambio, mantenga pulsado el botón de multifunción ubicado en la parte posterior de la cámara correspondiente durante un segundo (ver a continuación).

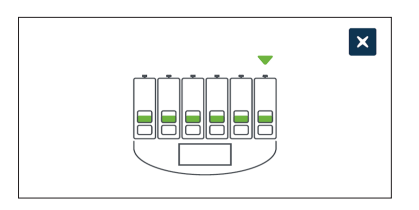

Después de pulsar el botón multifunción, se confirma y aplica la nueva configuración de encendido/apagado. Se visualizará la siguiente pantalla en la pantalla táctil:

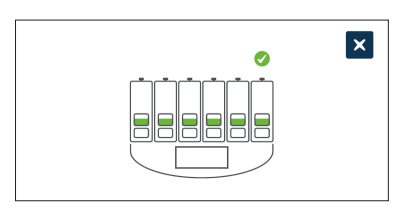

# 4.5. Configuración de la imagen por apilamiento de enfoque (plano focal)

Cada vez que se toma una imagen en continuo, Geri puede grabar hasta 11 imágenes en diferentes planos focales (cinco arriba y cinco debajo de la imagen central).

Desde la pantalla de configuración básica de la incubadora y del software, toque el icono de configuración de la imagen por apilamiento de enfoque  $\mathcal{P}$  (plano focal)

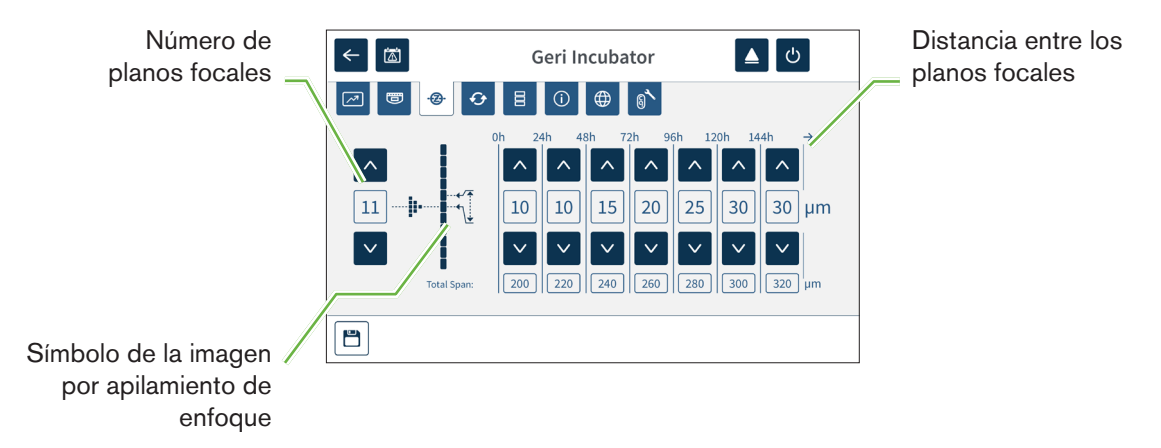

#### Para cambiar el número de planos focales registrados:

1. Use los iconos de flecha  $\land \lor$  situados a la izquierda del símbolo de imagen por apilamiento de enfoque para ajustar el número de planos focales según sea preciso. El número de planos focales es un número impar entre 1 y 11.

2. Toque el icono Guardar  $\Xi$  para guardar los cambios y aplicar la nueva configuración.

#### Para cambiar la distancia (μm) entre planos focales:

- 1. Use los iconos de flecha  $\sim$   $\vee$  ubicados a la derecha del símbolo de imagen por apilamiento de enfoque para ajustar la distancia según sea preciso.
- 2. Toque el icono Guardar  $\Xi$  para guardar los cambios y aplicar la nueva configuración.

## 4.6. Parámetros del tipo de ciclo

Todos los vídeos en continuo generados por Geri están estandarizados comenzando en el momento de la inseminación. Al utilizar este punto de inicio estandarizado, se pueden comparar las mediciones en continuo realizadas entre los diferentes vídeos. En la pantalla de configuración básica de la incubadora y del software, toque el icono de parámetros del tipo de ciclo $\bigodot$  para acceder a la pantalla de estos parámetros.

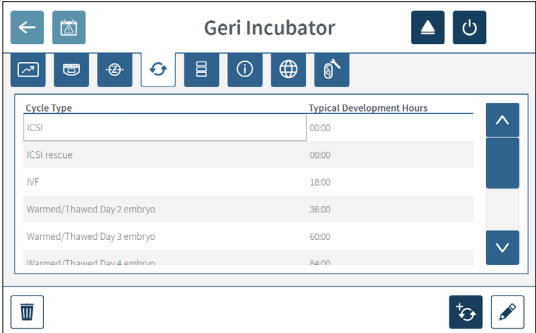

Cuando un embrión se coloca por primera vez dentro de Geri, el tiempo real transcurrido desde la inseminación variará según el tipo de ciclo seleccionado. La configuración del tipo de ciclo se utiliza cuando un embrión se coloca por primera vez dentro de Geri para proporcionar una estimación del tiempo de desarrollo transcurrido desde la inseminación. Los tipos de ciclo predeterminados son:

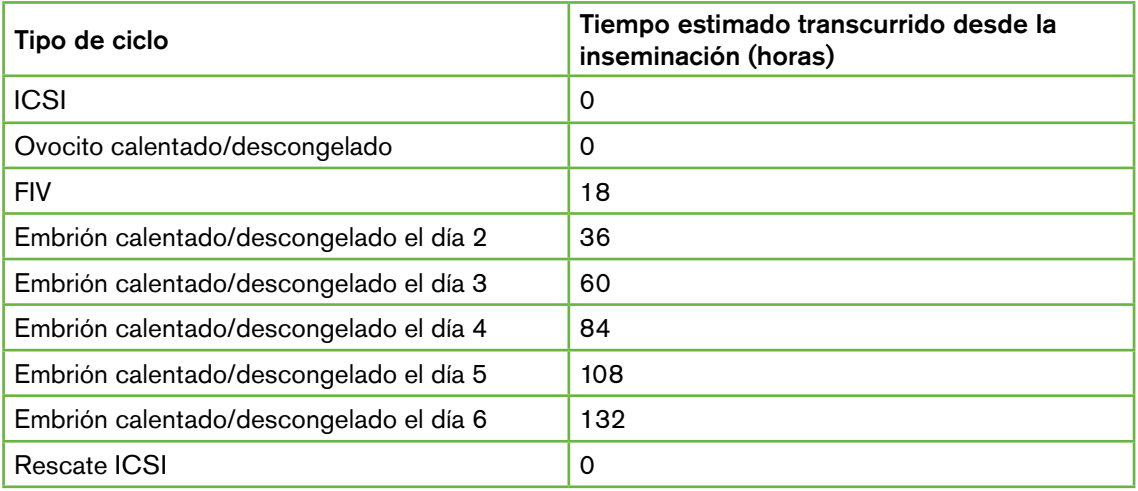

# GENEA BIOMEDX

Antes de grabar imágenes, se puede confirmar y ajustar el tipo de ciclo y las horas predeterminadas para estimar mejor al tiempo de inseminación real. Las horas de desarrollo se pueden establecer hasta un tiempo de 168 horas.

#### Para añadir un nuevo tipo de ciclo:

- 1. Toque el icono  $\overline{\mathcal{L}}$  para añadir un nuevo tipo de ciclo
- 2. Introduzca el nuevo nombre del tipo de ciclo utilizando el teclado de la pantalla.
- 3. Introduzca el tiempo de desarrollo en horas y minutos usando el teclado de la pantalla.
- 4. Toque Intro para guardar y aplicar el nuevo tipo de ciclo.

#### Para editar un tipo de ciclo existente:

- 1. Para seleccionarlo, toque el tipo de ciclo que se va a cambiar.
- 2. Toque el icono editar  $\ell$  y cambie el nombre del tipo de ciclo y el tiempo de desarrollo predeterminado según se requiera.
- 3. Toque Intro para guardar e implementar el tipo de ciclo editado.

#### Para eliminar un tipo de ciclo existente:

- 1. Para seleccionar, toque el tipo de ciclo que eliminar.
- 2. Toque en el icono Eliminar  $\overline{w}$ .
- 3. Toque en el icono de confirmar  $\checkmark$  para confirmar la eliminación.

# 4.7. Configuración del dispositivo

Toque el icono de ajustar los parámetros de fecha y hora  $\Xi$  para acceder a la pantalla de configuración del dispositivo.

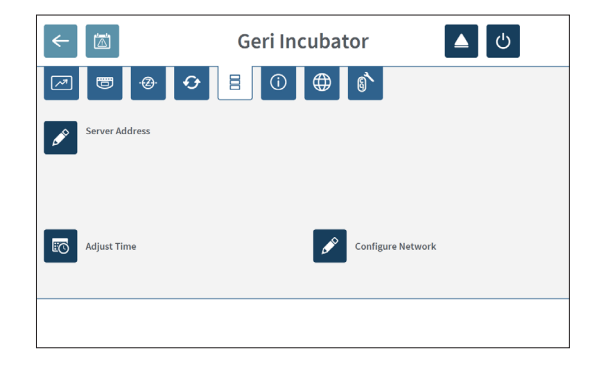

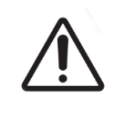

#### PRECAUCIÓN:

Para evitar daños en el dispositivo, no conecte ningún cable a la conexión de red a menos que lo indique un técnico de servicio autorizado.

### 4.7.1. Fecha & Hora

#### Para editar la fecha y la hora:

- 1. Toque el icono **to de ajuste del tiempo en la pantalla de configuración del dispositivo** para editar la fecha y hora del sistema. A continuación, aparecerá la ventana emergente de configuración de la fecha y hora de Windows.
- 2. Ajuste la fecha y la hora según sea preciso.
- 3. Toque Aplicar y, a continuación, toque el botón Aceptar para confirmar y aplicar la nueva configuración de la fecha y hora.

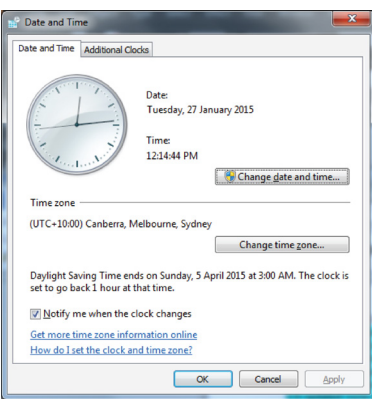

# 4.8. Información de la incubadora (incluyendo el nombre del dispositivo)

La pantalla de información de la incubadora muestra información sobre la incubadora, incluidos el nombre del dispositivo, el número de serie, el paquete de diagnóstico de exportación y la versión del software. Toque el icono de información  $\odot$  para acceder a la pantalla de información de la incubadora.

Cuando se utilizan dos o más dispositivos Geri, es posible asignar a cada dispositivo un nombre individual para ayudar a distinguirlos.

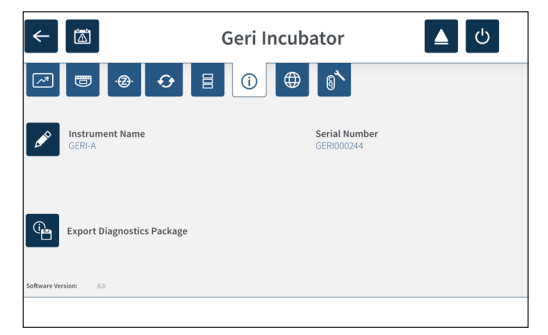

#### Para editar el nombre del dispositivo:

- 1. Haga clic en el icono Añadir  $\ell$  ubicado junto al campo del nombre del dispositivo.
- 2. Utilice el teclado en pantalla para ajustar el nombre del dispositivo según sea preciso.
- 3. Toque el icono Guardar  $\checkmark$  para guardar y asignar el nuevo nombre del dispositivo.

# GENEA BIOMEDX

## Paquete de diagnósticos de Geri:

El paquete de diagnósticos de Geri contiene un conjunto de registros técnicos que registran el rendimiento de la incubadora Geri. Los registros en el paquete los utiliza el personal técnico de Genea Biomedx para monitorizar e identificar problemas técnicos relacionados con la incubadora. El administrador del laboratorio debe exportar el paquete de diagnósticos a un dispositivo de almacenamiento externo a través del puerto USB a petición de Genea Biomedx.

#### Para exportar un paquete de diagnósticos:

Ver ["7.11.8. Exportar paquete de diagnóstico" on page 68](#page-87-0).

#### NOTA:

Como los registros acumulan grandes volúmenes de información:

- asegúrese de que el dispositivo de almacenamiento USB externo que se utiliza tenga un espacio libre de 10 GB como mínimo para destinarlo al paquete de diagnósticos
- la exportación del paquete de diagnósticos puede durar más de 20 minutos.

## 4.9. Localización de idiomas

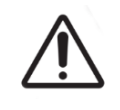

#### PRECAUCIÓN:

El cambio de idioma de la interfaz de usuario puede provocar la omisión de una imagen de una sesión de grabación en curso mientras se reinicia la aplicación Geri.

El idioma de interfaz de usuario predeterminado para Geri es el inglés, sin embargo, Geri también admite otros idiomas. La interfaz de usuario se puede mostrar en el idioma seleccionado con las siguientes excepciones de traducción:

- No se traducirán los tipos de ciclo y estos los puede definir el usuario de forma manual.
- Las fechas siempre se mostrarán en formato DD-MMM-AAAA con el nombre del mes siempre en inglés.
- Cualquier entrada manual (como los nombres de los pacientes) se puede introducir en el idioma deseado en cualquier momento, independientemente del idioma de la interfaz del usuario seleccionado.

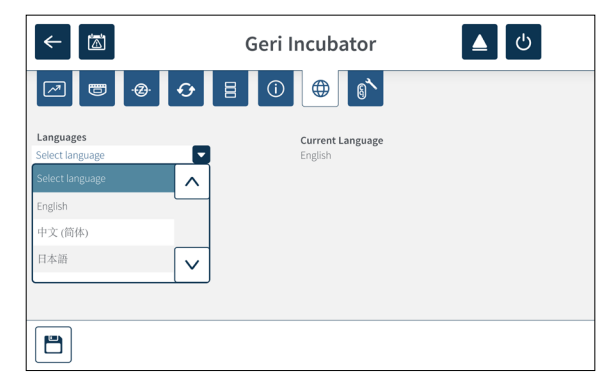

#### Para cambiar el idioma de la interfaz de usuario:

- 1. Toque el icono de configuración en  $\ddot{\phi}$  la pantalla de inicio. Se muestra la pantalla de configuración básica de la incubadora y el software y se establece de manera predeterminada en la pestaña de parámetros de la incubadora (gráficos).
- 2. Toque el icono de localización  $\bigoplus$ . Aparece la pantalla de localización de la incubadora.
- 3. Seleccione el idioma deseado en el menú desplegable de idiomas.
- 4. Toque el icono de guardar  $\Box$  para guardar los cambios.
- 5. Toque el icono de confirmación  $\vee$  para aplicar el cambio de idioma y reiniciar la aplicación Geri o el icono cancelar  $\times$  para cancelar.

Una vez que se ha confirmado el cambio de idioma, la aplicación Geri se reinicia de forma automática y se muestra el idioma seleccionado en la interfaz de usuario.

# <span id="page-46-0"></span>4.10. Punto de referencia y calibración de CO<sub>2</sub>

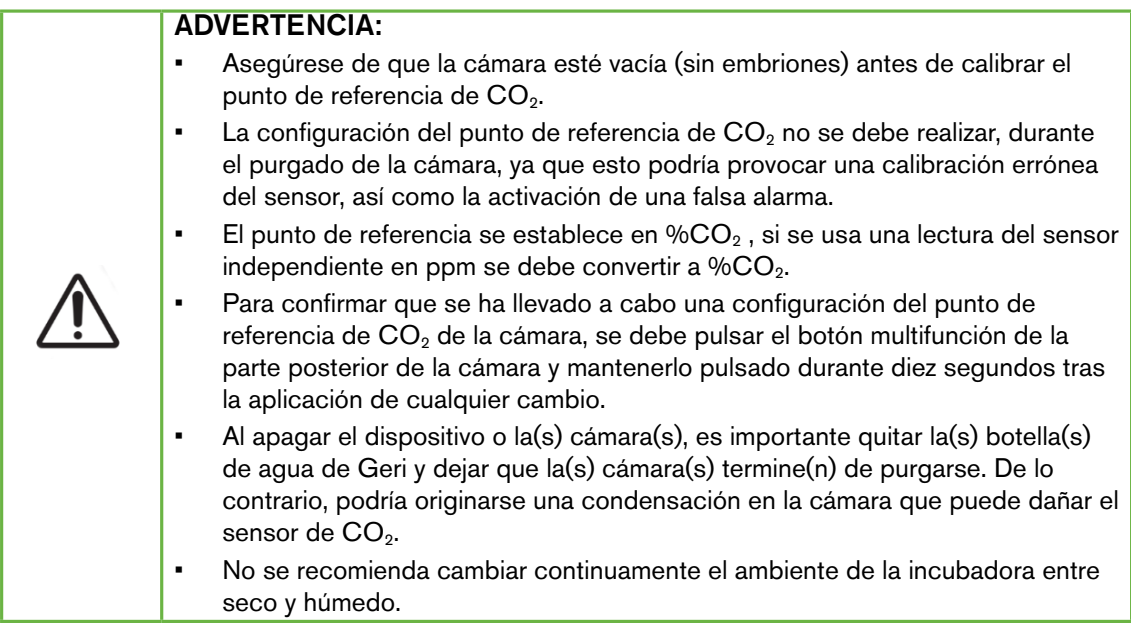

Cada cámara de Geri está equipada con un sensor de CO<sub>2</sub> de infrarrojo no dispersivo (NDIR) que monitoriza el nivel de  $CO<sub>2</sub>$  en la cámara Como este sensor puede verse influido por el nivel de humedad del interior de la cámara, los sensores requieren la calibración del punto de referencia de CO<sub>2</sub> cuando se cambia el ambiente de la incubadora entre seco y húmedo, o viceversa El tiempo de estabilización del sensor de  $CO<sub>2</sub>$  se inicia cuando se abre/cierra la tapa de la cámara.

## 4.10.1. Calibración del punto de referencia de CO<sub>2</sub>

- <span id="page-46-1"></span>1. Identifique la concentración prevista de  $CO<sub>2</sub>$  en la cámara. Esta podría ser:
	- − el %CO2 en un cilindro de gas premezclado como se indica en su Certificado de Análisis
- − el %CO2 establecido en un mezclador de gas externo conectado a Geri y/o
- − el %CO<sub>2</sub> derivado de la lectura de un sensor de CO<sub>2</sub> independiente de difusión (consulte ["2.5. Parte trasera del dispositivo" on page 5\)](#page-24-0). NOTA: si la lectura aparece en ppm, se requiere la conversión a  $\%CO_{2}$ .

**NOTA:** el uso de un sensor de  $CO<sub>2</sub>$  de difusión independiente posibilita la calibración del sensor de CO<sub>2</sub> de la cámara de Geri frente a una lectura independiente.

- 2. Toque el icono de configuración en  $\ddot{\bullet}$  la pantalla de inicio. Se muestra la pantalla de configuración básica de la incubadora y el software y se establece de manera predeterminada en la pestaña de parámetros de la incubadora (gráficos).
- 3. Para el punto de referencia del CO<sub>2</sub> toque el icono  $\mathbf{\hat{C}}$ . Se muestra en pantalla el punto de referencia de CO<sub>2</sub>.

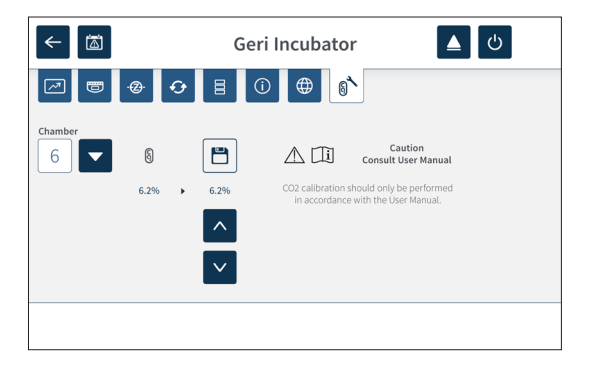

- 4. Seleccione la cámara deseada del menú desplegable.
- 5. Use los iconos de flecha  $\sim$   $\vee$  para ajustar el punto de referencia de CO<sub>2</sub> para que coincida con la lectura identificada con anterioridad.
- 6. Toque el icono de guardar  $\Box$  para guardar los cambios.
- 7. Pulse el botón multifunción ubicado en la parte posterior de la cámara correspondiente durante un segundo para confirmar.

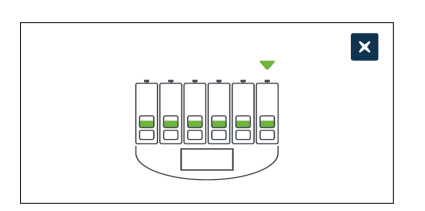

#### <span id="page-47-0"></span>4.10.2. Cambio del ambiente de la cámara de seco a húmedo

NOTA: este proceso tan solo debe realizarse una vez, ya que no es recomendable cambiar continuamente entre ambientes húmedos.

1. Llene el número deseado de botellas de agua de Geri hasta la línea de llenado máximo e incorpórela a cada cámara que precise humedad (asegúrese de que no haya embriones en la/s cámara/s).

- 2. Active la alarma de humedad para la cámara (consulte ["4.4.3. Interruptor de](#page-39-0) [encendido/apagado de la alarma de humedad" on page 20](#page-39-0)).
- 3. Deje la cámara cerrada y sin alterar durante al menos tres días mientras se estabiliza el sensor de CO<sub>2</sub>. NOTA: durante la estabilización, la cámara debe estar vacía y se debe incrementar el punto de ajuste del rango de CO<sub>2</sub> del 3% al 15% para evitar falsas alarmas (consulte "4.4.2. Punto de ajuste del rango deCO2  $\binom{6}{9}$ " on page

[19](#page-38-0)).

- 4. Después de tres días, configure el punto de referencia de CO<sub>2</sub> de Geri para que coincida con la lectura de CO<sub>2</sub> del COA del proveedor del cilindro de CO<sub>2</sub> o de un lector externo de CO<sub>2</sub> (consulte ["4.10.1. Calibración del punto de referencia](#page-46-1) [de CO2" on page 27\)](#page-46-1). No se prevé que se active ninguna alarma de humedad durante el período de estabilización.
- 5. Vuelva a establecer el punto de ajuste del rango de  $CO<sub>2</sub>$  de Geri conforme al protocolo de su laboratorio.

La cámara de Geri humidificada está ahora lista para uso clínico.

#### <span id="page-48-0"></span>4.10.3. Cambiar el ambiente de la cámara de húmedo a seco

NOTA: este proceso tan solo debe realizarse una vez, ya que no es recomendable cambiar continuamente entre ambientes húmedos.

- 1. Desactive la alarma de humedad de la cámara (asegúrese de que no haya embriones en la cámara) (consulte ["4.4.3. Interruptor de encendido/apagado de la alarma de](#page-39-0) [humedad" on page 20](#page-39-0)).
- 2. Retire la botella de agua de Geri de la cámara.
- 3. Deje la cámara cerrada y sin alterar durante al menos tres días mientras se estabiliza el sensor de CO<sub>2</sub>. NOTA: durante la estabilización, la cámara debe estar vacía y se debe incrementar el punto de ajuste del rango de  $CO<sub>2</sub>$  del 3% al 15 % para evitar falsas alarmas (consulte "4.4.2. Punto de ajuste del rango deCO2  $\left[\begin{smallmatrix}6\end{smallmatrix}\right]$ " on page

[19](#page-38-0)).

- 4. Después de tres días, configure el punto de referencia de CO<sub>2</sub> de Geri para que coincida con la lectura de CO<sub>2</sub> del COA del proveedor del cilindro de CO<sub>2</sub> o de un lector externo de  $CO<sub>2</sub>$  (consulte ["4.10.1. Calibración del punto de referencia](#page-46-1) [de CO2" on page 27\)](#page-46-1). No se prevé que se active ninguna alarma de humedad durante el período de estabilización.
- 5. Vuelva a establecer el punto de ajuste del rango de  $CO<sub>2</sub>$  de Geri conforme al protocolo de su laboratorio.

La cámara seca de Geri está ahora lista para uso clínico.

## 4.10.4. Mantenimiento del punto de referencia de CO<sub>2</sub>

- Si la cámara se mantiene a una humedad elevada cambiando regularmente la botella de agua de Geri, solo se necesita calibrar el punto de referencia de  $CO<sub>2</sub>$  una vez cada tres meses. Para el mantenimiento del punto de referencia de CO<sub>2</sub>, siga las instrucciones en ["4.10.2. Cambio del ambiente de la cámara de seco a húmedo" on](#page-47-0) [page 28.](#page-47-0)NOTA: el tiempo de estabilización del sensor de  $CO<sub>2</sub>$  requerido es de solo 12 horas.
- $Si$  la cámara se mantiene como un ambiente seco, el punto de referencia de CO<sub>2</sub> solo debería recalibrarse una vez cada tres meses. Para el mantenimiento del punto de referencia de CO<sub>2</sub>, siga las instrucciones en ["4.10.3. Cambiar el ambiente de la](#page-48-0) [cámara de húmedo a seco" on page 29.](#page-48-0) NOTA: el tiempo de estabilización del sensor de  $CO<sub>2</sub>$  requerido es de solo 30 minutos.

# 4.11. Configuración básica de imagen

La pantalla de configuración básica de imagen se utiliza para ajustar la configuración de imagen de cada cámara. Para acceder a la pantalla de configuración básica de imagen, toque el icono de configuración básica de imagen  $\ddot{\phi}$  de la pantalla de la cámara (consulte ["7.6. Pantalla de la cámara" on page 53](#page-72-0)).

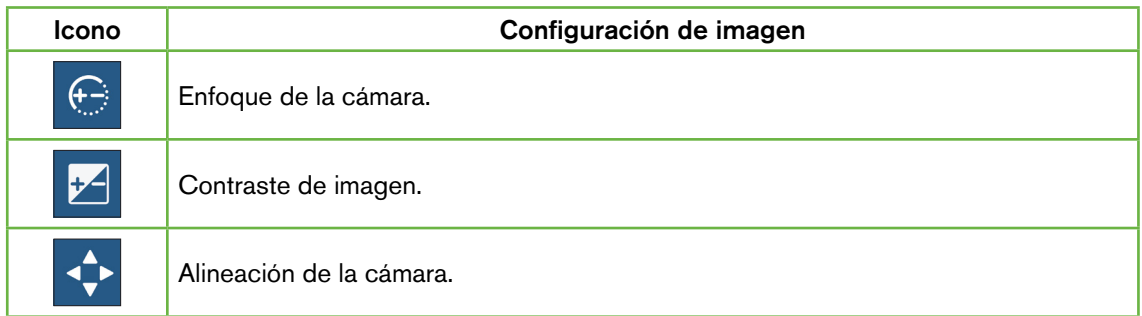

La configuración básica de imagen expirará tras tres minutos de inactividad y aparecerá una ventana emergente de tiempo de espera.

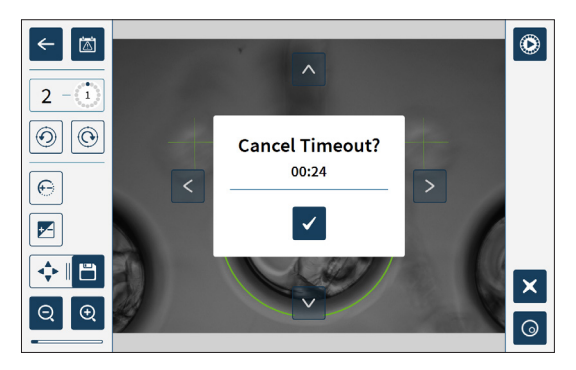

Para cancelar el tiempo de espera y continuar realizando ajustes en la configuración básica de imagen, toque el icono de confirmación  $\checkmark$ .

Si el tiempo de espera se completa, la configuración básica de imagen volverá a la

configuración anterior y se perderán los cambios que no hayan sido guardados.

#### 4.11.1. Enfoque de la cámara

#### Para ajustar el enfoque de la cámara:

1. Toque el icono de enfoque de la cámara  $\bigcirc$  (el icono de guardar  $\Box$  aparecerá al lado del icono del enfoque de la cámara).

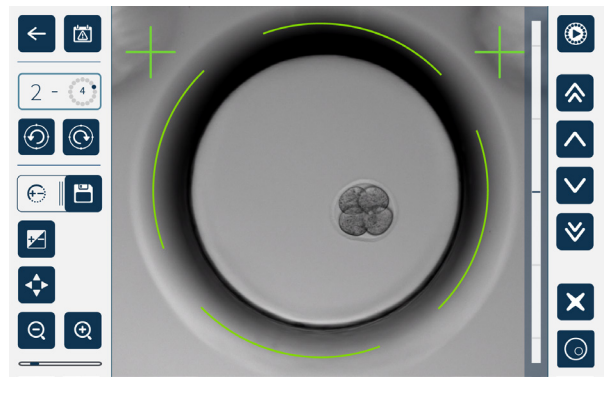

2. Use los iconos de flecha  $\left[\sqrt{\left|\mathbb{A}^*\right|} \right]$  para ajustar el enfoque de la cámara según sea preciso.

La barra de estado a la derecha de la imagen muestra el enfoque actual de la cámara (barra de color azul claro) y el enfoque de la cámara ajustado (barra de color azul oscuro).

3. Toque el icono de guardar  $\Box$  para guardar la nueva configuración de enfoque de la cámara.

NOTA: se utiliza la misma configuración de enfoque para todos los micropocillos de esa cámara.

#### 4.11.2. Contraste de imagen

#### Para ajustar el contraste de la imagen:

1. Toque el icono de contraste de la imagen  $\blacksquare$  (el icono Guardar  $\blacksquare$  aparecerá al lado del icono de contraste de la imagen).

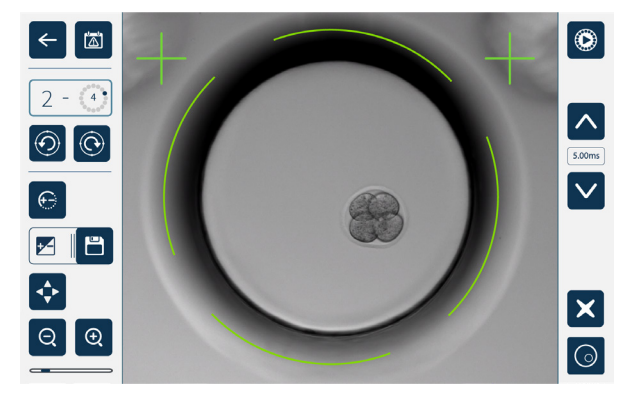

2. Use los iconos de flecha  $\sim$   $\sqrt{ }$  para ajustar el contraste de la imagen según sea preciso.

3. Toque el icono de guardar  $\Box$  para guardar la nueva configuración de contraste de la imagen.

NOTA: se utiliza la misma configuración de contraste para todos los micropocillos de esa cámara.

Para ver el contraste de la imagen del campo oscuro (solo en Geri+): toque el icono alternar del campo oscuro o para mostrar la imagen de campo oscuro. El contraste de campo oscuro se ajustará de forma automática conforme a la imagen por apilamiento de enfoque intermedia del conjunto de imágenes de campo brillante. No realice ningún ajuste de campo oscuro sin consultarlo previamente con su técnico de servicio.

#### 4.11.3. Alineación de la cámara.

#### Para ajustar el enfoque de la cámara:

1. Toque el icono de alineación de la cámara  $\leftrightarrow$  (el icono Guardar  $\Box$  aparecerá al lado del icono de alineación de la cámara).

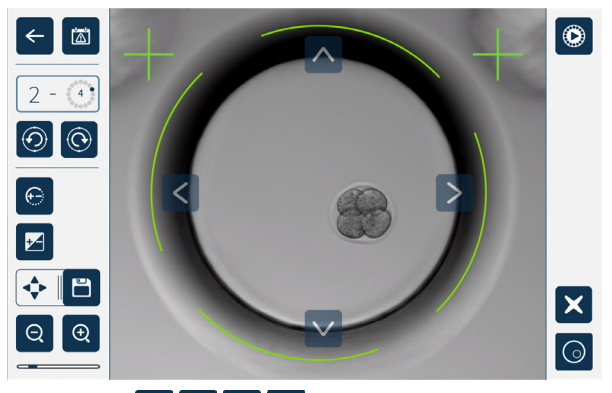

- 2. Use los iconos de flecha  $\wedge \wedge \vee \wedge$  > para mover la imagen mostrada a la alineación de cámara deseada.
- 3. Toque el icono Guardar D para guardar la nueva alineación de la cámara.

NOTA: se utiliza la misma configuración de alineación de cámara para todos los micropocillos en esa cámara.

# 4.12. Lista de comprobación de instalación y configuración

Al instalar Geri, verifique que:

- le han sido suministrados todos los artículos Geri que había adquirido;
- el cable de alimentación suministrado es el apropiado para los requisitos de alimentación específicos del país;
- Geri se sitúa en un lugar apropiado;
- se ha obtenido el regulador de gas correcto;
- se han realizado y verificado todas las conexiones de gas;
- se ha instalado un filtro de gas en cada cámara;
- se ha instalado una botella de agua de Geri en cada cámara (si se va a utilizar un ambiente de cámara húmeda);
- el regulador de gas está configurado a 160kPa
- hay conectada una unidad USB externa al puerto USB de Geri;
- se ha encendido Geri:
- se ha revisado y ajustado la configuración básica de la incubadora y del software según sea preciso;
- se ha revisado y ajustado la configuración básica de imagen según sea preciso;
- si es preciso, Geri está conectado a un sistema externo de monitorización/alarma; y
- se ha mantenido Geri en condiciones de funcionamiento ordinarias durante al menos 24 horas antes de su uso clínico.

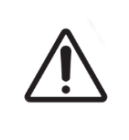

#### PRECAUCIÓN:

Es responsabilidad del propietario asegurarse de que el sistema Geri, incluyendo todos los consumibles y accesorios necesarios, ha sido validado para la utilización en su instalación antes del primer uso con fines clínicos, así como después del mantenimiento del sistema.

# 5. SOBRE LOS CONSUMIBLES

Los siguientes símbolos aparecen en el dispositivo Geri y en los consumibles de Geri:

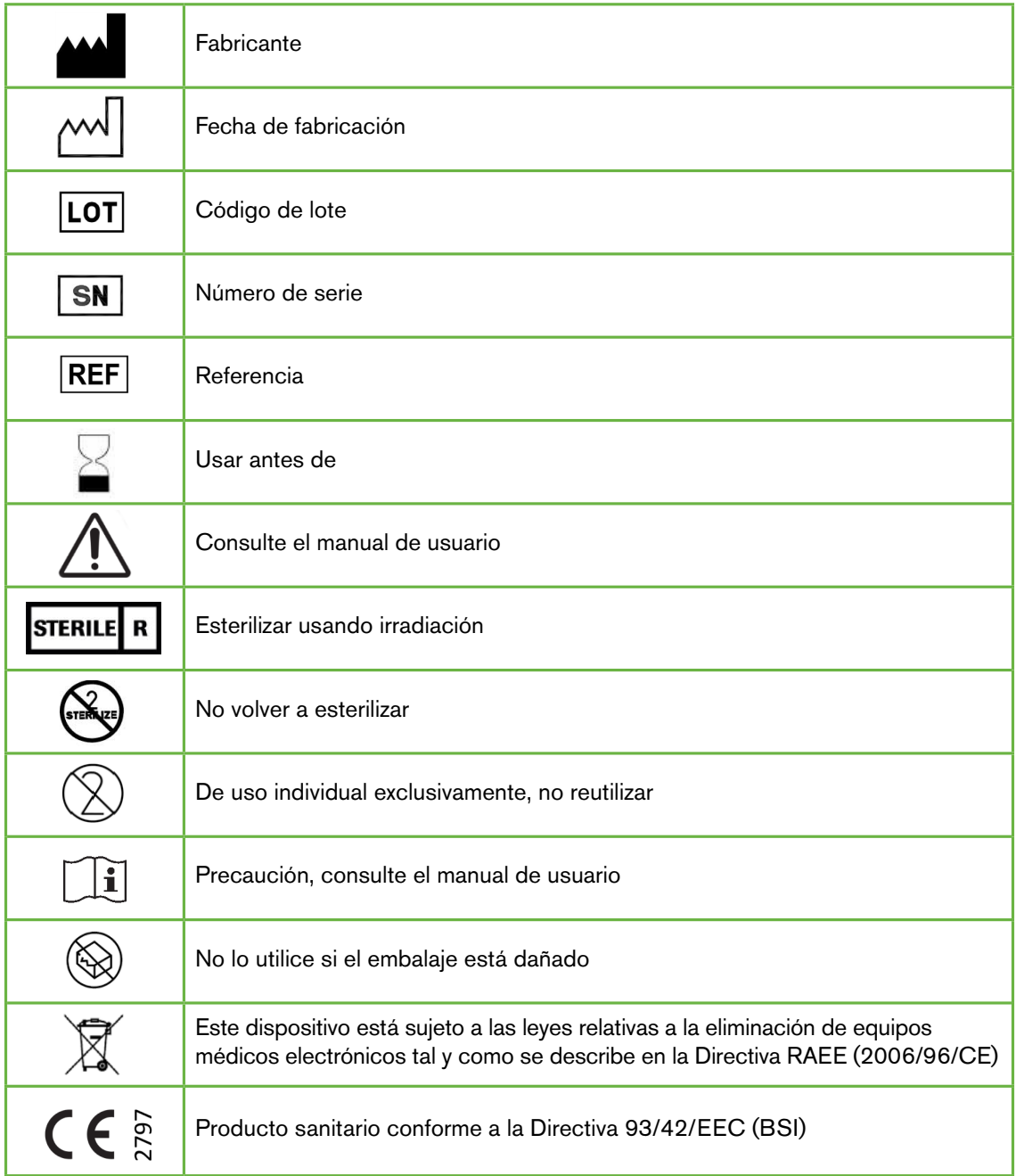

## 5.1. Placa de Geri GERI–DSH–20

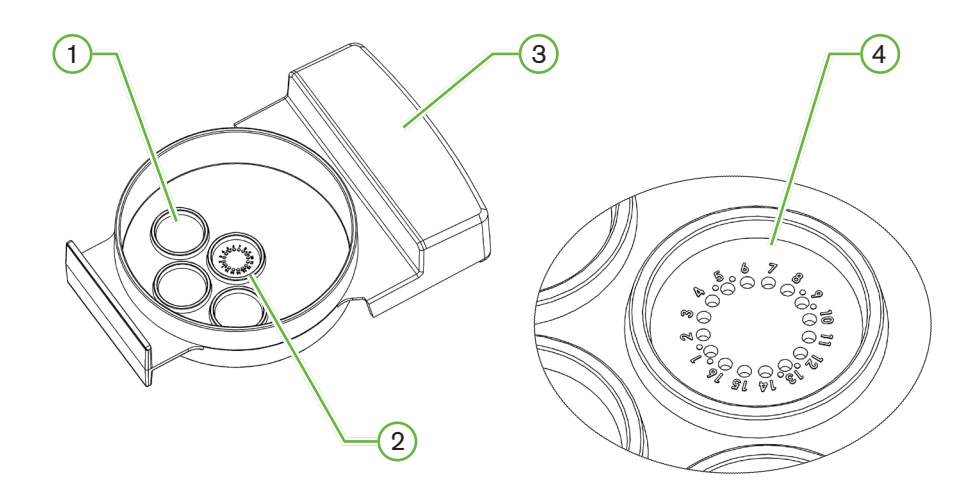

## $(1)$  Pocillo de lavado

Los tres pcillos de lavado externo pueden contener medios para lavar ovocitos o embriones.

#### $(2)$  Posición para la gota de cultivo

La posición para la gota de cultivo contiene 16 micropocillos de alta precisión y alta claridad para el almacenamiento de ovocitos o embriones durante la incubación.

## 3 Asa de la placa Geri

La placa Geri dispone de un asa plana y ancha que también se utiliza para las etiquetas de identificación del paciente.

#### 4 Micropocillo

Cada micropocillo numerado tiene un diámetro de base de 430μm y una profundidad de 400μm, y está diseñado para contener un solo ovocito o embrión.

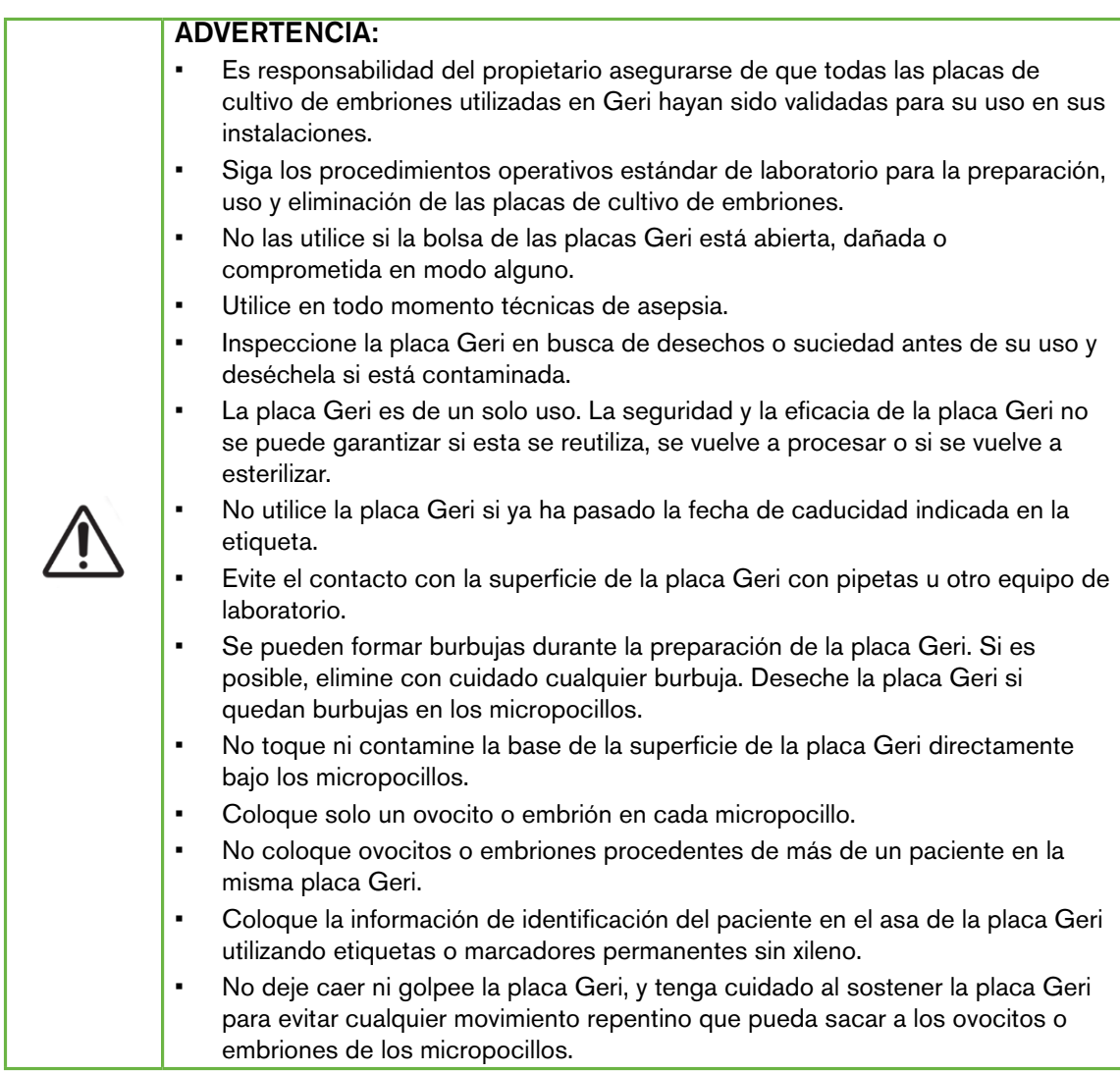

## 5.1.1. Instrucciones de uso/uso previsto

La placa Geri es un dispositivo de poliestireno no pirogénico utilizado como placa de cultivo de embriones con la incubadora de embriones Geri para el almacenamiento de ovocitos o embriones durante la incubación.

## 5.1.2. Control de Calidad

Cada lote de placas Geri se prueba para:

- Garantía del nivel de esterilidad (SAL, por sus siglas en inglés) de 10–6
- prueba de endotoxina según la prueba LAL (lisado de amebocito limulus)
	- − nivel de endotoxinas <20 EU/placa
- biocompatibilidad según la prueba MEA (ensayo de embriones de ratón)
	- − 1 célula ≥ 80 % de desarrollo para el estadio de blastocito expandido en un plazo de 96 horas

Todos los resultados se proporcionan en el certificado de análisis específico del lote disponible bajo pedido.

### 5.1.3. Consumible suministrado

La placa Geri está provista de una cubierta y se suministra envuelta individualmente dentro de una bolsa en una caja que contiene 20 placas. La placa Geri se suministra estéril y es de un solo uso.

#### 5.1.4. Almacenamiento

Las placas Geri deben almacenarse en un sitio frío y seco, donde no reciban luz solar directa.

Cuando se almacena según las instrucciones, la placa Geri será segura hasta la fecha de caducidad que se muestra en la etiqueta del producto. La placa Geri no se puede volver a esterilizar después de abrirla. Las placas Geri son de un solo uso. Proceda a su desecho después del uso.

No utilice este producto si:

- el embalaje parece dañado o el sello está roto;
- ya ha pasado la fecha de caducidad de la etiqueta del producto.

#### 5.1.5. Instrucción para la preparación y uso de la placa Geri

La placa Geri se debe preparar en un ambiente estéril. Se deben mantener las cubiertas sobre las placas hasta que las placas estén cargadas con medio de cultivo y con aceite. La preparación de la placa Geri se debe realizar en una cabina de flujo laminar utilizando una técnica aséptica.

NOTA: evite tocar las paredes y la base del micropocillo con la punta de la pipeta para reducir la posibilidad de arañar el plástico.

#### Para preparar una placa Geri:

- 1. Aspire 2-3μL de medio de cultivo FIV con una pipeta.
- 2. Sostenga la pipeta sobre cada micropocillo y distribuya el medio de cultivo hasta que el pocillo esté lleno. Los 2-3 µL del medio aspirado deben llenar todos los micropocillos.
- 3. Repita los pasos uno y dos hasta llenar todos los micropocillos.
- 4. Pipetee 80μL de medio en el micropocillo central, asegurándose de que todos los micropocillos quedan cubiertos. La posición para la gota de cultivo tiene una capacidad de 80μL.
- 5. Compruebe cada micropocillo y elimine con cuidado cualquier burbuja de los pocillos aspirando con una pipeta.
- 6. Pipetee 80μL de medio en cada pocillo de lavado externo. Cada pocillo de lavado externo tiene una capacidad de 80μL
- 7. Cubra lentamente todas las gotas de los medios con un mínimo de 4ml de aceite de cultivo FIV homologado.
- 8. Equilibre los medios siguiendo los procedimientos de trabajo de laboratorio estándar.
- 9. Asegúrese de que no haya burbujas de aire (incluso dentro de cada micropocillo) antes de la incubación.

NOTA: recomendamos cubrir los medios con aceite después de llenar los micropocillos con el medio de cultivo y verificar que no hay burbujas de aire, ya que esto garantiza que los micropocillos contengan el medio y no aceite.

#### Para colocar ovocitos o embriones en una placa Geri:

- 1. Inspeccione la placa y elimine cualquier burbuja.
- 2. Utilice una pipeta para colocar un ovocito o embrión en un micropocillo, teniendo cuidado de evitar la formación de burbujas. Mueva únicamente un ovocito o embrión a la vez y no coloque más de un ovocito o embrión en un micropocillo.
- 3. Inspeccione la placa para asegurarse de que todos los ovocitos o embriones están asentados sobre la base del micropocillo. Elimine cualquier burbuja.
- 4. Coloque la placa en el dispositivo Geri.

Para colocar una placa Geri en el dispositivo Geri: consulte ["7.5.1. Colocar y retirar una](#page-70-0) [placa de Geri" on page 51](#page-70-0).

#### Para retirar los ovocitos o embriones de una placa Geri:

- 1. Coloque la punta de la pipeta cerca de la parte superior del micropocillo y aspire con suavidad. NOTA: evite tocar las paredes o la base del micropocillo con la punta de la pipeta.
- 2. Aclare el ovocito o embrión usando los pocillos de lavado externos según se requiera.

# 5.2. Botella de agua de Geri

 $\overline{\mathsf{REF}}$  GERI-WAT-12

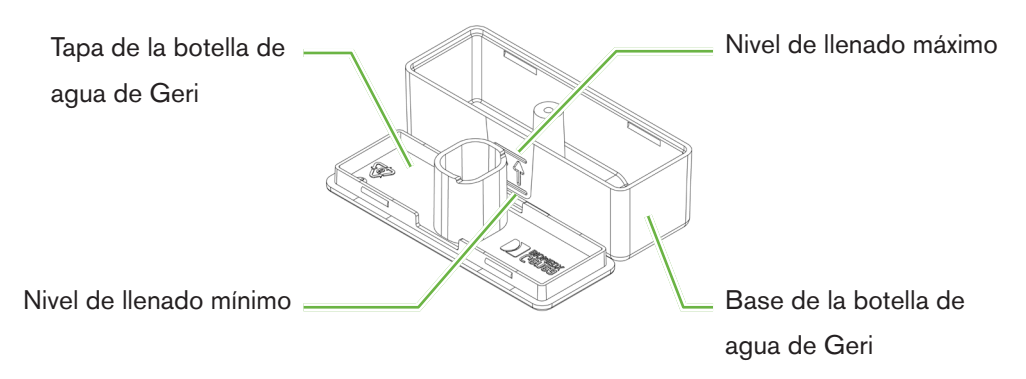

## 5.2.1. Instrucciones de uso/uso previsto

La botella de agua de Geri es un consumible de un solo uso destinado para ser utilizado en una sola cámara de Geri. El uso adecuado de la botella de agua de Geri proporcionará un ambiente humidificado dentro de una cámara de Geri.

#### 5.2.2. Consumible suministrado

La botella de agua de Geri se suministra envuelta individualmente dentro de una bolsa en una caja que contiene 12 botellas de agua.

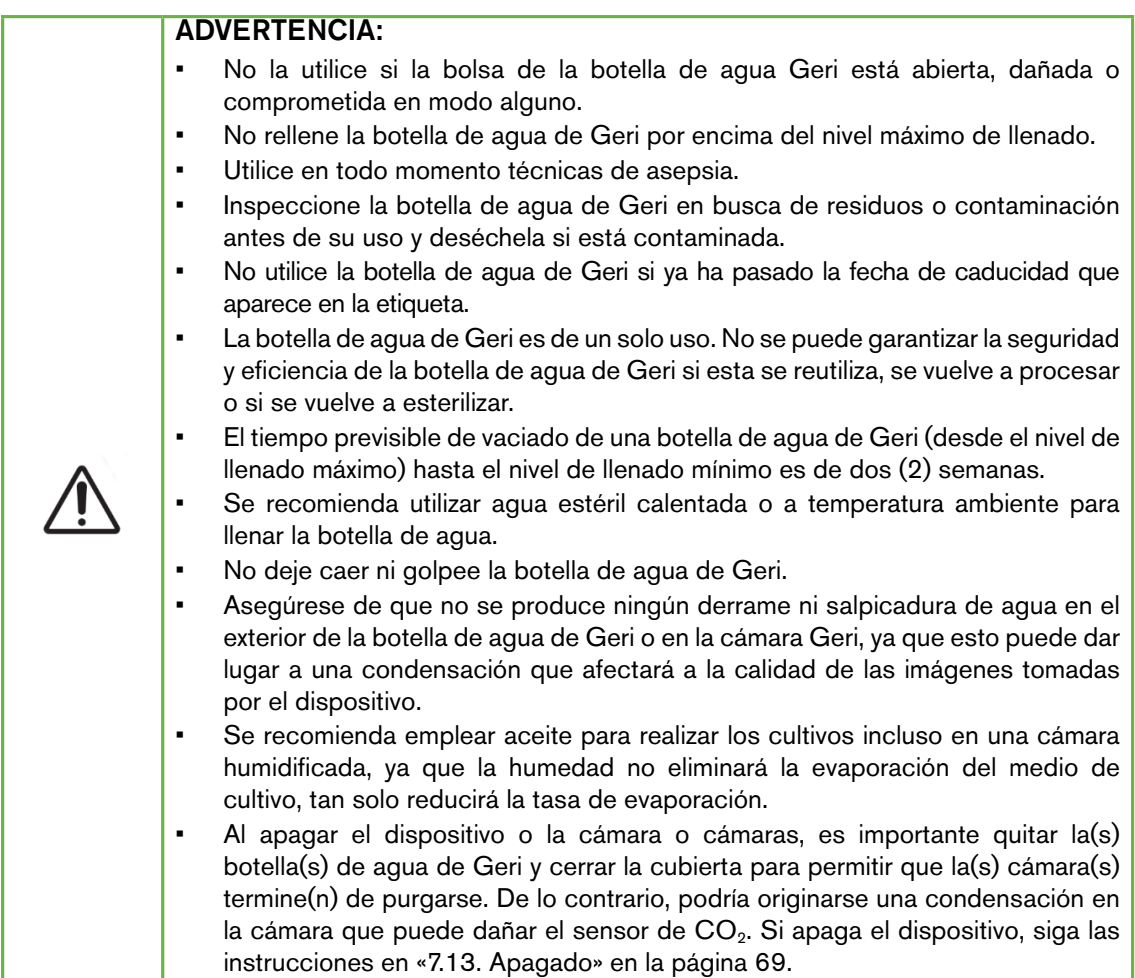

#### 5.2.3. Almacenamiento

<Las botellas de agua de Geri se deben almacenar a temperatura ambiente en su embalaje original, en un sitio cerrado y seco, lejos de la luz solar directa.

Cuando se almacenan según las indicaciones, las botellas de agua de Geri se mantienen estables hasta la fecha de caducidad que figura en la etiqueta del producto. Las botellas de agua de Geri no pueden volver a esterilizarse después de abrirlas. Las botellas de agua de Geri son de un solo uso. Proceda a su desecho después del uso.

No utilice este producto si:

• el embalaje parece dañado o el sello está roto;

<span id="page-59-0"></span>• ya ha pasado la fecha de caducidad de la etiqueta del producto.

## 5.2.4. Preparación e instrucciones de uso de la botella de agua de Geri

NOTA: asegúrese de no derramar nada de agua.

#### Para preparar una botella de agua de Geri:

- 1. Retire la tapa de la base de la botella de agua de Geri, sujetando la botella de agua de Geri por los laterales pequeños.
- 2. Con una pipeta gruesa, llene la botella de agua de Geri hasta el nivel máximo de llenado con agua estéril caliente o a temperatura ambiente.
- 3. Coloque la tapa de la botella de agua de Geri en la base de la botella de agua de Geri, asegurándose de que estén bien encajadas.
- 4. Asegúrese de que no se ha producido ningún derrame ni salpicadura de agua en el exterior de la botella de agua de Geri o en la cámara de Geri antes de colocar la botella de agua en su sitio en la cámara.

Ver ["7.5. Acceder a una cámara" on page 50](#page-69-0) y ["7.5.2. Colocar y extraer de una botella de](#page-71-0) [agua de Geri" on page 52](#page-71-0).

# 6. INFORMACIÓN SOBRE LOS ACCESORIOS

6.1. Filtrar temas (%s) REF GERI-FIL-50

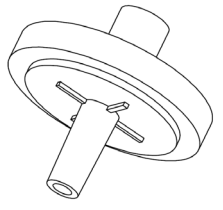

## 6.1.1. Instrucciones de uso/uso previsto

El filtro se utiliza para mejorar la pureza del gas cuando este entra en cada cámara. El filtro está ubicado en la parte posterior del interior de cada cámara.

Cada filtro tiene una carcasa de polipropileno que contiene una membrana de politetrafluoroetileno reforzado con polipropileno (PTFE) con un tamaño de poro de 0,20μm. Entrada de bloqueo Luer y salida de tipo Luer por presión

### 6.1.2. Accesorio suministrado

El filtro se suministra envuelto individualmente dentro de una bolsa en una caja que contiene 50 filtros.

#### 6.1.3. Almacenamiento

Los filtros deben almacenarse en su envoltorio original en un sitio frío y seco, lejos de la luz solar directa.

Cuando se almacenan según las instrucciones, los filtros son seguros hasta la fecha de caducidad que se muestra en la etiqueta del producto. Los filtros no se pueden volver a esterilizar una vez abiertos. Los filtros son de un solo uso. Proceda a su desecho después del uso.

No utilice este producto si:

- el embalaje parece dañado o el sello está roto;
- ya ha pasado la fecha de caducidad de la etiqueta del producto.

#### 6.1.4. Preparación del filtro e instrucciones de uso

Ver ["3.4.6. Filtro de gas" on page 13.](#page-32-0)

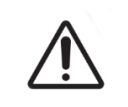

#### PRECAUCIÓN:

No reutilice el filtro. La eficacia del filtro para mejorar la pureza del gas puede verse comprometida.

# 7. FUNCIONAMIENTO DE GERI

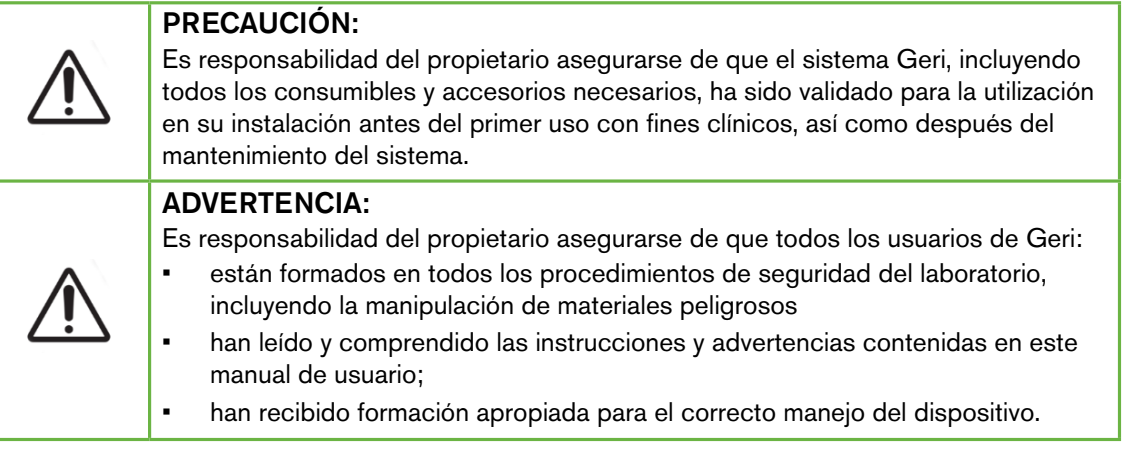

# 7.1. Preparación para el uso

Antes de utilizar Geri para cultivar embriones, verifique que:

- se ha encendido la cámara que se va a utilizar.
	- − Se recomienda que cada cámara nueva que se vaya a utilizar se encienda al menos 24 horas antes de su uso, para permitir el equilibrado de todas las condiciones detectadas en un período de 24 horas.
	- − Para activar una cámara: consulte ["4.4.4. Interruptor de encendido/](#page-40-0) [apagado de la cámara" on page 21.](#page-40-0)
- el punto de referencia de la temperatura de cada cámara es el apropiado
	- − El punto de ajuste actual se puede visualizar rápidamente presionando el botón multifunción en la parte posterior de la cámara. El punto de referencia de la temperatura aparece en la pantalla de la cámara durante un segundo antes de volver a la temperatura actual en la cámara.
	- − Para ajustar el punto de ajuste de la temperatura de una cámara: consulte"4.4.1. Punto de ajuste de la temperatura  $\langle \cdot \rangle$ " on page 18.
- se han llevado a cabo todas las conexiones de gas y que hay flujo de gas en la cámara (consulte ["3.4. Suministro de Gas" on page 10](#page-29-0))
- se ha establecido el punto de referencia de  $CO<sub>2</sub>$  (consulte ["4.10. Punto de referencia y](#page-46-0) calibración de  $CO<sub>2</sub>$ " on page 27)
- en caso de ser preciso, la alarma de humedad está activada (consulte ["4.4.3.](#page-39-0) [Interruptor de encendido/apagado de la alarma de humedad" on page 20](#page-39-0))
- en caso de ser preciso, se ha conectado Geri correctamente a un sistema de monitorización o alarma externo
- hay conectada una unidad USB externa al puerto USB de Geri

# 7.2. Pantalla de inicio

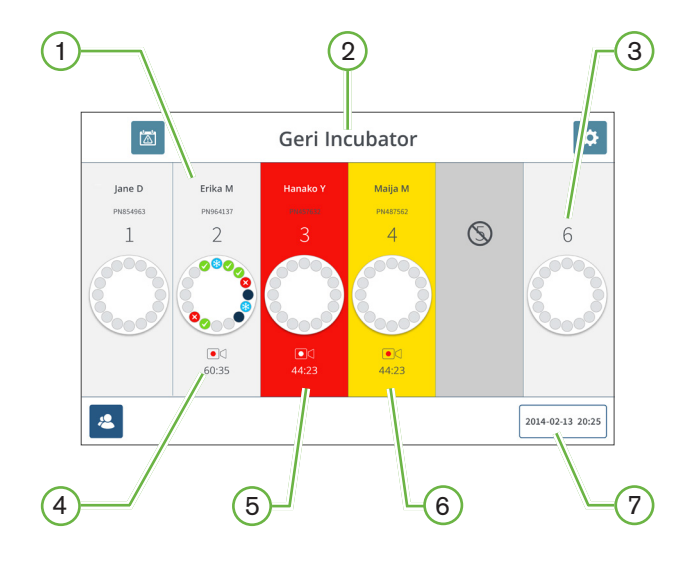

La pantalla de inicio muestra la siguiente información:

- $(1)$  Nombre e identificación del paciente
- 2 Nombre del dispositivo
- 3 Número de cámara

Los números de cámara de la pantalla de inicio corresponden a las cámaras físicas de Geri.

#### $(4)$  Icono de grabación

Si está grabando, el icono de grabación aparece junto con el tiempo estimado desde la inseminación en horas y minutos.

## 5 Alarma activada

Si se activa una alarma, la cámara afectada parpadeará en rojo y sonará una alarma (consulte ["8. Alarmas y alertas" on page 71](#page-90-0)).

#### 6 Alerta activada

Si se activa una alerta, la cámara afectada parpadeará en amarillo (consulte ["8. Alarmas y](#page-90-0) [alertas" on page 71\)](#page-90-0).

#### 7 Fecha y hora actual del sistema

# GENEA BIOMEDX

En la pantalla de inicio aparecen los siguientes iconos:

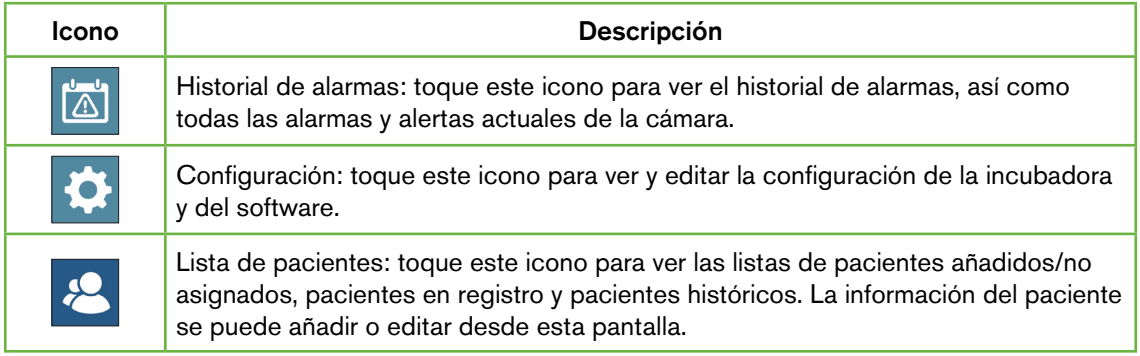

# 7.3. Pantalla de la cubierta de la cámara

Durante el funcionamiento normal, la cubierta de la cámara muestra la siguiente información:

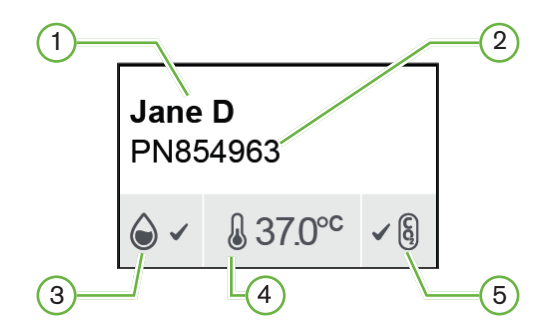

- $(1)$  Nombre del paciente
- 2 Identificación del paciente
- $(3)$  Estado de humedad actual (cuando está habilitado)
- $(4)$  Temperatura actual
- $(5)$  Estado actual del CO<sub>2</sub>

Los ajustes individuales de la cámara (ver la siguiente imagen) también se pueden ver pulsando el botón multifunción ubicado en la parte posterior de cada cámara.

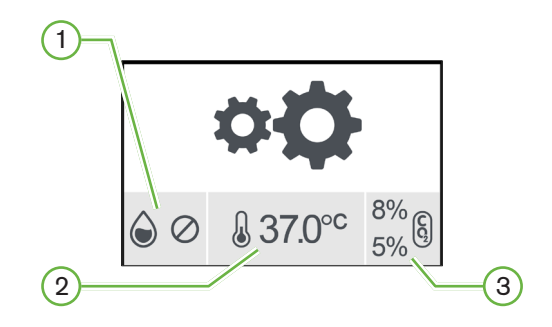

- $(1)$  Estado de humedad
- $\left( 2\right)$  Punto de ajuste de la temperatura
- $(3)$ <<Umbrales de alarma de CO<sub>2</sub>

# GENEA BIOMEDX

La pantalla de la cubierta de la cámara aparecerá cuando Geri lleve a cabo una purga de la cámara.  $\lt$  Durante la purga de la cámara, el color de fondo del estado de CO<sub>2</sub> en la pantalla de la cubierta de la cámara cambiará a azul (vea la siguiente imagen).

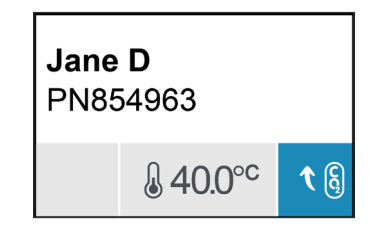

La pantalla de la cubierta de la cámara también muestra indicadores para la mayoría de las alarmas y advertencias. Para obtener más información sobre alarmas y advertencias, consulte ["8. Alarmas y alertas" on page 71](#page-90-0).

Si la cámara se ha apagado, la pantalla de la cubierta de la cámara mostrará el icono de la cámara apagada $\mathbb{Q}$ .

# 7.4. Añadir y editar detalles de pacientes

## <span id="page-65-0"></span>7.4.1. Añadir nuevos detalles del paciente

Toque el icono de la lista de pacientes <sup>2</sup> de la pantalla de inicio.

Se puede filtrar la lista de pacientes de la siguiente manera:

- Toque el icono de pacientes no asignados  $\mathbf{B}$  para mostrar pacientes que no hayan sido asignados
- Toque el icono de pacientes asignados e<sub>n</sub> para mostrar a los pacientes activos actuales
- Toque el icono de pacientes históricos **el para mostrar a los pacientes históricos.**

#### Para añadir un nuevo paciente:

- 1. Toque el icono de añadir paciente<sup>+2</sup>.
- 2. Utilice el teclado de la pantalla para ingresar el nombre del nuevo paciente, su identificación y la fecha de nacimiento.

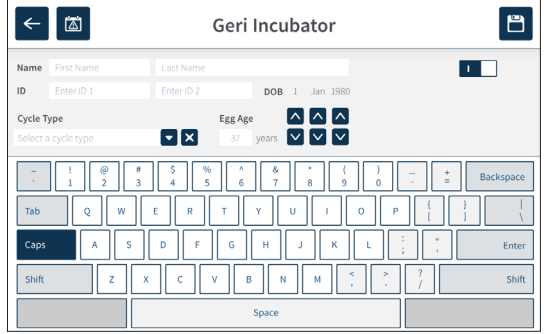

3. Toque <sup>n</sup>ara guardar y añadir los detalles del nuevo paciente.

## 7.4.2. Edición de detalles del paciente

#### Para editar los detalles del paciente:

- 1. Toque el icono de la lista de pacientes <sup>8</sup> de la pantalla de inicio. Se muestra la lista de pacientes no asignados.
- 2. Toque el nombre del paciente a editar.

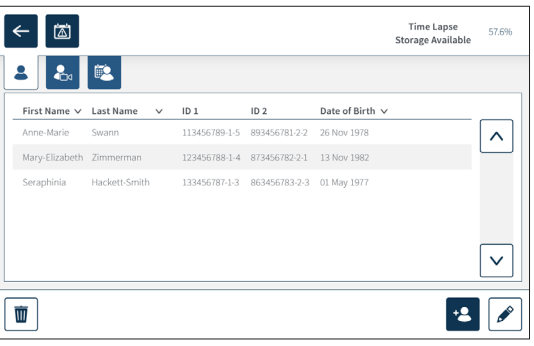

- 3. Toque el icono editar $\mathscr S$ .
- 4. Use el teclado en pantalla para editar los detalles del paciente según sea preciso (consulte ["7.4.1. Añadir nuevos detalles del paciente" on page 46](#page-65-0)).
- 5. Toque el icono de guardar  $\Xi$  para guardar y actualizar los detalles del paciente.

#### 7.4.3. Añadir un paciente habilitado para Geri Assess 2.0 en Geri Connect

Como Geri Assess 2.0 depende de la disponibilidad de licencias, para habilitar a un paciente en Geri Assess 2.0 se debe 1) añadirlo a la lista de pacientes y 2) habilitarlo en Geri Assess 2.0 en el servidor conectado de Geri Connect y, a continuación, una vez que se hayan sincronizado los detalles del paciente en los dispositivos Geri 3) asignarlo a una cámara en Geri. Consulte «Manual de usuario de Geri Connect & Geri Assess QFRM794 - 4.1.6. Añadir un paciente habilitado de Geri Assess 2.0» en la página 18 y «7.4.5. Asignar a un paciente a una cámara» en la página 50.

## 7.4.4. Añadir un paciente habilitado de Eeva™

Nota: la prueba de diagnóstico Eeva™ no está disponible en todos los mercados.

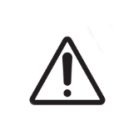

#### ADVERTENCIA:

La prueba de diagnóstico Eeva™ solo se puede activar antes de comenzar una sesión de grabación. No se puede ejecutar en sesiones de pacientes históricos o de pacientes con grabaciones en activo.

#### Para habilitar la prueba de diagnóstico Eeva™ para una sesión de paciente, consulte el Manual del usuario de Geri Connect y Asses (QRTM794)

NOTA: la edad del óvulo se calcula de forma predeterminada a partir de la fecha de nacimiento del paciente. Si está cultivando embriones descongelados, use el teclado para restablecer el número correspondiente a la edad del óvulo a la edad del paciente en el momento de la recogida de oocitos.

#### 7.4.5. Asignación de un paciente a una cámara

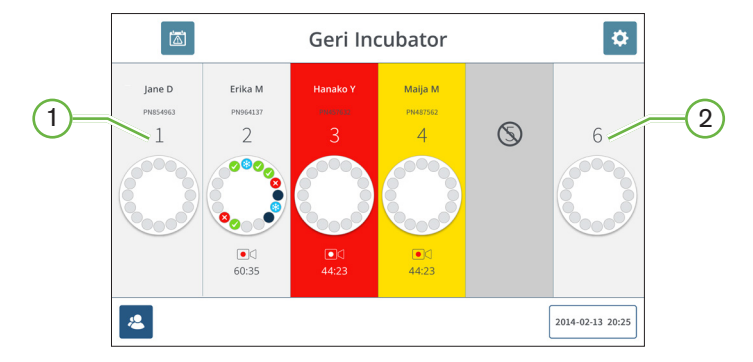

 $(1)$  Cámara vacía y asignada

 $(2)$  Cámara vacía y sin asignar

#### Para asignar un paciente a una cámara:

1. Desde la pantalla de inicio, toque una cámara vacía y sin asignar. Se visualizará la pantalla de la cámara.

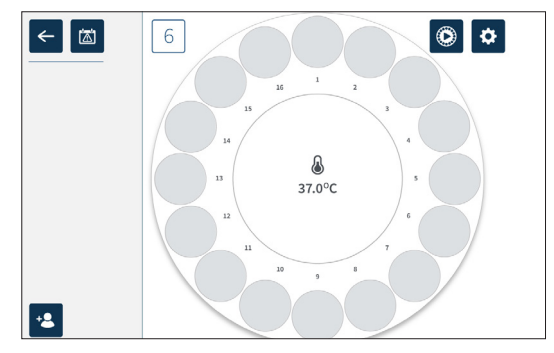

- 2. Toque el icono de añadir paciente <sup>1</sup>2. Se muestra una lista de pacientes no asignados.
- 3. Para seleccionar, toque el nombre del paciente que será asignado.
- 4. Toque el icono asignar a la cámara  $\boxed{46}$  para guardar y asignar el nombre del paciente a la cámara. NOTA: el número en el icono asignar a cámara representa el número de cámara asignado.

La pantalla de la cámara y la pantalla de inicio muestran ahora los detalles del paciente en la cámara asignada.

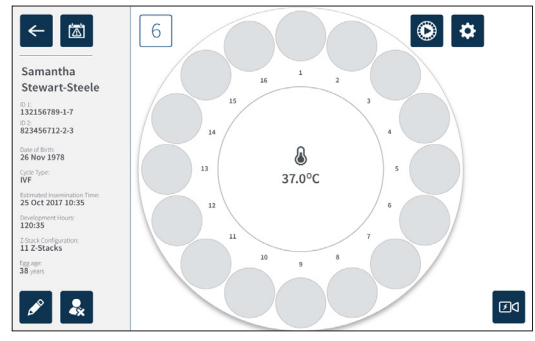

# 7.5. Acceder a una cámara

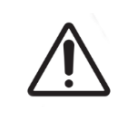

#### <span id="page-69-0"></span>ADVERTENCIA:

Para minimizar el riesgo de desplazamiento del embrión, cierre siempre la cubierta de la cámara cuidadosamente evitando los golpes sobre Geri.

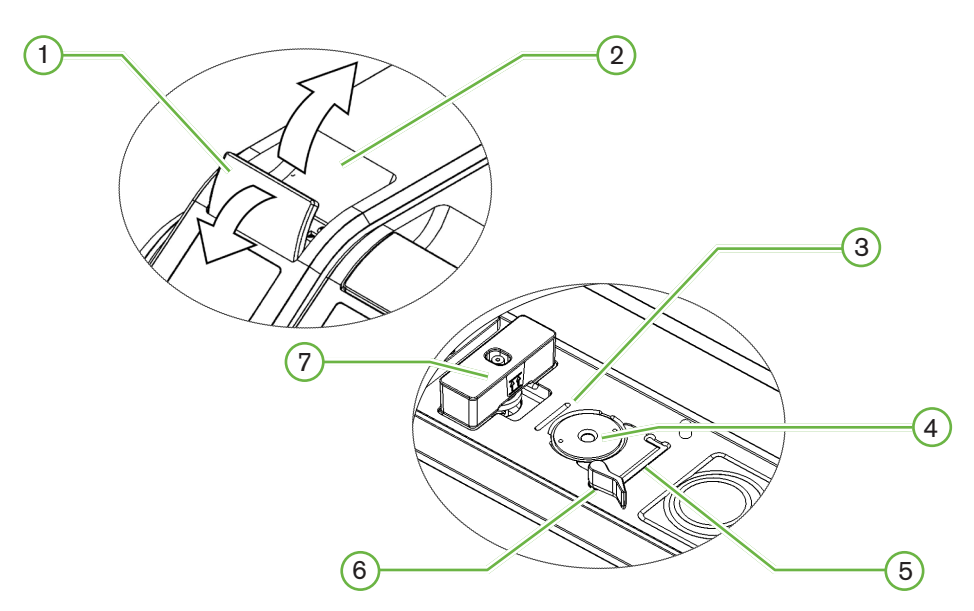

 $(1)$  Cierre de la cubierta verde

#### $(2)$  Cubierta de la cámara

#### $(3)$  Ranura del borde trasero de la placa

La ranura del borde trasero de la placa proporciona una guía para el borde posterior de la placa Geri.

#### $(4)$  Posición de cámara

Cada cámara tiene una cámara exclusiva para tomar imágenes del embrión.

#### 5 Ranura del borde frontal de la placa

La ranura del borde frontal de la placa proporciona una guía para el borde frontal de la placa Geri.

#### 6 Seguro de la placa

El seguro de la placa asegura la placa Geri en la posición correcta. Para abrir: gire el seguro de la placa a la izquierda. Para cerrar: gire hacia la derecha.

### 7 Posición de la botella de agua

La ranura proporciona una ubicación exacta para la botella de agua de Geri sobre el filtro de Geri.

#### Para acceder a una cámara:

- 1. Levante el cierre de la cubierta verde para desbloquear la tapa de la cámara.
- <span id="page-70-0"></span>2. Levante la tapa de la cámara a la posición vertical para minimizar el riesgo de que la cubierta de la cámara vuelva a su posición cerrada.

#### 7.5.1. Colocar y retirar una placa de Geri

#### Para colocar una placa de Geri en una cámara:

- 1. Abra la cámara levantando el cierre de la cubierta verde.
- 2. Verifique que el seguro de la placa esté en la posición abierta (consulte ["7.5. Acceder](#page-69-0) [a una cámara" on page 50](#page-69-0)).
- 3. Coloque con cuidado la placa en la posición de la cámara, asegurándose de que el borde frontal de la placa coincide con la ranura para el borde delantero de la placa de Geri y que el borde posterior de la placa coincide con la ranura para el borde posterior de la placa de Geri.
- 4. Cierre el seguro de la placa girándola suavemente hacia la derecha hasta que toque la placa de Geri.
- 5. Verifique que los bordes delantero y trasero de la placa estén alineados con sus correspondientes ranuras. Si los bordes ya no están alineados, coloque el seguro de la placa en posición abierta y vuelva a colocar la placa antes de repetir los pasos tres y cuatro.
- 6. Cierre la cubierta de la cámara y presione ligeramente hacia abajo el pestillo de la cubierta verde para bloquear la cubierta de la cámara en su lugar y garantizar un ambiente completamente hermético para el embrión.

Después de colocar una placa en una cámara, el icono de vista previa rápida  $\odot$  (consulte ["7.6. Pantalla de la cámara" on page 53\)](#page-72-0) se puede utilizar para tomar una imagen inmediata de cada micropocillo para garantizar que los ajustes básicos de imagen de alineación, contraste y enfoque sean adecuados para comenzar a grabar.

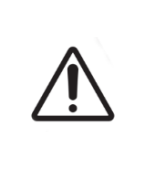

#### ADVERTENCIA:

Si se detecta una cámara con el cierre de la cubierta no del todo encajado, se debe abrir y cerrar la cubierta antes de volver a engancharlo. Al abrir y cerrar la cubierta se inicia un ciclo de purga para garantizar que se restablece lo antes posible el ambiente de  $CO<sub>2</sub>$  óptimo.

#### Para eliminar una placa de Geri de una cámara:

- 1. Abra el seguro de la placa girándolo suavemente hacia la izquierda.
- 2. Retire la placa con cuidado.

## 7.5.2. Colocar y extraer de una botella de agua de Geri

### <span id="page-71-0"></span>ADVERTENCIA:

- Asegúrese de que las botellas de agua de Geri se retiran de cada cámara antes de apagar el dispositivo Geri.
- Se ha de restablecer el punto de referencia de  $CO<sub>2</sub>$  de la cámara de Geri siempre que el ambiente operativo de la cámara cambie de seco a húmedo, o viceversa. Al cambiar de un ambiente seco a uno húmedo, deje que el sensor se estabilice de forma ininterrumpida en la cámara húmeda durante al menos tres (3) días antes de establecer el punto de referencia (consulte ["4.10. Punto de](#page-46-0)  referencia y calibración de CO<sub>2</sub>" on page 27).

#### Para colocar una botella de agua de Geri en una cámara:

- 1. Asegúrese de que haya un filtro instalado en la cámara (consulte ["3.4.6. Filtro de](#page-32-0) [gas" on page 13\)](#page-32-0).
- 2. Coloque la botella de agua de Geri llena en el filtro como se indica (consulte ["5.2.4.](#page-59-0) [Preparación e instrucciones de uso de la botella de agua de Geri" on page 40](#page-59-0)).

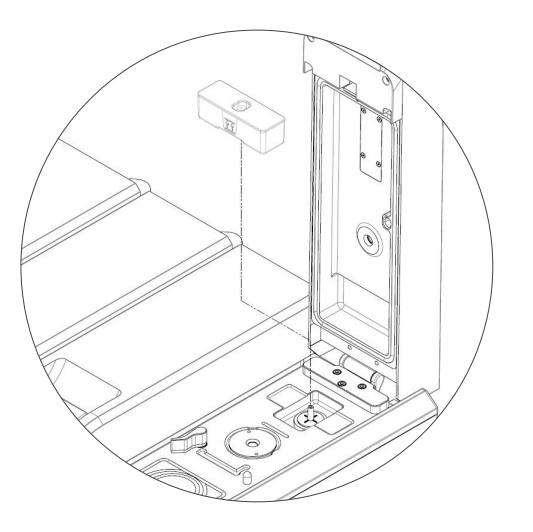

- 3. Cierre la cubierta de la cámara y bloquee el seguro de la cubierta verde.
- 4. Asegúrese de que la alarma de humedad esté activada (consulte ["4.4.3. Interruptor](#page-39-0) [de encendido/apagado de la alarma de humedad" on page 20](#page-39-0)).

#### Para retirar una botella de agua de Geri de una cámara:

- 1. Levante la botella de agua de Geri del filtro.
- 2. Deseche la botella de agua de Geri utilizada.
### <span id="page-72-1"></span>7.5.3. Purga de la cámara

Cada vez que se abre y cierra una cubierta de la cámara, Geri ajusta de forma automática la temperatura y realiza una purga de la cámara para que esta vuelta rápidamente a los puntos de referencia temperatura y gas.

Los niveles de humedad tardarán más tiempo en volver al nivel en el que estaban antes de la apertura de la cubierta de la cámara. Si la cubierta de la cámara se abre durante menos de diez segundos y se cierra a continuación, la cámara tardará hasta cuatro horas en volver a un nivel de humedad relativa del 60 %.

## 7.6. Pantalla de la cámara

Cuando se selecciona una cámara desde la pantalla de inicio, se visualiza la pantalla de la cámara.

<span id="page-72-0"></span>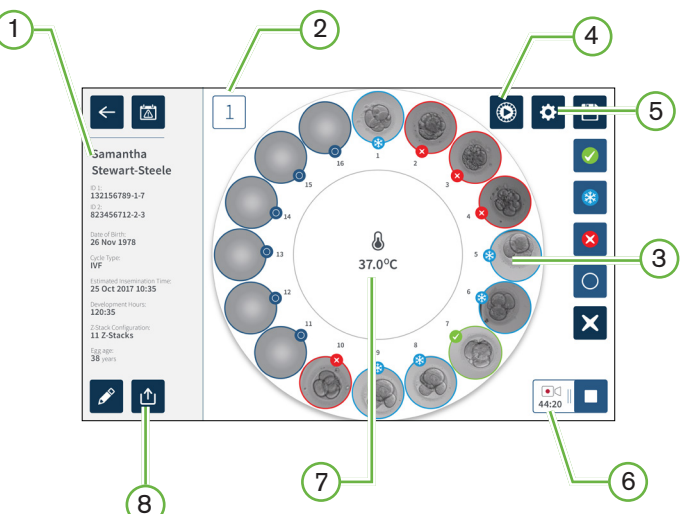

- La pantalla de la cámara muestra la siguiente información:
- $(1)$  Nombre y detalles del paciente
- 2 Número de cámara
- $(3)$  Posiciones individuales de micropocillos
- $(4)$  Icono de vista previa rápida
- $(5)$  Icono de configuración básica de imagen
- $(6)$ <lcono de grabación en activo. En caso de estar grabando, este icono aparece junto al tiempo estimado de desarrollo <del embrión desde la inseminación en horas y minutos.
- $(7)$  Temperatura
- (8) Icono de exportar

# <span id="page-73-0"></span>GENEA BIOMEDX

En la pantalla de inicio aparecen los siguientes iconos:

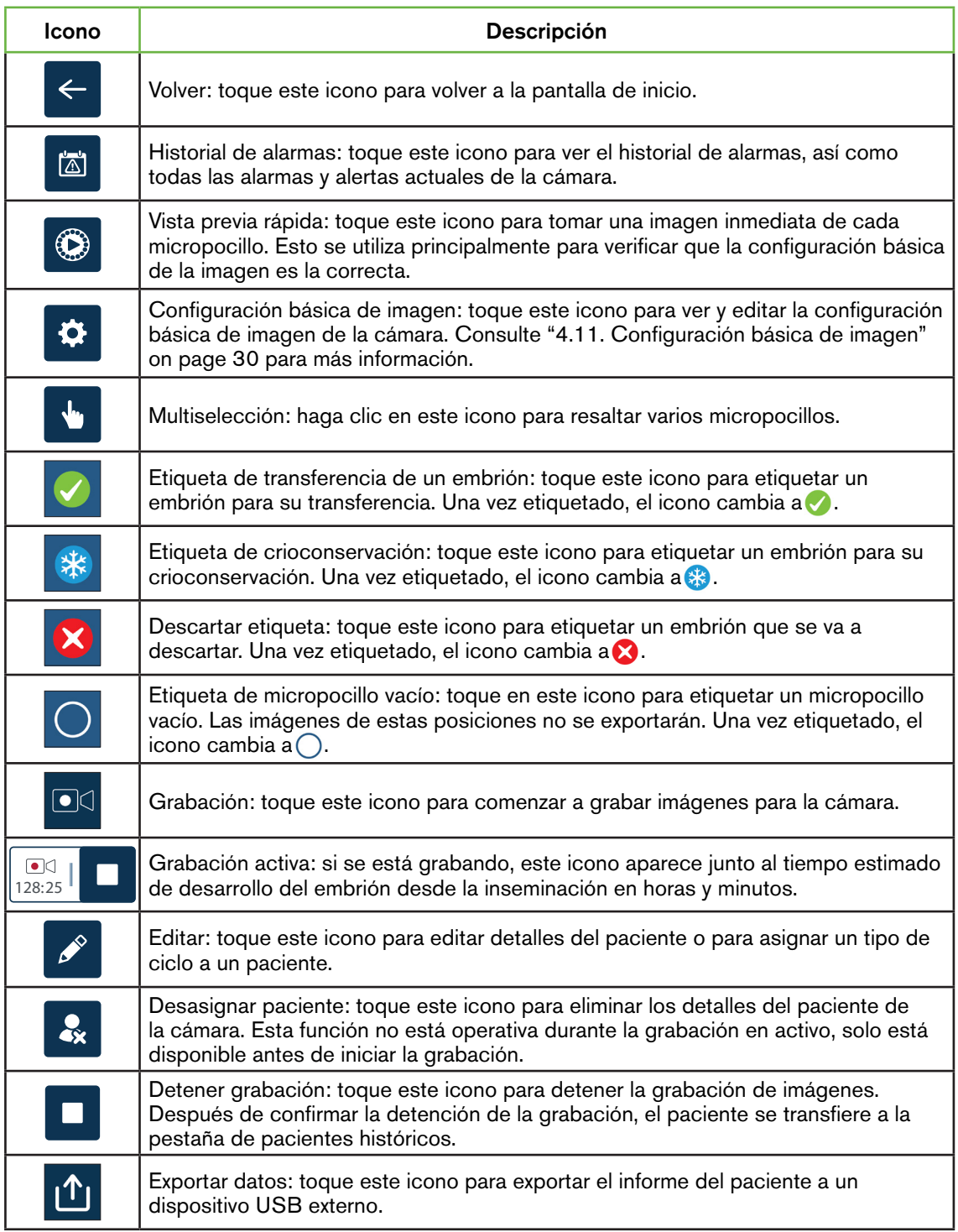

# <span id="page-74-0"></span>7.7. Grabación de imágenes de cámara rápida del desarrollo embrionario

### 7.7.1. Asignar tipo de ciclo y determinar la estimación del tiempo de inseminación

El tipo de ciclo se usa para estimar el tiempo de inseminación en horas y minutos. Al proporcionar el mismo punto de inicio, el tiempo de inseminación se usa para estandarizar todas las imágenes generadas y para ayudar a determinar el espaciado del plano focal que se utilizará durante la grabación.

#### Para asignar un tipo de ciclo a un paciente:

- 1. Toque la cámara asignada del paciente desde la pantalla de inicio. Se visualizará la pantalla de la cámara.
- 2. Toque el icono Editar el para editar los detalles del paciente. Se visualizará la pantalla de información del paciente (consulte ["7.4.1. Añadir nuevos detalles del](#page-65-0) [paciente" on page 46](#page-65-0)).
- 3. Toque la flecha desplegable  $\blacktriangledown$  situada al lado del campo del tipo de ciclo para acceder al menú desplegable y mostrar todos los tipos de ciclo.

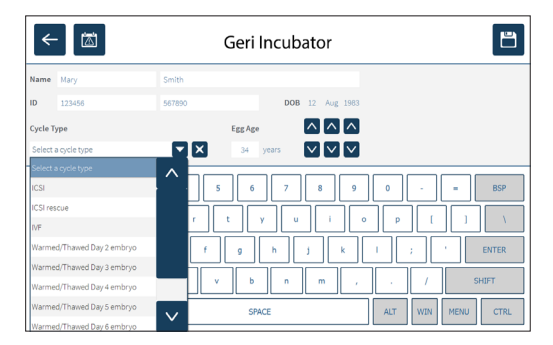

- 4. Toque el tipo de ciclo deseado que desee seleccionar.
- 5. Toque en  $\Box$  para guardar el tipo de ciclo y volver a la pantalla de la cámara.

Según el tipo de ciclo seleccionado, se muestra una estimación de la fecha y hora de la inseminación.

Para editar los tipos de ciclo: consulte ["4.6. Parámetros del tipo de ciclo" on page 23](#page-42-0).

### <span id="page-75-0"></span>7.7.2. Iniciar la grabación y detección de pocillos vacíos

#### Para comenzar a grabar imágenes de embriones:

Desde la pantalla de la cámara asignada del paciente deseado:

1. Toque el icono de vista previa rápida  $\odot$  para tomar una imagen de cada pocillo para asegurar que los ajustes básicos de imagen de alineación, contraste y enfoque son adecuados para comenzar a grabar (para realizar cualquier ajuste en la configuración básica de imagen, consulte ["4.11. Configuración básica de imagen" on page 30](#page-49-0)).

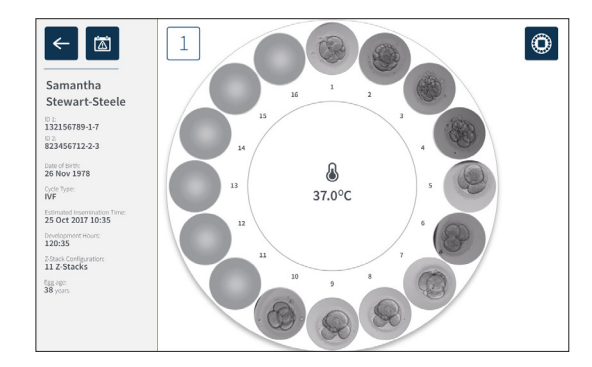

2. Tras la configuración correcta de la imagen, pulse el icono de grabación  $\Box$ q para confirmar las horas de desarrollo e iniciar la detección de pocillos vacíos.

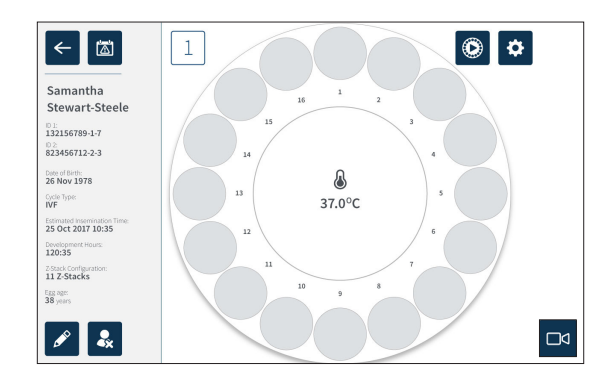

Se muestra una ventana emergente para permitir la confirmación de las horas de desarrollo o el tiempo estimado desde la inseminación y para iniciar la detección del pocillo vacío.

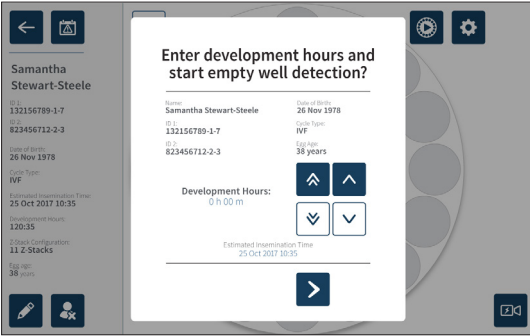

3. Si los detalles son correctos, toque el icono de inicio de detección del pocillo vacío para comenzar la detección del mismo. Si los detalles son incorrectos, edite la información según sea necesario haciendo clic en el icono cancelar  $\times$  y luego reinicie la detección del pocillo vacío. Si se toca el icono cancelar  $\times$ , se cancela la detección del pocillo vacío. La ventana emergente desaparecerá y se mostrará la pantalla de la cámara asignada del paciente.

Geri tardará aproximadamente 20 segundos y detectará los pocillos vacíos tal y como representa la bola giratoria del centro de la placa Geri y el texto en la esquina superior derecha.

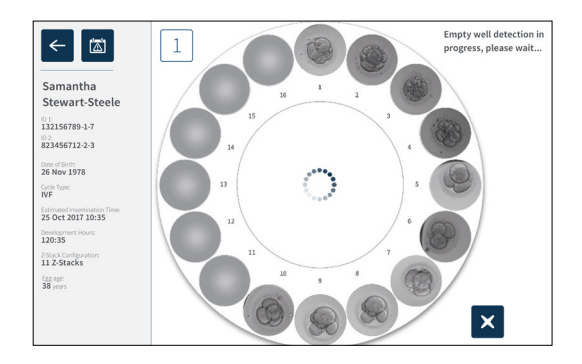

NOTA: si Geri no ha detectado los pocillos vacíos correctamente, toque los pocillos vacíos correctos y a continuación toque el icono del pocillo vacío en la esquina superior derecha. Haga esto antes de tocar el icono de grabar.

4. Una vez que se han detectado los pocillos vacíos, toque el icono de grabar<sup>og</sup> ubicado en la parte inferior derecha de la pantalla.

Se visualizará una ventana emergente para confirmar la selección del pocillo vacío.

# GENEA BIOMEDX

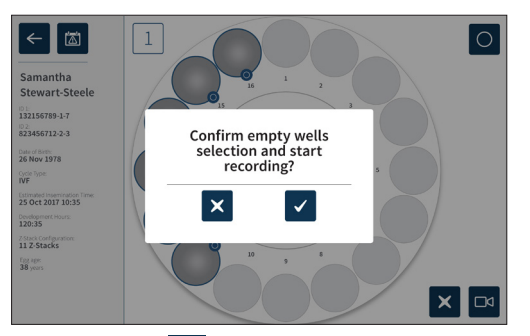

- 5. Toque el icono de confirmación  $\vee$  para confirmar la selección de los pocillos vacíos y comenzar a grabar imágenes de embriones.
- 6. Toque el icono Cancelar  $\times$  para salir del cuadro de diálogo sin confirmar la selección.

Una vez que ha comenzado la grabación, se visualizará el icono de grabación activa  $\frac{1}{0.17}$ en lapantalla de la cámara junto con el tiempo de grabación transcurrido

NOTA: si la confirmación de pocillos vacíos y la ventana emergente de inicio de grabación no se valida en un plazo de 10 minutos, Geri iniciará de forma automática la grabación de cámara rápida de todos los micropocillos y omitirá la detección de pocillos vacíos.

#### NOTA:

- Las imágenes se registran una vez cada cinco minutos.
- Las imágenes pueden tardar hasta cinco minutos en aparecer en los micropocillos, dependiendo de la posición de la cámara en el ciclo de captura de imágenes.
- Las imágenes se visualizarán a medida que la cámara se mueve hacia cada micropocillo.

NOTA: se pueden etiquetar como vacíos los micropocillos 25 minutos después de que se inicie la grabación de cámara rápida usando los iconos de etiquetado en la pantalla de la cámara.

NOTA: los datos de los micropocillos etiquetados como vacíos no se pueden exportar, ni tampoco se transferirán ni sincronizarán los datos a un servidor conectado de Geri Connect.

#### 7.7.3. Fin de registro

#### Para detener la grabación de imágenes:

- 1. Toque la cámara deseada desde la pantalla de inicio. Se visualizará la pantalla de la cámara.
- 2. Para detener la grabación, toque el icono  $\frac{1}{2}$  ubicado en la parte inferior derecha de la pantalla. Se visualizará la ventana emergente de detención de la grabación.

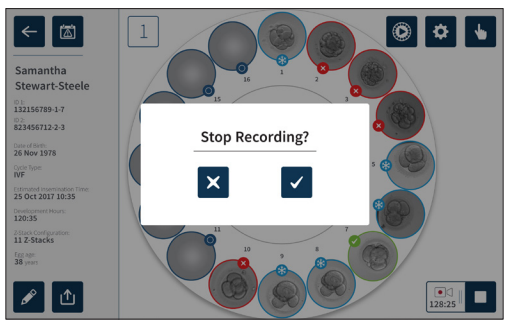

3. Toque el icono de confirmación ✓ para detener la grabación.

Cuando se detiene la grabación de imágenes, el paciente ya no se considera un paciente activo y, por el contrario, se clasifica como paciente histórico.

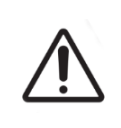

#### PRECAUCIÓN:

<span id="page-78-0"></span>No toque el icono detener grabación al quitar temporalmente una placa Geri para cambiar el medio de cultivo. No toque el icono Detener grabación hasta que se complete la sesión de grabación del paciente.

# 7.8. Pantalla del micropocillo

Para ver un micropocillo en concreto, toque la posición del micropocillo deseada desde la pantalla de la cámara. Se visualizará la pantalla del micropocillo.

La pantalla del micropocillo muestra la siguiente información:

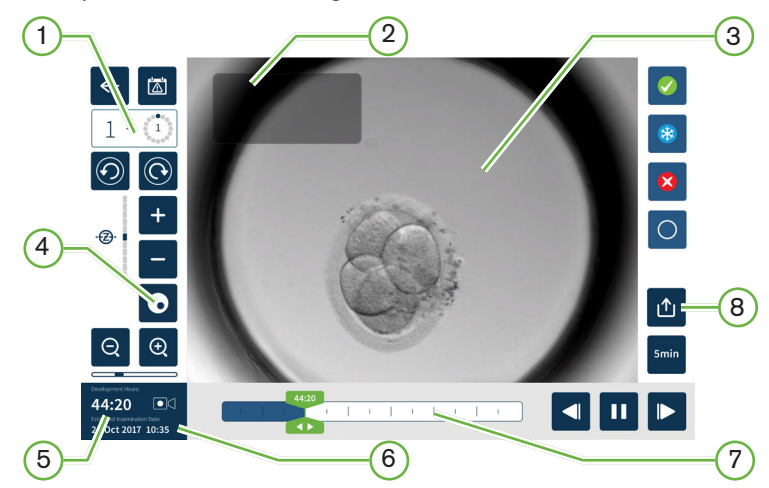

- $(1)$  Número de cámara y posición del micropocillo
- $(2)$  Nombre e identificación del paciente
- $(3)$  Imagen del embrión
- La pantalla muestra por defecto la última imagen disponible del embrión.
- $(4)$  Botón de cambio de campo oscuro

La palanca de campo oscuro solo se aplica al dispositivo Geri+.

- $(5)$  Tiempo de grabación transcurrido
- $(6)$  Fecha y hora estimadas de inseminación
- $(7)$  Barra de desplazamiento de reproducción
- 8 Icono de exportar

Se visualizarán los siguientes iconos en la pantalla del micropocillo:

# GENEA BIOMEDX

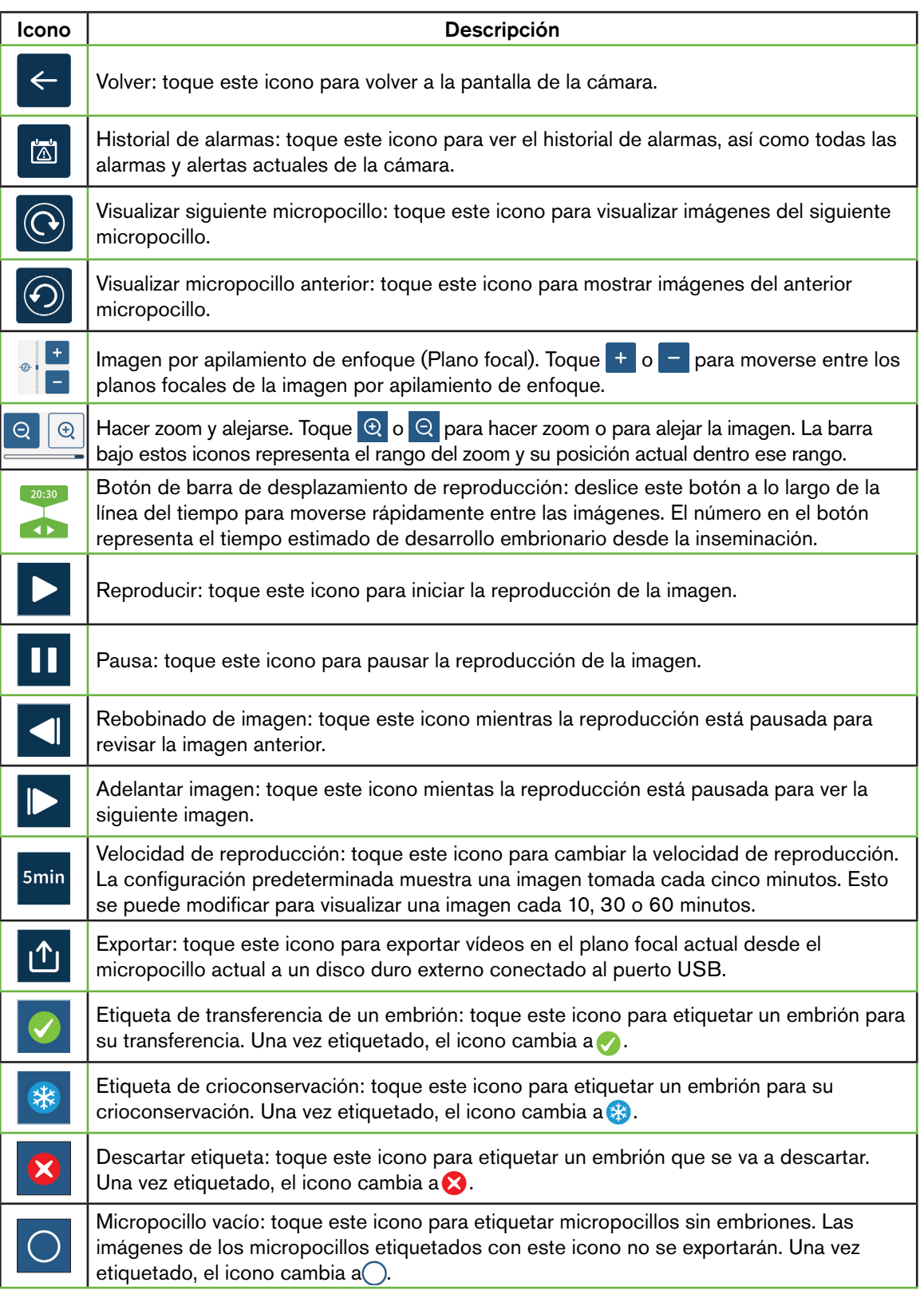

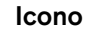

 $\overline{a}$ 

Icono **I** 

Botón de cambio de campo oscuro: NOTA: el botón de cambio de campo oscuro solo se aplica al dispositivo Geri+.

# 7.9. Revisión de embriones de pacientes activos

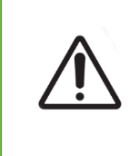

#### ADVERTENCIA:

Durante el desarrollo embrionario, se han de revisar los puntos de control de los momentos críticos en tiempo real para permitir una evaluación alternativa bajo el microscopio, en caso de que la evaluación que utiliza la imagen grabada no sea clara.

### 7.9.1. Reproducción de cámara rápida

Se accede a la reproducción de las imágenes grabadas de pacientes activos desde la pantalla de los micropocillos.

#### Para acceder a la pantalla de los micropocillos:

- 1. Toque la cámara deseada desde la pantalla de inicio. Se visualizará la pantalla de la cámara.
- 2. Para seleccionar, toque el micropocillo a visualizar. La pantalla de los micropocillos se visualizará mostrando la última imagen grabada (consulte ["7.8. Pantalla del](#page-78-0)  [micropocillo" on page 59](#page-78-0)).

#### Para revisar las imágenes de cámara rápida:

- 1. Deslice el botón de la barra de desplazamiento de reproducción al punto de inicio deseado para la reproducción. El botón de la barra de desplazamiento se puede utilizar en cualquier momento durante la reproducción para moverse rápidamente entre los puntos de interés.
- 2. Toque el icono Reproducir > para comenzar la reproducción. Las imágenes se visualizan a una velocidad de 10 imágenes por segundo.

Para pausar la reproducción: toque el icono de pausa  $\blacksquare$ .

Cuando la imagen está en pausa, toque el icono de rebobinado de imagen de jo el icono de avance de imagen **para mover una imagen hacia atrás o hacia adelante.** 

Para ajustar la velocidad de reproducción: toque el icono de velocidad de reproducción smin. Geri puede mostrar una imagen tomada cada 5, 10, 30 o 60 minutos.

#### 7.9.2. Zoom de imagen

Para aumentar el tamaño de la imagen: toque el icono de hacer zoom  $\Theta$ .

Se puede recolocar la imagen moviendo la imagen en la dirección deseada en la pantalla táctil.

Para disminuir el tamaño de la imagen: toque el icono para alejar  $\Theta$ .

### 7.9.3. Imagen por apilamiento de enfoque o Z-Stack (planos focales)

Geri puede tomar hasta 11 imágenes de plano focal.

Para ajustar la configuración del plano focal: consulte ["4.5. Configuración de la imagen por](#page-41-0)  [apilamiento de enfoque \(plano focal\)" on page 22.](#page-41-0)

Para moverse entre planos focales durante la revisión del embrión: toque + o - . La escala de la imagen por apilamiento de enfoque (ver más abajo) muestra el plano focal que se visualiza en el momento.

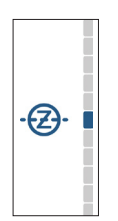

### 7.9.4. Moverse entre micropocillos

Desde la pantalla de micropocillos, se puede ver rápidamente el embrión en el siguiente micropocillo, así como el embrión en el micropocillo anterior.

Para pasar al siguiente micropocillo: toque el icono Visualizar siguiente micropocillo  $\odot$ . El embrión del siguiente micropocillo se visualiza en el mismo momento de tiempo y con los mismos ajustes de zoom y plano focal que el del micropocillo visualizado con anterioridad.

El micropocillo (número y ubicación del punto) que se visualiza en la pantalla también se actualiza al mismo tiempo.

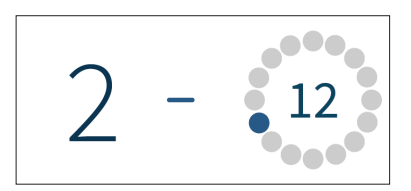

Para moverse a la posición anterior de la cámara: toque elicono Mostrar micropocillo anterior  $\circledcirc$ .

7.9.5. Alternar vista entre imágenes de campo brillante y campo oscuro

NOTA: solo aplicable al dispositivo Geri+.

Para alternar entre las imágenes de campo claro y campo oscuro: toque el icono de alternar campo oscuro  $\odot$ . Al visualizar la imagen de campo oscuro, todas las demás funcionalidades en el área de revisión se mantienen con la excepción de los planos focales

de la imagen de apilamiento de enfoque, que están inactivos. Solo se captura un plano focal del campo oscuro.

#### 7.9.6. Capacidad de almacenamiento

Para verificar el almacenamiento disponible de Geri: toque el icono de la lista de pacientes **8.** El porcentaje utilizado se mostrará en la esquina superior derecha de la pantalla.

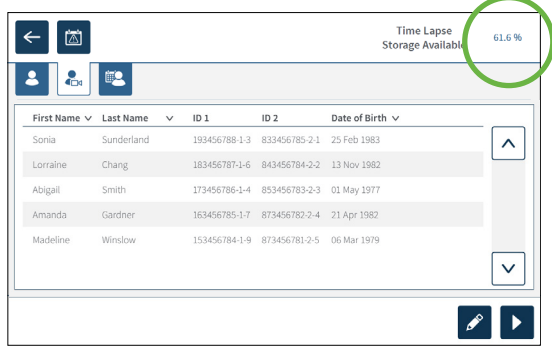

# 7.10. Etiquetado de embriones

### 7.10.1. Etiquetado de un embrión desde la pantalla del micropocillo

Desde la pantalla del micropocillo, se puede etiquetar un embrión usando los siguientes iconos de etiquetado:

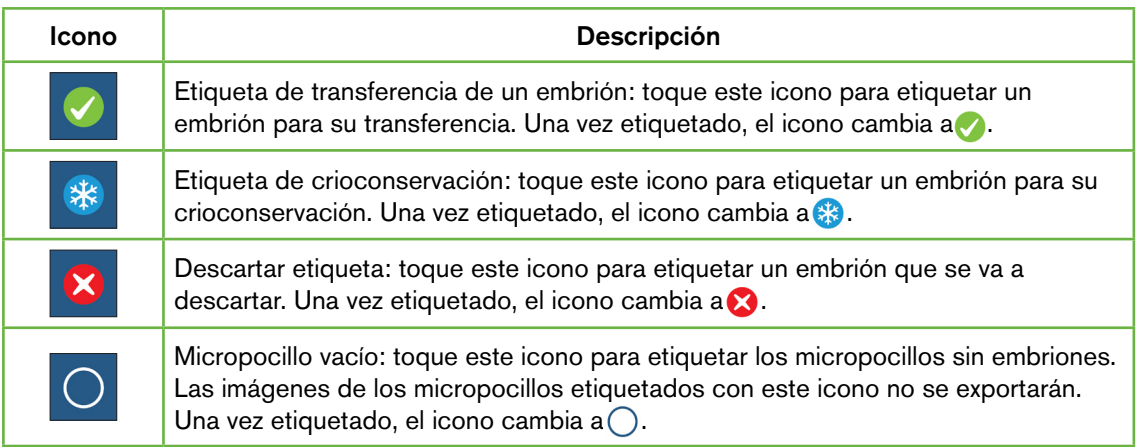

#### Para etiquetar un embrión:

- 1. Toque el icono de la etiqueta deseada. Cuando se selecciona, el icono de etiqueta cambia para incluir el icono Guardar.
- 2. Toque el icono Guardar B para confirmar y guardar la selección.

Después de etiquetar el embrión en el micropocillo, el fondo del icono cambia de azul a blanco para indicar que se ha etiquetado.

# GENEA BIOMEDX

### 7.10.2. Etiquetar embriones desde la pantalla de la cámara

Desde la pantalla de la cámara, se pueden etiquetar varios embriones en los micropocillos al mismo tiempo.

#### Para etiquetar varios embriones:

- 1. Toque el icono de selección múltiple  $\mathbf{r}$ .
- 2. Toque los embriones de los micropocillos que desee etiquetar.
- 3. Toque el icono de la etiqueta deseada.

Después de etiquetar los embriones, la pantalla del micropocillo cambia para reflejar la nueva etiqueta.

# 7.11. Revisión y exportación de datos

Los datos generados por Geri pueden revisarse en Geri y exportarse a continuación a una unidad externa conectada al puerto USB.

NOTA: antes de exportar datos, asegúrese de que haya una unidad externa conectada al puerto USB en el lado izquierdo del instrumento.

Se pueden visualizar los siguientes datos en Geri y exportarlos desde este dispositivo:

- 1. Informes de pacientes individuales
- 2. Vídeos de cámara rápida de embriones particulares en un plano focal de grabaciones de pacientes activos e históricos.
- 3. Parámetros de la incubadora, incluyendo alarmas de temperatura,  $CO<sub>2</sub>$  y humedad
- 4. Historial de alarmas

#### 7.11.1. Exportar informes de pacientes desde la pantalla de la cámara

Se puede exportar un informe del paciente desde una cámara individual desde la pantalla de la cámara (consulte ["7.6. Pantalla de la cámara" on page 53](#page-72-0)).

#### Para exportar informes de pacientes particulares:

- 1. Toque la cámara deseada desde la pantalla de inicio. Se visualizará la pantalla de la cámara.
- 2. Toque el icono Exportar  $\mathbf{r}$ . Se visualizará la ventana emergente Generar informe.
- 3. Toque la plantilla de informe deseada de la lista desplegable para seleccionarla.

4. Toque la unidad extraíble deseada del campo de ubicación de exportación para seleccionarla.

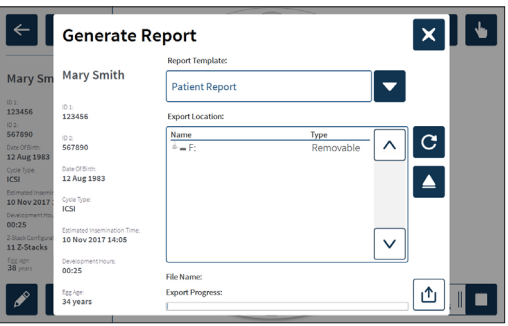

5. Toque el icono de exportación  $\mathbf{r}$  para confirmar y exportar el informe al disco duro USB externo.

Para expulsar la unidad externa: consulte ["7.12. Expulsión de la unidad USB externa" on](#page-87-0) [page 68](#page-87-0).

### <span id="page-84-0"></span>7.11.2. <Exportación de vídeos de cámara rápida desde la pantalla del micropocillo

Los vídeos de un micropocillo particular se pueden exportar desde la pantalla del micropocillo (consulte ["7.8. Pantalla del micropocillo" on page 59](#page-78-0)).

NOTA: el archivo MP4 es compatible con QuickTime® o VLC Media Player, pero no con Windows Media Player.

#### Para exportar vídeos de cámara rápida de micropocillos particulares:

- 1. Toque la cámara deseada desde la pantalla de inicio. Se visualizará la pantalla de la cámara.
- 2. Toque el micropocillo deseado en la pantalla de la cámara. Se visualizará la pantalla del micropocillo.
- 3. Seleccione el plano focal deseado para exportarlo.
- 4. Toque el icono Exportar  $\bigcirc$ . Se visualizará la ventana emergente de exportación de vídeo.

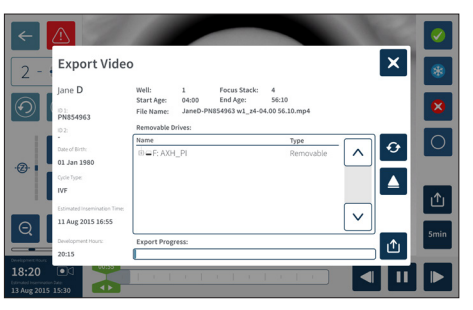

- 5. Toque la unidad extraíble deseada del campo de ubicación de exportación para seleccionarla.
- 6. Toque el icono de exportación  $\bigcup$  para confirmar y exportar el informe al disco duro

USB externo.

Para expulsar la unidad externa: consulte ["7.12. Expulsión de la unidad USB externa" on](#page-87-0) [page 68](#page-87-0).

#### 7.11.3. Revisión de embriones de pacientes históricos

Para revisar los vídeos de embriones de un paciente histórico:

- 1. Toque el icono de la lista de pacientes  $\mathcal{L}$  de la pantalla de inicio.
- 2. Toque el icono de pacientes históricos<sup>es</sup> para mostrar a los pacientes históricos.
- 3. Toque el nombre del paciente histórico deseado para seleccionarlo.

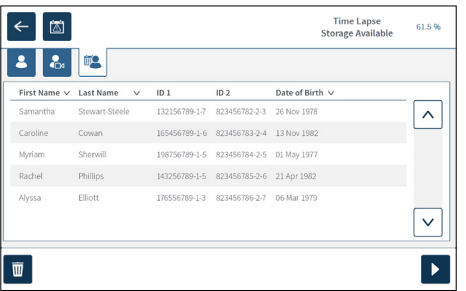

- 4. Toque el icono Reproducir D para mostrar la pantalla de la cámara del paciente histórico.
- <span id="page-85-0"></span>5. Toque el micropocillo deseado para revisar las imágenes de cámara rápida de un embrión particular.

#### 7.11.4. Exportación de vídeos de cámara rápida de pacientes históricos

NOTA: el archivo MP4 es compatible con QuickTime® o VLC Media Player, pero no con Windows Media Player.

### Para exportar vídeos de cámara rápida de embrión de un paciente histórico:

- 1. Toque el icono de la lista de pacientes <sup>8</sup> de la pantalla de inicio.
- 2. Toque el icono de pacientes históricos<sup>es</sup> para mostrar a los pacientes históricos.
- 3. Toque el nombre del paciente histórico deseado para seleccionarlo.
- 4. Toque el icono Reproducir D para visualizar la pantalla de la cámara del paciente histórico.
- 5. Toque el micropocillo deseado para revisar los vídeos de cámara rápida de un embrión individual.
- 6. Toque el icono Exportar **1**.
- 7. Toque la unidad extraíble deseada del campo de ubicación de exportación para seleccionarla.
- 8. Toque el icono Exportar 1 para confirmar y exportar a la unidad USB externa.
- 9. Espere hasta que se complete el proceso de exportación y a continuación repita los pasos anteriores para exportar planos focales adicionales.

Para expulsar la unidad externa: consulte ["7.12. Expulsión de la unidad USB externa" on](#page-87-0) [page 68](#page-87-0).

### 7.11.5. Eliminación de pacientes históricos

#### Para eliminar un paciente histórico:

- <span id="page-86-0"></span>1. Toque el icono de la lista de pacientes <sup>8</sup> de la pantalla de inicio.
- 2. Toque el icono de pacientes históricos **el para mostrar a los pacientes históricos.**
- 3. Toque el nombre del paciente histórico deseado para seleccionarlo.
- 4. Pulse el icono **u** para eliminar los datos/vídeos del paciente.
- 5. Toque el icono Confirmar  $\checkmark$  para eliminar el paciente seleccionado.

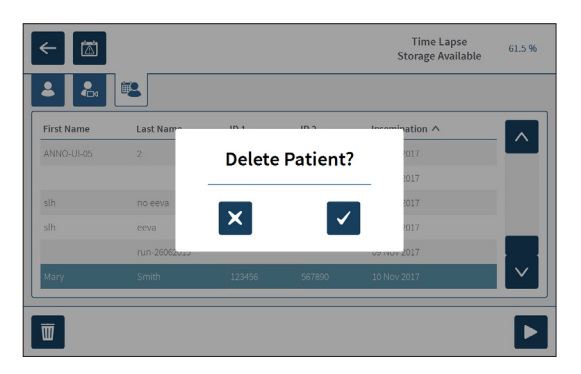

### 7.11.6. Revisar los parámetros de la incubadora

 $\leq$ Geri registra los parámetros de la incubadora referentes a temperatura y CO<sub>2</sub>, así como las alarmas de humidificación y las alarmas activadas por cubiertas de la cámara que hayan quedado abiertas.

Para ver los parámetros de la incubadora: toque el icono Configuración  $\bullet$  de la pantalla de inicio.

Se muestra la pantalla de configuración básica de la incubadora y el software y se establece de manera predeterminada en la pestaña de parámetros de la incubadora (gráficos). Los parámetros se muestran en un formato gráfico, cubriendo las 24 horas anteriores.

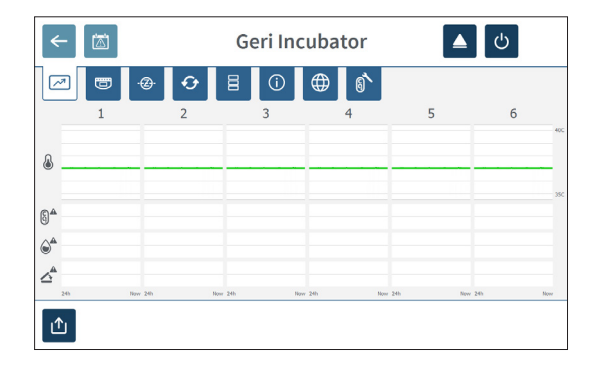

### 7.11.7. <Exportar parámetros de la incubadora e historial de alarmas

Geri exportará archivos CSV para cada cámara —detallando las lecturas de temperatura, alarmas de CO2, alarma de humedad y alarma de apertura de tapa— para los últimos 30 días.

#### Para exportar los parámetros de la incubadora:

- 1. Toque el icono de configuración en  $\ddot{\phi}$  la pantalla de inicio. Se muestra la pantalla de configuración básica de la incubadora y el software y se establece de manera predeterminada en la pestaña de parámetros de la incubadora (gráficos).
- 2. Toque el icono Exportar **1**.
- 3. Toque la unidad extraíble deseada del campo de ubicación de exportación para seleccionarla.
- 4. Toque el icono Exportar  $\bigcirc$  para confirmar y exportar los parámetros a la unidad USB.

Para expulsar la unidad externa: consulte ["7.12. Expulsión de la unidad USB externa" on](#page-87-0) [page 68](#page-87-0).

### 7.11.8. Exportar paquete de diagnóstico

#### Para exportar un paquete de diagnósticos:

- 1. Toque el icono de configuración en  $\ddot{\bullet}$  la pantalla de inicio. Se muestra la pantalla de configuración básica de la incubadora y el software y se establece de manera predeterminada en la pestaña de parámetros de la incubadora (gráficos).
- 2. Toque el icono de información  $\overline{0}$  para acceder a la pantalla de información de la incubadora.
- 3. Toque el icono Exportar paquete de diagnósticos<sup>O</sup>n. Se visualizará la pantalla de exportación de diagnóstico.
- 4. Toque la unidad extraíble deseada del campo de ubicación de exportación para seleccionarla.
- 5. Toque el icono de exportación  $\triangle$  para confirmar y exportar a la unidad USB externa.

Para expulsar la unidad externa: consulte ["7.12. Expulsión de la unidad USB externa" on](#page-87-0) [page 68](#page-87-0).

# 7.12. Expulsión de la unidad USB externa

#### Para expulsar la unidad externa:

- <span id="page-87-0"></span>1. Toque el icono Expulsar  $\triangle$ . Toque el icono Expulsar. Se visualizará la pantalla de la unidad de expulsión.
- 2. Toque la unidad extraíble deseada para seleccionarla.
- 3. Toque el icono Expulsar  $\triangle$  para confirmar.
- 4. Retire la unidad del puerto USB.

# <span id="page-88-0"></span>7.13. Apagado

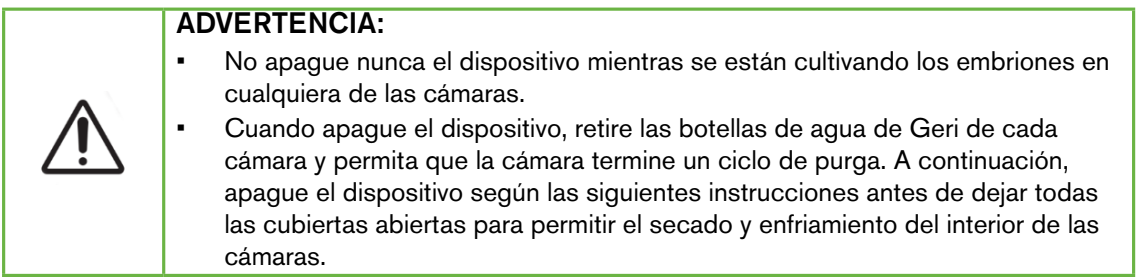

El ordenador de Geri se debe apagar correctamente antes de que se apague el interruptor de encendido/apagado en la parte posterior del dispositivo.

#### Para apagar el ordenador:

- 1. Toque el icono de configuración en  $\Phi$  la pantalla de inicio.
- 2. Toque el icono Apagar  $\circledcirc$ . Se visualizará la ventana emergente de confirmación de apagado.
- 3. Toque el icono Confirmar  $\vee$  para confirmar o el icono de cancelar  $\times$  para cancelar.

Cuando se apaga el ordenador y la pantalla está en blanco, es seguro apagar Geri usando el interruptor de encendido/apagado en la parte posterior del dispositivo.

# 7.14. Trasladar Geri a una ubicación física diferente

### ADVERTENCIA:

Para minimizar el riesgo de lesiones:

- no intente transportar el dispositivo Geri en solitario; su peso asciende a 40,35kg
	- Geri debe ser transportado únicamente por dos personas que utilicen los procedimientos óptimos de elevación y de transporte seguro.

Antes del traslado, se debe apagar Geri (consulte ["7.13. Apagado" on page 69](#page-88-0)).

#### 7.14.1. Bloqueo de transporte óptico

Antes de que Geri se traslade a una ubicación física diferente, se ha de activar el bloqueo de transporte óptico para minimizar el movimiento y evitar daños al sistema óptico interno.

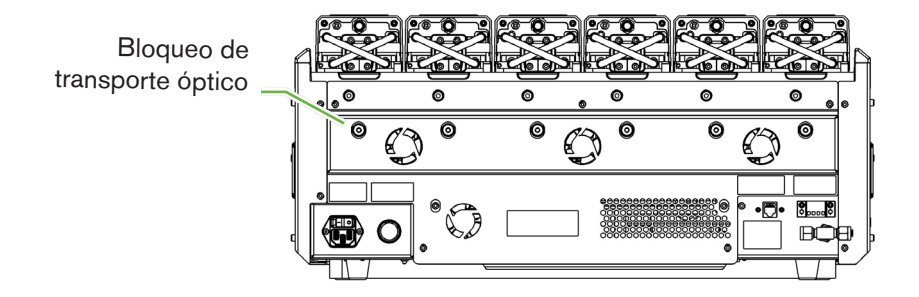

Para activar el bloqueo de transporte óptico: use una llave Allen de tamaño 4 para empujar el bloqueo y gírela en el sentido de las agujas del reloj un cuarto de vuelta.

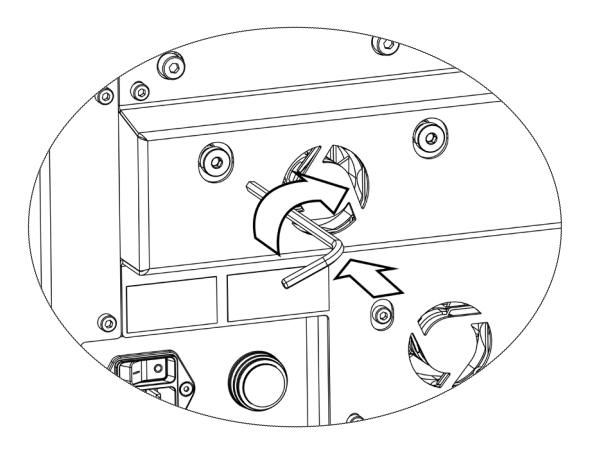

Para desactivar el bloqueo de transporte óptico: use una llave Allen de tamaño 4 para girar un cuarto de vuelta en sentido contrario a las agujas del reloj.

# 8. ALARMAS Y ALERTAS

Cuando se activa una alarma o alerta, la cámara correspondiente aparecerá resaltada en rojo en la pantalla de inicio en el caso de una alarma $(1)$ , o en amarillo para una alerta $(2)$ . Cuando se activa una alarma, también se activa una alarma sonora.

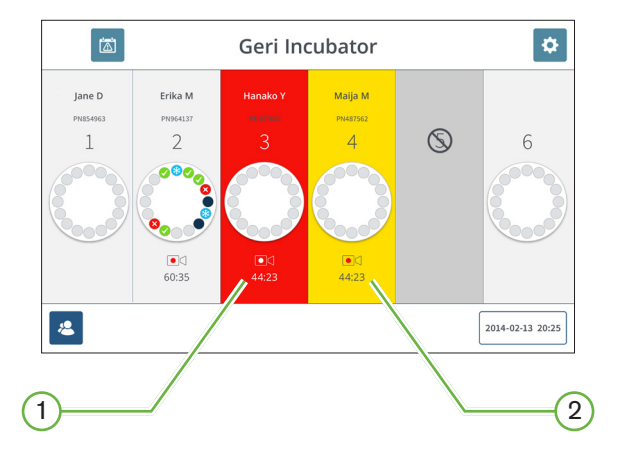

La pantalla de la cubierta de la cámara correspondiente también resaltará la alarma o alerta activada.

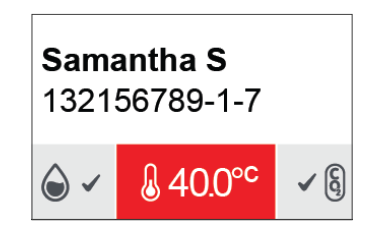

Cuando se activa una alarma, también se activa la conexión de alarma externa.

# 8.1. Pantalla de alarmas y alertas

La pantalla de alarmas y alertas proporciona información adicional al mostrar el estado en el momento de las alarmas y alertas de cada cámara.

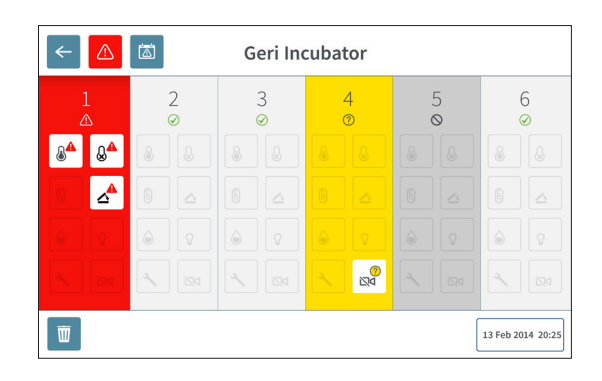

<Cuando se activa una alarma o alerta, toque el icono de alarma △. Se resaltará la alarma o alerta activa y la cámara correspondiente aparecerá resaltada en rojo para una alarma o en amarillo para una alerta. También se resalta la alarma o alerta específica.

Las alarmas y alertas específicas son:

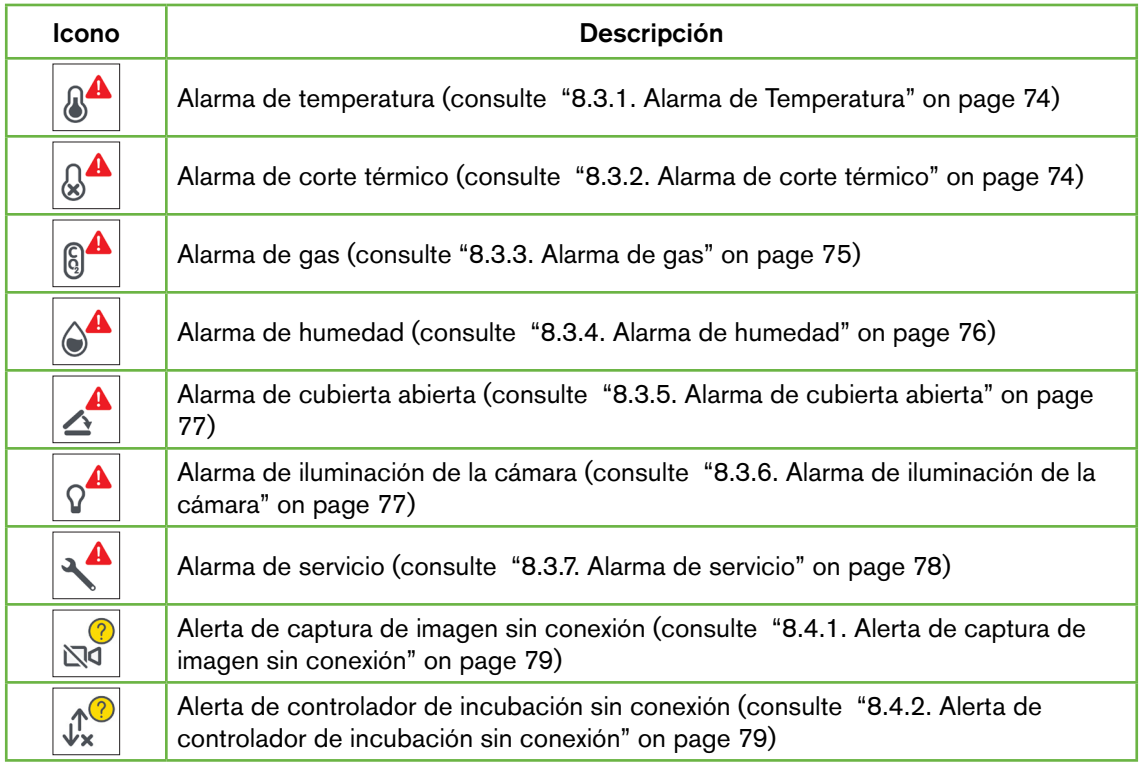

<span id="page-92-1"></span>Al tocar el icono de la alarma o alerta que aparece resaltada, se visualizará información adicional sobre esa alarma o alerta.

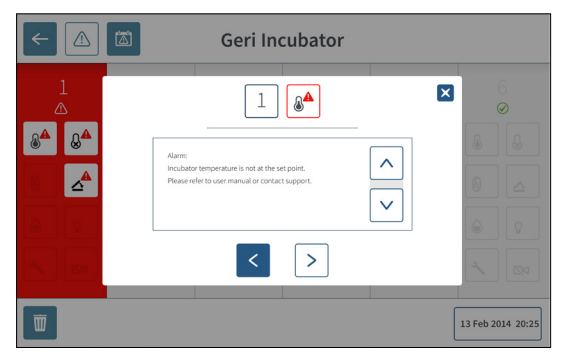

# <span id="page-92-0"></span>8.2. Pantalla del historial de alarmas y alertas

Geri registra y mantiene un historial de todas las alarmas y alertas.

Para acceder a la pantalla del historial de alarmas y alertas: toque el icono del historial de alarmas y alertas **de la pantalla de inicio**.

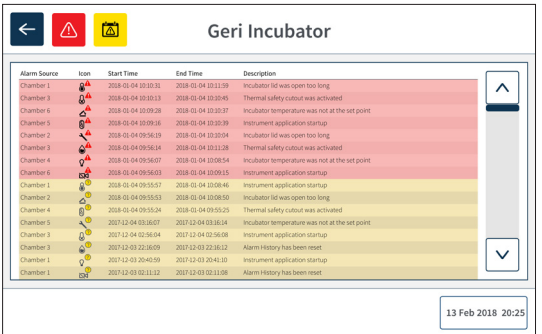

La pantalla del historial de alarmas y alertas muestra una breve descripción de la alarma o alerta y, cuando corresponda, una hora de inicio y finalización del momento en que se activó la alarma o alerta.

# <span id="page-93-2"></span>8.3. Tipos de alarmas

## <span id="page-93-0"></span>8.3.1. Alarma de Temperatura

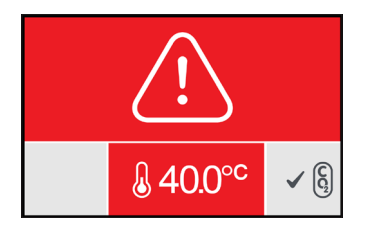

La alarma de temperatura se activa cuando la temperatura en el interior de la cámara supera el punto de ajuste de la temperatura en más de +/- 0,4 °C (calculada durante un período de dos minutos). La conexión de la alarma externa también se activa en el mismo momento.

La alarma de temperatura se detendrá cuando la temperatura en el interior de la cámara vuelva a +/- 0,35 °C (calculada en un período de dos minutos).

Cuando se activa la alarma de temperatura, la alarma sonora se puede silenciar temporalmente presionando el botón multifunción ubicado en la parte posterior de la cámara correspondiente.

#### NOTA:

- La alarma seguirá apareciendo tanto en la pantalla principal de Geri como en la pantalla de la cubierta de la cámara.
- <span id="page-93-1"></span>• La alarma de temperatura se desactiva temporalmente cuando se enciende Geri o si se cambia el punto de ajuste de temperatura de una cámara. Esto permite que las cámaras alcancen sus puntos de ajuste de temperatura.

### 8.3.2. Alarma de corte térmico

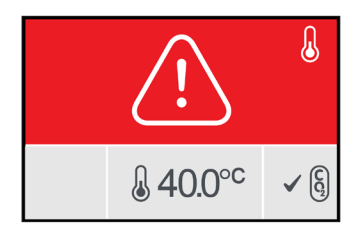

Geri tiene dos sistemas de control de incubación (uno redundante) que mantienen de forma conjunta el punto de ajuste de la temperatura en caso de que falle un componente o firmware en uno de los sistemas.

Cuando se activa una alarma de corte térmico, esto señala el fallo de un componente o firmware en uno de los sistemas calefactores. La conexión de la alarma externa también se activa en el mismo momento. Aunque se mantenga la temperatura en el interior de la cámara, se visualizará el error para que se pueda restablecer el corte térmico. La alarma de corte térmico se detendrá cuando se haya restablecido.

Para restablecer el corte térmico: se debe apagar y encender nuevamente Geri (consulte

<span id="page-94-1"></span>["7.13. Apagado" on page 69](#page-88-0)).

Cuando se activa la alarma de corte térmico, la alarma sonora se puede silenciar temporalmente presionando el botón multifunción ubicado en la parte posterior de la cámara correspondiente.

<NOTA:La alarma seguirá apareciendo tanto en la pantalla principal de Geri como en la pantalla de la cubierta de la cámara.

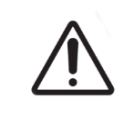

#### ADVERTENCIA:

<span id="page-94-0"></span>No apague nunca el dispositivo mientras se están cultivando los embriones en cualquiera de las cámaras.

### 8.3.3. Alarma de gas

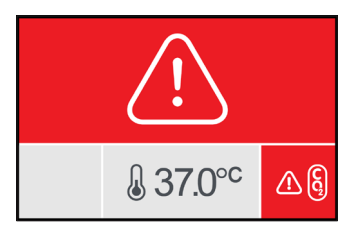

La alarma de gas se activa cuando el nivel de  $CO<sub>2</sub>$  dentro de la cámara está fuera de los puntos de ajuste del rango de  $CO<sub>2</sub>$  especificado (calculado durante un período de dos minutos). La conexión de la alarma externa también se activa en el mismo momento.

La alarma de gas se detendrá cuando el nivel de  $CO<sub>2</sub>$  (calculado en un período de dos minutos) se encuentre dentro de los puntos de ajuste del rango de  $CO<sub>2</sub>$ .

Cuando se activa la alarma de temperatura, la alarma sonora se puede silenciar temporalmente presionando el botón multifunción ubicado en la parte posterior de la cámara correspondiente.

#### NOTA:

- La alarma seguirá apareciendo tanto en la pantalla principal de Geri como en la pantalla de la cubierta de la cámara.
- Cuando se abre la cubierta de la cámara, los niveles de  $CO<sub>2</sub>$  caen rápidamente por debajo de los puntos de ajuste del rango de  $CO<sub>2</sub>$ . Cuando se cierra la cubierta de la cámara, Geri realiza una purga automática del gas de la cámara para que los niveles de  $CO<sub>2</sub>$  se vuelvan a corresponder con los puntos de referencia del rango de  $CO<sub>2</sub>$ . La alarma de gas se desactiva temporalmente durante este proceso.

## <span id="page-95-1"></span><span id="page-95-0"></span>8.3.4. Alarma de humedad

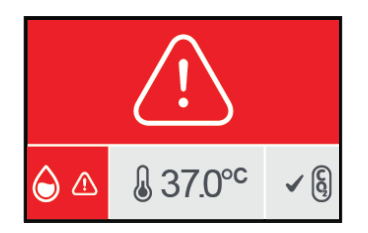

La alarma de humedad se activa si el nivel de humedad (calculado en un período de dos minutos) está por debajo del límite inferior especificado. La alarma de humedad activará la alarma sonora local y la conexión de la alarma externa. Además de la alarma sonora local, se visualizará un indicador de alarma intermitente en la pantalla principal de Geri y en la pantalla de la cubierta de la cámara.

La alarma de humedad se detendrá cuando el nivel de humedad (calculado en un período de dos minutos) si sitúe por encima del límite inferior especificado.

#### NOTA:

- La alarma de humedad se desactiva temporalmente mientras la cubierta de la incubadora está abierta.
- La alarma de humedad se desactiva temporalmente mientras la cámara de incubación está purgando.
- Cuando se activa la alarma de humedad, el usuario puede silenciar temporalmente la alarma durante dos minutos presionando el botón multifunción ubicado en la parte posterior de la cámara correspondiente.
- La alarma seguirá apareciendo tanto en la pantalla principal de Geri como en la pantalla de la cubierta de la cámara.

Los umbrales de la alarma de humedad se detallan en la siguiente tabla. La alarma se activará si la humedad relativa en el interior de la cámara no alcanza:

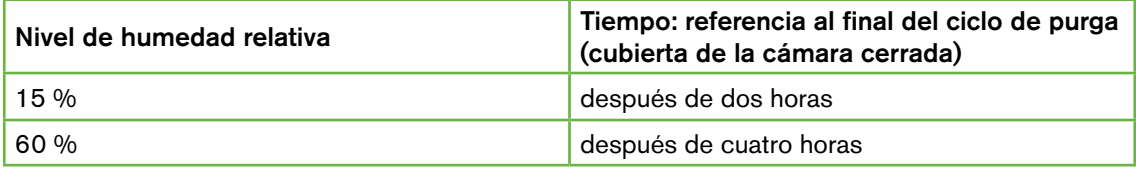

### <span id="page-96-2"></span><span id="page-96-0"></span>8.3.5. Alarma de cubierta abierta

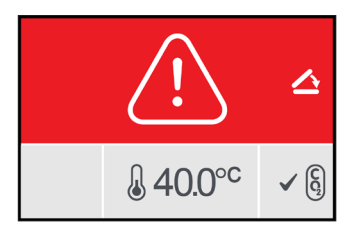

La cubierta de la cámara debe estar bien cerrada para garantizar el correcto funcionamiento de la cámara. Una alarma por la cubierta abierta se activa cuando la cubierta de la cámara no se ha cerrado correctamente durante más de un minuto. La alarma de cubierta abierta se detendrá una vez que la cubierta de la cámara esté correctamente cerrada (consulte ["7.5.](#page-69-0) [Acceder a una cámara" on page 50](#page-69-0)). Si la cubierta no se ha cerrado correctamente, se recomienda abrir y cerrar la cubierta correctamente para permitir la purga de la cámara.

### <span id="page-96-1"></span>8.3.6. Alarma de iluminación de la cámara

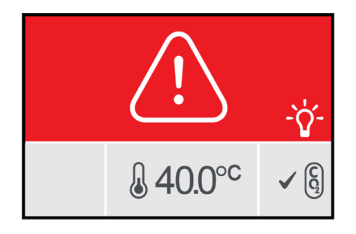

La alarma de iluminación de la cámara se activa cuando el LED de iluminación presenta un fallo y no se apaga. La alarma de iluminación de la cámara se detendrá cuando el LED de iluminación se apague. Esto puede requerir apagar la cámara (consulte ["4.4.4. Interruptor](#page-40-0) [de encendido/apagado de la cámara" on page 21](#page-40-0)).

Cuando se activa la alarma de temperatura, la alarma sonora se puede silenciar temporalmente presionando el botón multifunción ubicado en la parte posterior de la cámara correspondiente.

<NOTA:La alarma seguirá apareciendo tanto en la pantalla principal de Geri como en la pantalla de la cubierta de la cámara.

### <span id="page-97-1"></span><span id="page-97-0"></span>8.3.7. Alarma de servicio

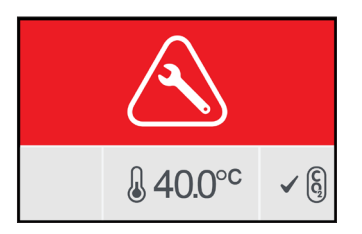

Cuando se activa una alarma de servicio, se ha producido un fallo significativo de la cámara. La conexión de la alarma externa también se activa en el mismo momento. Apague la cámara (consulte ["4.4.4. Interruptor de encendido/apagado de la cámara" on page 21\)](#page-40-0) y póngase en contacto con su agente local de Genea Biomedx. El problema de la cámara requerirá labores de mantenimiento.

### 8.3.8. Alarma por falta de suministro eléctrico

Sin suministro eléctrico, Geri no puede mantener la temperatura de incubación ni el flujo de gas CO2. La alarma por falta de suministro eléctrico se activa cuando Geri se ha apagado (sin el procedimiento de apagado correcto) o ha perdido tensión de red.

Para silenciar la alarma sonora: use el botón silenciar suministro eléctrico ubicado junto a la toma de corriente de la parte posterior del dispositivo (consulte ["2.5. Parte trasera del](#page-24-0) [dispositivo" on page 5\)](#page-24-0).

Si no se restablece el suministro eléctrico en aproximadamente 100 segundos, se activará la conexión de alarma externa. El retraso en la activación de la alarma externa permite la pérdida temporal de energía que puede ocurrir en una configuración de UPS.

La alarma por falta de suministro eléctrico se detendrá cuando se vuelva a encender Geri o cuando se restablezca la alimentación de la red.

Cuando Geri se cierra correctamente (consulte ["7.13. Apagado" on page 69\)](#page-88-0), se inactiva la alarma por falta de suministro eléctrico.

# <span id="page-98-2"></span>8.4. Tipos de alertas

### <span id="page-98-0"></span>8.4.1. Alerta de captura de imagen sin conexión

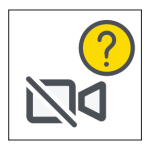

Se activa una alerta de captura de imagen sin conexión cuando hay algún problema con el mecanismo de la cámara. El problema puede consistir en un problema de comunicaciones o en componentes defectuosos en el mecanismo de la cámara.

Durante este tiempo, existe el riesgo de que la cámara no tome imágenes y, por consiguiente, se deben plantear métodos alternativos para revisar los embriones.

### <span id="page-98-1"></span>8.4.2. Alerta de controlador de incubación sin conexión

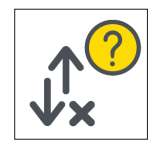

Se activa una alerta del controlador de incubación sin conexión cuando hay un problema con la comunicación entre la cámara y el ordenador principal.

 $\leq$ Durante este tiempo, existe el riesgo de que los niveles de temperatura y  $CO<sub>2</sub>$  se desvíen de los puntos de ajuste y, como resultado, se debe considerar la transferencia de embriones a una cámara distinta.

### <span id="page-99-0"></span>8.4.3. Otros mensajes de alerta

<Se registran otros mensajes de alerta que no son críticos y se pueden visualizar en la pantalla de historial de alarmas y alertas (consulte ["8.2. Pantalla del historial de alarmas y](#page-92-0) [alertas" on page 73\)](#page-92-0).

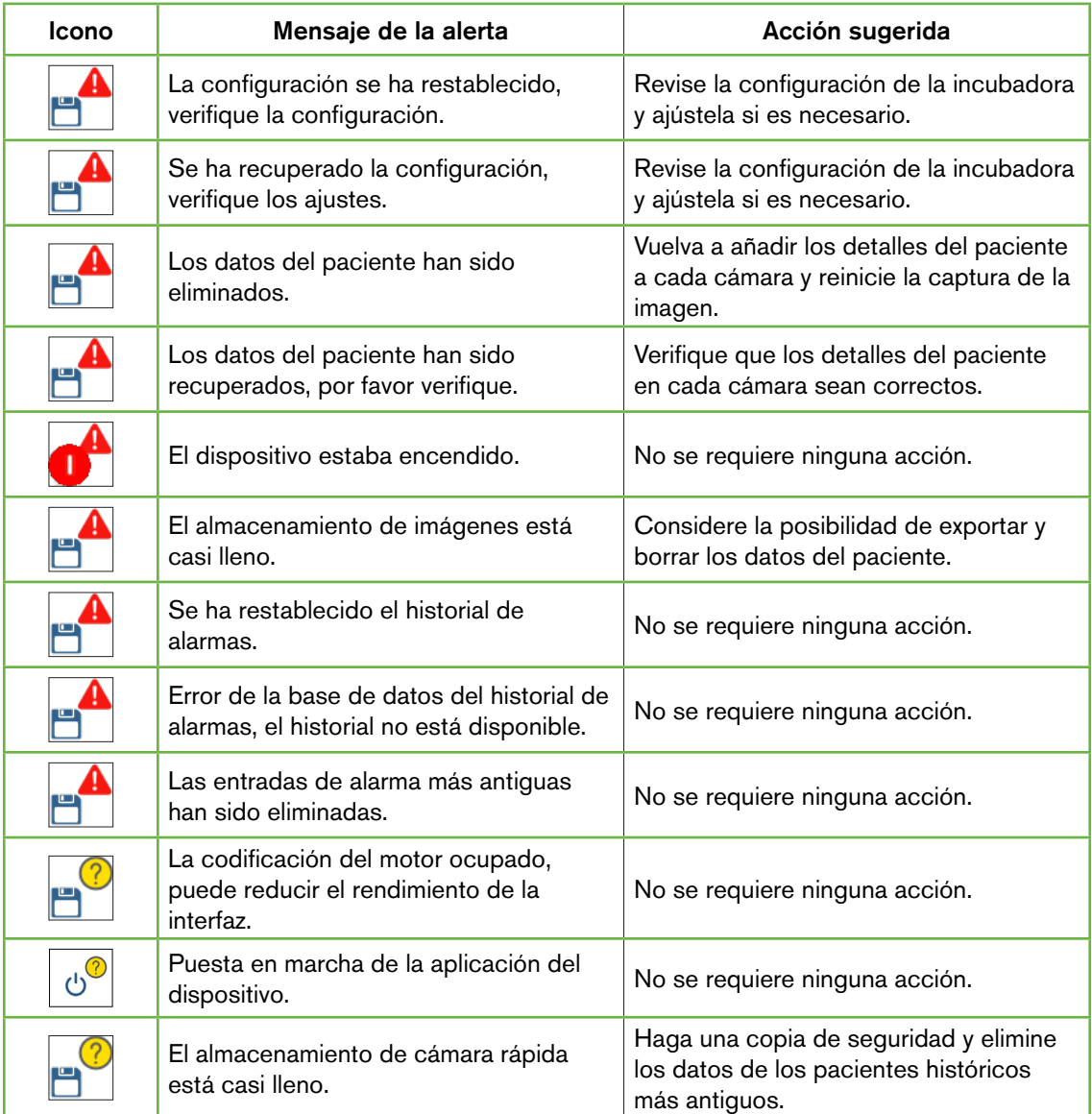

# <span id="page-100-0"></span>9. SERVICIO Y MANTENIMIENTO

# 9.1. Cambio del filtro

Se debe reemplazar el filtro de cada cámara cada dos meses.

Consulte ["6. Información sobre los accesorios" on page 41](#page-60-0) para obtener información sobre el filtro y ["3.4.6. Filtro de gas" on page 13](#page-32-0) para obtener instrucciones sobre cómo extraer e introducir un filtro.

# 9.2. Cambio de la botella de agua de Geri

El tiempo esperado para que una botella de agua de Geri llena (desde el nivel de llenado máximo) alcance el nivel de llenado mínimo es de dos (2) semanas.

Consulte ["5.2. Botella de agua de Geri" on page 38](#page-57-0) para obtener información sobre la botella de agua de Geri, y ["7.5.2. Colocar y extraer de una botella de agua de Geri" on page](#page-71-0) [52](#page-71-0) de indicaciones sobre cómo colocar y quitar una botella de agua de Geri.

# 9.3. Limpieza rutinaria

Se recomienda descontaminar las superficies del dispositivo como parte de las labores de uso y mantenimiento rutinarias, pero también se deben llevar a cabo inmediatamente después de que se produzca un derrame de medios de cultivo o cuando se aprecie cualquier otra contaminación. La descontaminación efectiva comprende la limpieza para eliminar la suciedad visible y la desinfección, con el fin de proporcionar una superficie libre de cualquier microbio (a excepción de grandes cantidades de esporas bacterianas). Se recomiendan los procedimientos descritos a continuación cuando se evidencia la presencia de contaminación/suciedad, los cuales han sido validados para demostrar su efectividad.

### 9.3.1. Limpieza de la incubadora Geri

- 1. La limpieza se debe llevar a cabo con el dispositivo vacío (sin embriones y con la puerta de acceso abierta). Asegúrese de que haya una iluminación adecuada para ver las zonas contaminadas.
- 2. Elimine la contaminación visible con una bayeta absorbente de bajo desprendimiento humedecida con agua de alta pureza.
- 3. Humedezca otra bayeta absorbente de bajo desprendimiento con agua de alta pureza y limpie todas las superficies accesibles del dispositivo.
- 4. Repita los pasos de limpieza al menos tres veces o hasta que no queden residuos en la bayeta. Utilice una nueva bayeta para cada fase de limpieza.
- 5. Si se determina que el dispositivo no está limpio a la vista (incluso bajo aumento, si es preciso), repita los pasos 2 y 3 hasta quede el dispositivo que limpio a la vista.
- 6. Deje la puerta de acceso abierta y espere una hora para que se disipe la humedad y parezca que esté seco a la vista.
- 7. Proceda a la desinfección.

## 9.3.2. Desinfección de la incubadora Geri

- 1. La limpieza se debe llevar a cabo con el dispositivo vacío (sin embriones y con la puerta de acceso abierta).
- 2. Humedezca una toallita absorbente de bajo desprendimiento con una solución de limpieza FIV homologada y validada por la clínica y limpie todas las superficies accesibles del instrumento.
- 3. Repita el paso 2 al menos tres veces más. Utilice una nueva bayeta para cada fase de limpieza.
- 4. Deje la puerta de acceso abierta y espere 1 hora para que los vapores del alcohol se disipen y parezca que esté seco a la vista.

**NOTA:** La solución de limpieza/desinfección debe ser FIV homologada y validada para su uso en su clínica. Un ejemplo de una solución de limpieza/desinfección FIV homologada y validada es el alcohol isopropílico al 70 %; esta solución ha sido validada para la limpieza y desinfección en las clínicas de Genea Australia.

# 9.4. Mantenimiento anual

Para garantizar un rendimiento óptimo de Geri, se necesita una inspección anual para la detección temprana de posibles fallos de funcionamiento.

El mantenimiento anual lo debe llevar a cabo un técnico de mantenimiento autorizado.

# 9.5. Descontaminación

Si se determina que el dispositivo ha de ser devuelto a Genea Biomedx para su reparación, este precisara su descontaminación.

La descontaminación la debe llevar a cabo un técnico de mantenimiento autorizado o un representante de Genea Biomedx.

# 9.6. Hacer una copia de seguridad y eliminar datos

Dependiendo del nivel de uso de Geri, se debe hacer una copia de seguridad de los datos en una unidad USB externa y se deben eliminar del disco duro de Geri cada mes, antes en caso de ser preciso.

Consulte ["7.11.2. <Exportación de vídeos de cámara rápida desde la pantalla del micropocillo"](#page-84-0) [on page 65](#page-84-0) y ["7.11.4. Exportación de vídeos de cámara rápida de pacientes históricos"](#page-85-0) [on page 66](#page-85-0) para obtener información sobre la exportación de datos a una unidad USB externa. Consulte ["7.11.5. Eliminación de pacientes históricos" on page 67](#page-86-0) para obtener información sobre cómo eliminar datos de Geri.

# 10. ESPECIFICACIONES TÉCNICAS

# 10.1. Especificaciones del dispositivo

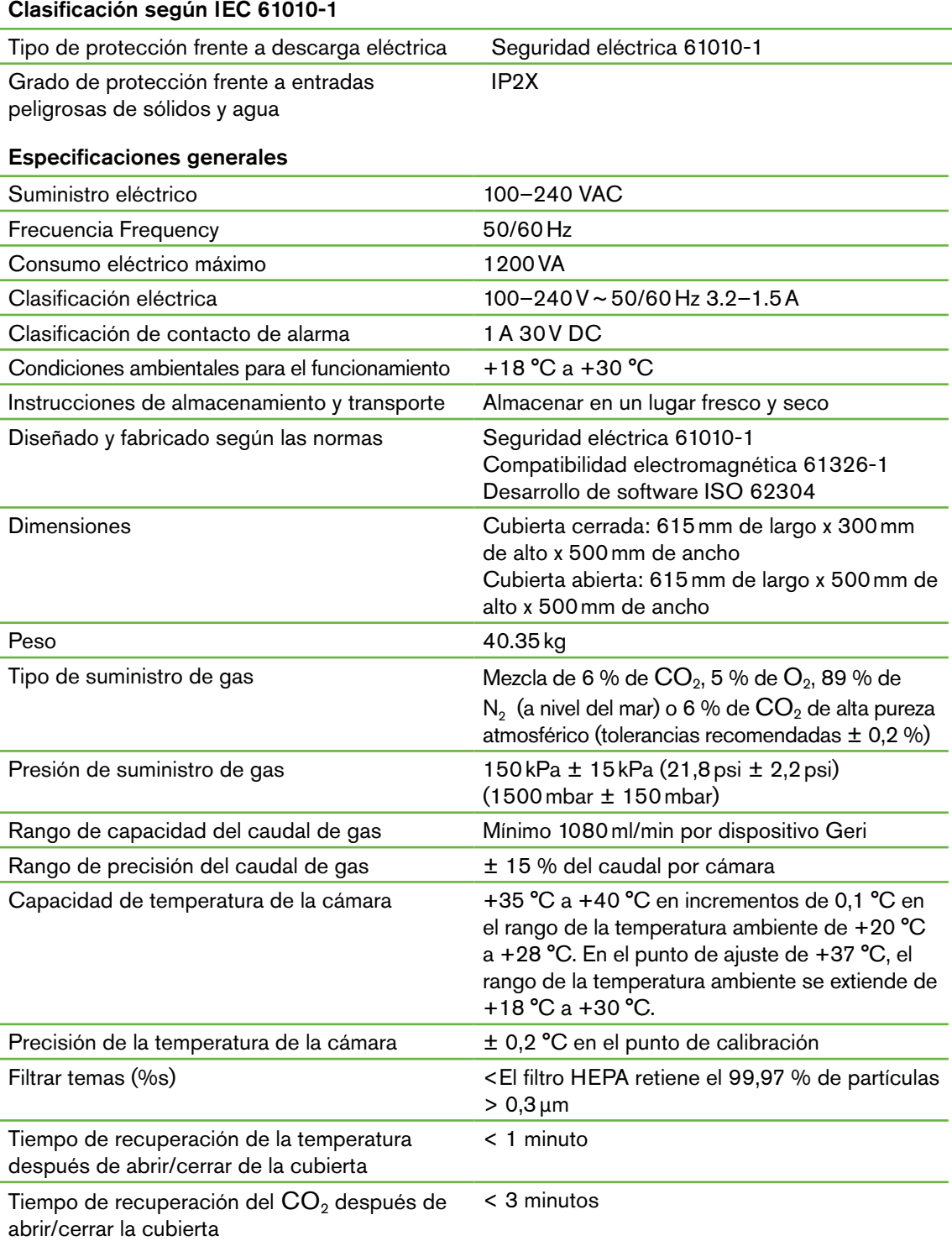

<span id="page-103-0"></span>Tiempo de recuperación de la humedad después de abrir/cerrar la cubierta

#### 4 horas

#### Especificaciones de la cámara

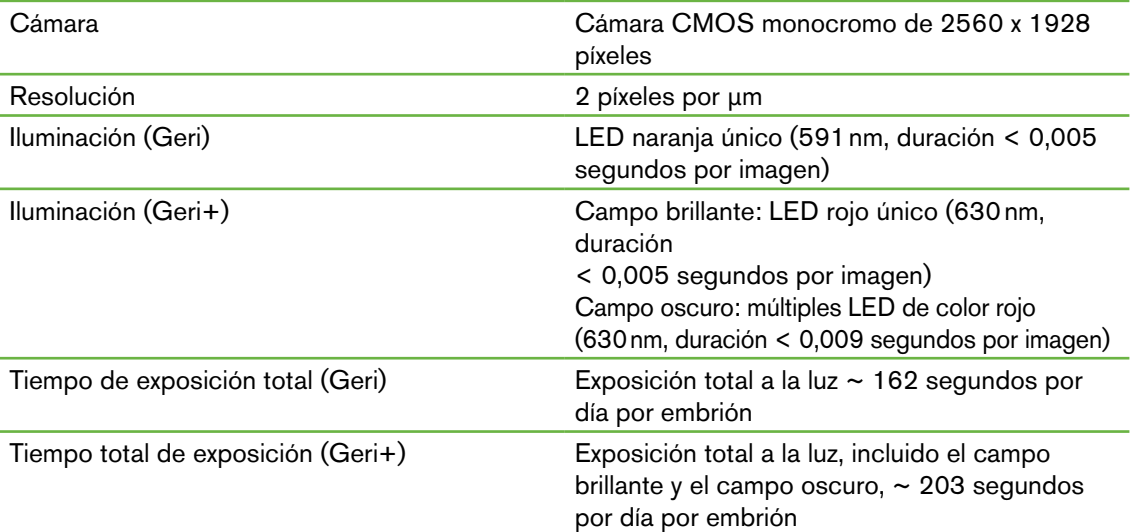

## 10.2. Especificaciones de consumibles

### 10.2.1. Especificaciones de la placa Geri

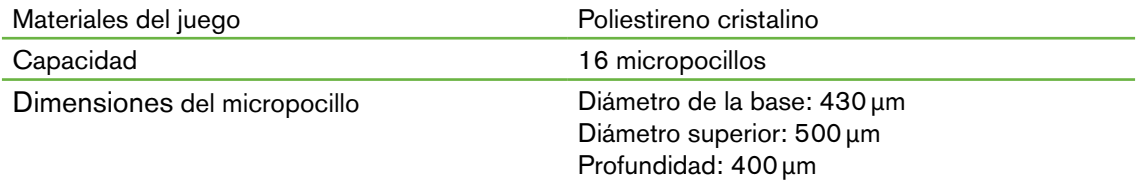

### 10.2.2. Especificaciones de la botella de agua Geri

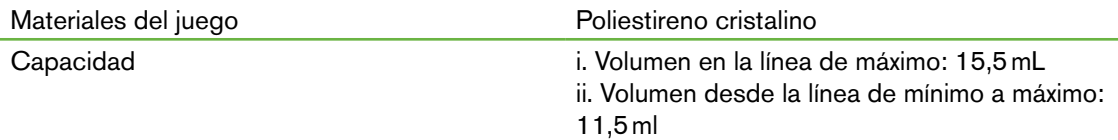

# 10.3. Especificaciones de accesorios

## 10.3.1. Especificaciones del filtro

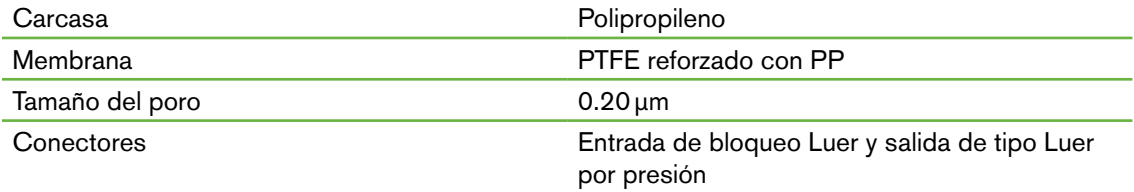

# <span id="page-104-0"></span>10.4. Especificaciones del sensor de la cámara

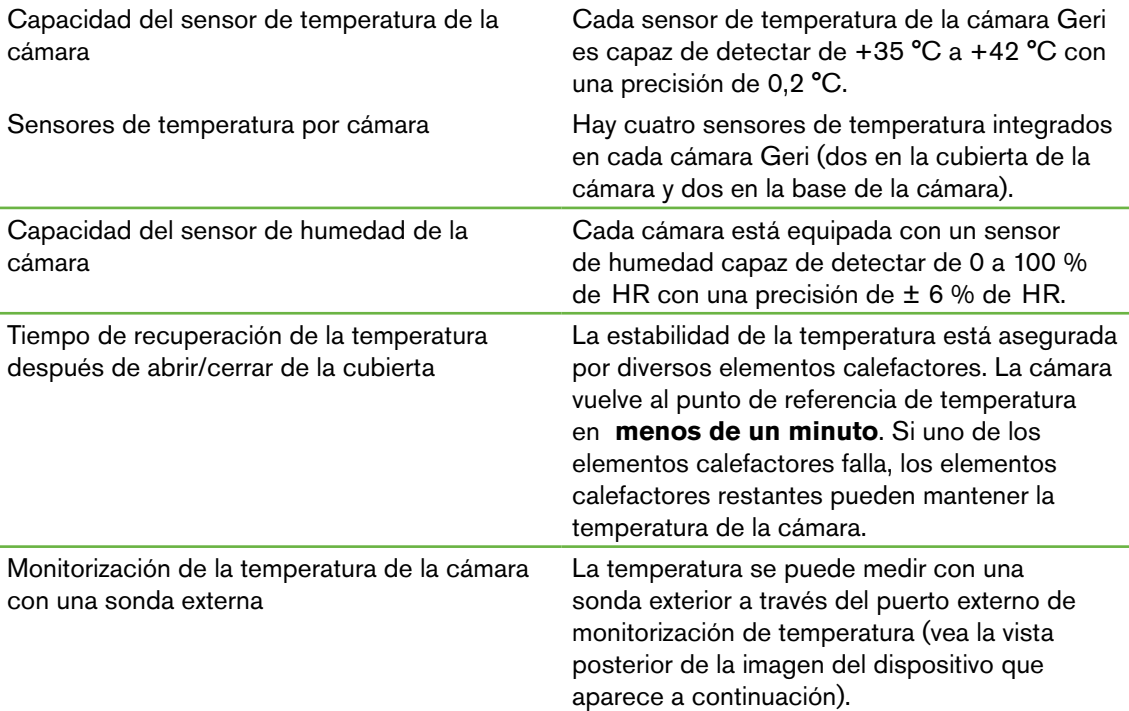

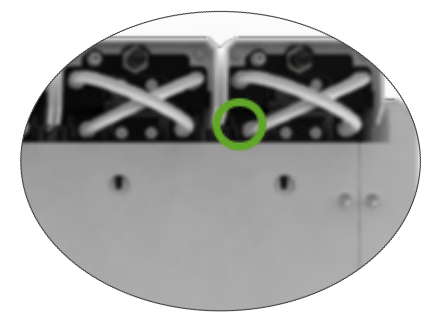

Hay varios sensores remotos PT100 (PT100 Clase A a EN60751) disponibles.

Para ajustar los puertos de monitorización, el sensor debe cumplir con las siguientes especificaciones:

- Diámetro máximo 2,51mm
- Longitud mínima 100mm
- La zona de detección debe estar a 15 mm de la punta.

Ver www.omega.co.uk/pptst/PR-16.html para una opción.

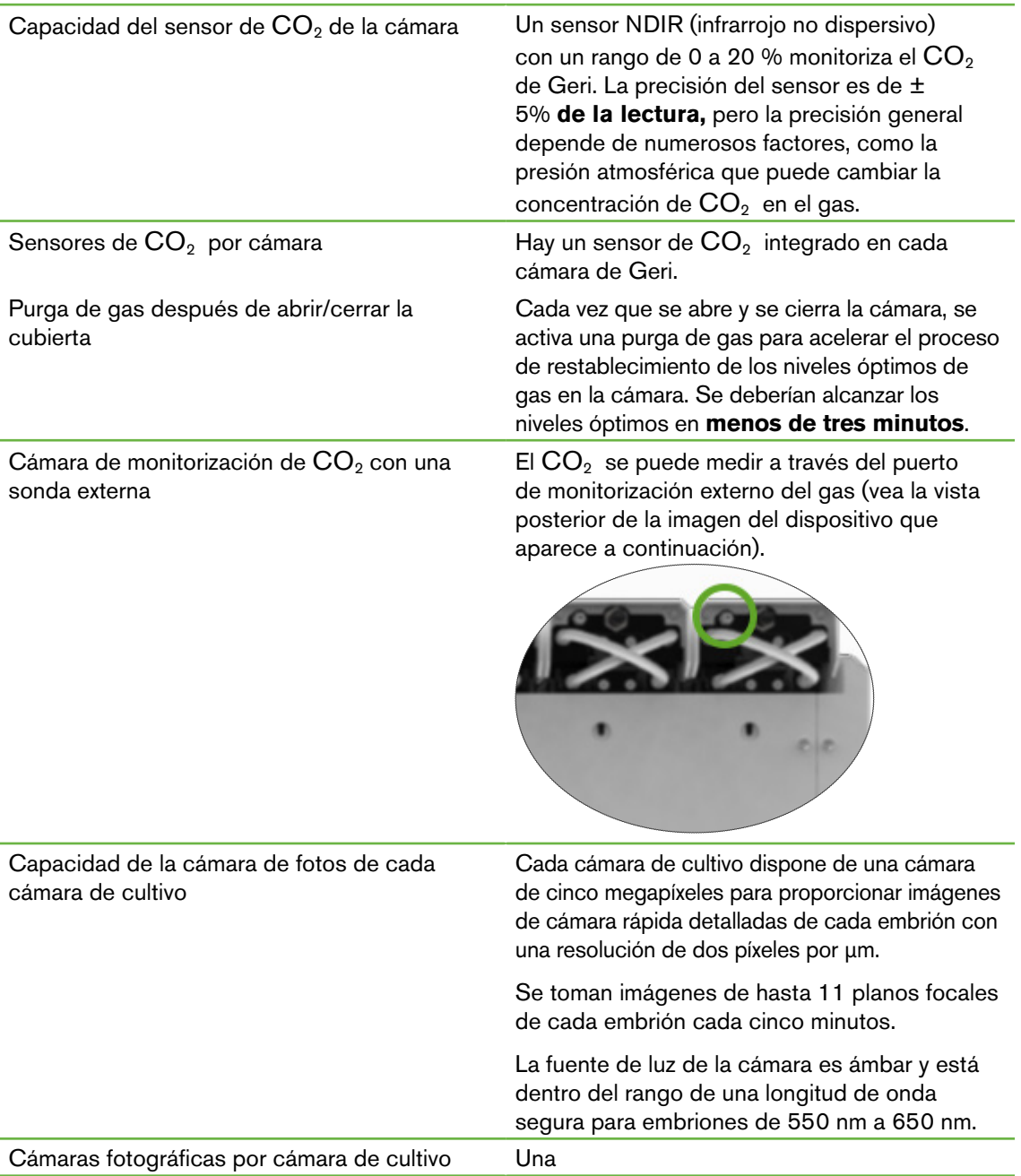

Grabación durante la apertura/cierre de la cubierta

No hay sensores que comuniquen cuando se ha añadido o retirado una placa Geri de la cámara. Las imágenes se seguirán registrando durante la sesión de un paciente, incluso si se retira la placa Geri (por ejemplo, para cambiar los medios). Dado que la placa Geri rara vez se mantiene fuera de la cámara durante más de 5-10 minutos, la reproducción de cámara rápida mostrará 1-2 fotogramas en blanco.

NOTA: es importante presionar el icono Detener grabación únicamente al finalizar la sesión de grabación de un paciente, no cuando se retira temporalmente una placa Geri para cambiar los medios.

# 10.5. Vida útil del dispositivo

La vida útil del dispositivo se estima en cinco años. Genea Biomedx no acepta responsabilidad por este producto una vez transcurrido este período de tiempo.

# GENEA BIOMEDX

# 11. ÍNDICE

### **A**

#### Accesorios

filtro, [41](#page-60-1) instrucciones de uso, [13](#page-32-1) instalación, [13](#page-32-1) extracción, [13](#page-32-1) cambio, [81](#page-100-0) especificaciones, [84](#page-103-0) almacenamiento, [41](#page-60-1)

#### Alarmas y alertas

conexión de alarma, ver la conexión de alarma externa pantalla del historial de alarmas y alertas, [74](#page-93-2) pantalla de alarmas y alertas, [73](#page-92-1) alarma de iluminación de la cámara, [78](#page-97-1) alarma de gas, [76](#page-95-1) alarma de humedad, [77](#page-96-2) alerta de captura de imagen sin conexión, [79](#page-98-2) alerta de controlador de incubación sin conexión, [79](#page-98-2) alarma de cubierta abierta, [78](#page-97-1) alarma por falta de suministro eléctrico, [79](#page-98-2) botón para silenciar la alarma por falta de suministro eléctrico, [6](#page-25-0) alarma de servicio, [78](#page-97-1) alarma de temperatura, [75](#page-94-1) alarma de corte térmico, [76](#page-95-1) mensajes de alerta, [80](#page-99-0)

Assess 2.0, ver Geri Assess 2.0

Representante europeo autorizado, [3](#page-2-0)

### **B**

#### Configuración básica de imagen, [30](#page-49-1) alineación de la cámara, ajuste, [3](#page-51-0)2 enfoque de la cámara, ajuste, [31](#page-50-0) contraste de imagen, ajuste, [31](#page-50-0)

### **C**

Alineación de la cámara, ver Configuración básica de imagen

Enfoque de la cámara, ver Configuración

#### básica de imagen

#### Cámara

acceso, [50](#page-69-1) pantalla de la cubierta de la cámara, [4](#page-3-0), [45](#page-64-0) pantalla de la cámara, [54](#page-73-0) especificaciones del sensor de la cámara, [85](#page-104-0) iconos, [55](#page-74-0) interruptor de encendido/apagado de la cámara, [21](#page-40-1) asignación de un paciente a una cámara, [49](#page-68-0) Filtros de carbón uso de filtros de carbón externos, [13](#page-32-1) Punto de ajuste del rango de  $CO<sub>2</sub>$ cambio de los puntos de referencia, [19](#page-38-0) Punto de referencia de CO<sub>2</sub>, [27](#page-46-0) calibración, [27](#page-46-0) mantenimiento, [30](#page-49-1) Consumibles sobre, [34](#page-53-0) placa Geri, sobre, [35](#page-54-0) instrucciones de uso, [36](#page-55-0) colocación en una cámara, [51](#page-70-0) colocación de ovocitos o embriones, [38](#page-57-1) retirada de una cámara, [52](#page-71-1) retirada de ovocitos o embriones, [38](#page-57-1) almacenamiento, [39](#page-58-0) botella de agua Geri cambio de la botella, [81](#page-100-0) instrucciones de uso, [38](#page-57-1) colocación en una cámara, [53](#page-72-1) retirada de la cámara, [53](#page-72-1) almacenamiento, [39](#page-58-0) especificaciones, [84](#page-103-0) Contacto, ver Fabricante

# Tipo de ciclo

añadir un nuevo tipo de ciclo, [24](#page-43-0) asignar tipo de ciclo, [56](#page-75-0) tipos de ciclo por defecto, [24](#page-43-0) editar un tipo de ciclo, [24](#page-43-0) parámetros, [24](#page-43-0)

**D**
# MANUAL DE USUARIO DE GERI

#### Campo oscuro

alternar entre campo brillante y campo oscuro, [63](#page-82-0)

Fecha y hora, [25](#page-44-0)

Placa, ver consumibles: placa Geri

Unidad, externa, ver unidad USB

### **E**

Eeva, [48](#page-67-0)

Seguridad eléctrica, [1](#page-0-0)

#### Compatibilidad electromagnética, [2](#page-21-0)

#### Embriones

revisión de embriones de pacientes, [62](#page-81-0) Etiquetado de embriones desde la pantalla de la cámara, [65](#page-84-0) desde la pantalla del micropocillo, [64](#page-83-0)

#### Exportación de datos

paquete de diagnóstico, [69](#page-88-0) parámetros de la incubadora, [69](#page-88-0) parámetros de la incubadora e historial de alarmas, [69](#page-88-0) informes de pacientes, [65](#page-84-0)

#### Exportación de imágenes

de pacientes históricos, [67](#page-86-0) desde la pantalla del micropocillo, [66](#page-85-0)

Conexión de la alarma externa, [6,](#page-25-0) [14](#page-33-0)

Monitorización de temperatura externa, [6](#page-25-0)

# **F**

Filtro, ver Accesorios; filtro; Ver también Filtros de carbón

# **G**

#### Gas

conexión para múltiples dispositivos, [12](#page-31-0) ubicación de la conexión, [6](#page-25-0) conexión al cilindro de gas, [11](#page-30-0) recomendaciones del regulador del cilindro de gas, [10](#page-29-0) monitorización externa, [5](#page-24-0) filtro, ver accesorios; filtrar,

mezcla requerida, [10](#page-29-0) otras conexiones, [13](#page-32-0) suministro, [10](#page-29-0)

#### Geri

consumibles, Ver Consumibles descripción, [3](#page-22-0) parte delantera del dispositivo, [4](#page-3-0) manejo y colocación, [9](#page-28-0) pantalla de inicio, [43](#page-62-0) artículos incluidos, [9](#page-28-0) uso previsto, [3](#page-22-0) vida útil, [87](#page-106-0) traslado a una ubicación física distinta, [71](#page-90-0) manejo, [42](#page-61-0) parámetros, [24](#page-43-0) apagado, [70](#page-89-0) preparación para el uso, [42](#page-61-0) parte trasera del dispositivo, [5](#page-24-0) servicio y mantenimiento, [81](#page-100-0) laterales del dispositivo, [7](#page-26-0) configuración del software, [16](#page-35-0) especificaciones técnicas, [83,](#page-102-0) [84](#page-103-0) pantalla táctil, [4](#page-23-0)

Geri Assess 2.0 añadir un paciente, [47](#page-66-0) añadir un paciente a Geri Connect, [47](#page-66-0)

Dispositivo Geri+, [4](#page-23-0)

# **H**

Material peligroso, [1](#page-0-0) Ayuda, ver Asistencia técnica Alarma de humedad, [77](#page-96-0) interruptor de encendido/apagado, [21](#page-40-0)

# **I**

Iconos, Ver también Símbolos alarmas y alertas, [73](#page-92-0) configuración básica de imagen, [30](#page-49-0) pantalla de la cámara, [54](#page-73-0) etiquetas de embriones, [64](#page-83-0) pantalla de inicio, [43](#page-62-0) ajustes de la incubadora y del software, [16](#page-35-0)

# GENEA BIOMEDX

pantalla del micropocillo, [60](#page-79-0) mensajes de alerta, [80](#page-99-0)

Contraste de imagen, ver Configuración básica de imagen

Imágenes, ver Imagen por apilamiento de enfoque; ver Imagen básica; ver Reproducción; ver Grabación de imágenes

Parámetros de la incubadora acceso, [17](#page-36-0)

Parámetros de incubadora (formato gráfico) acceso, [17](#page-36-0) exportación, [69](#page-88-0)

revisión, [68](#page-87-0)

#### Inseminación

ajuste de hora y fecha, [56](#page-75-0) estimación, tiempo, [56](#page-75-0)

#### Instalación

instalación y mantenimiento, [2](#page-1-0) instalación y configuración, [9](#page-28-0) lista de comprobación de instalación y configuración, [33](#page-52-0)

Parámetros del dispositivo, [25](#page-44-0)

# **Z**

Idioma, cambio, ver Localización Localización, [26](#page-45-0)

#### **M**

Toma de corriente eléctrica, ver Toma de corriente

Fabricante, [3](#page-2-0)

Micropocillo moverse entre micropocillos, [63](#page-82-0)

Pantalla de los micropocillos, [62](#page-81-0)

Transportar Geri, ver Geri; Traslado de ubicación

Botón multifunción, [5](#page-24-0)

#### **O**

Bloqueo de transporte óptico, [71](#page-90-0)

# **J**

#### Paciente

añadir detalles del paciente, [46](#page-65-0) edición de los detalles del paciente, [47](#page-66-0) exportación de informes de pacientes, [69](#page-88-0) revisión de embriones, [62](#page-81-0) revisión de los embriones de pacientes históricos, [67](#page-86-0)

Reproducción reproducción de imágenes, [62](#page-81-0) zoom de imágenes, [62](#page-81-0) revisión de imágenes, [62](#page-81-0)

Apagado, [70](#page-89-0) Encendido, [15](#page-34-0)

Botón de encendido del PC, [7](#page-26-0)

Toma de corriente, [6](#page-25-0)

# **R**

Grabación de imágenes desarrollo embrionario, [56](#page-75-0) iniciar la grabación, [57](#page-76-0) detener la grabación, [59](#page-78-0)

# **S**

Instrucciones de seguridad, [1](#page-20-0) Sensor, CO<sub>2</sub>, ver Calibración Servicio y mantenimiento mantenimiento anual, [82](#page-101-0) limpieza, [81](#page-100-0) descontaminación, [82](#page-101-0) Configuración del software, [15](#page-34-0)

Encendido del dispositivo, ver Encendido

Símbolos, ver también Iconos etiquetado del paquete, [X](#page-18-0)V, [34](#page-53-0)

# **T**

Especificaciones técnicas, [83,](#page-102-0) [84](#page-103-0) Asistencia técnica, [3](#page-2-0)

#### Monitorización de temperatura, ver Monitorización de temperatura externa

#### Punto de ajuste de la temperatura

ajustar el punto de referencia, [18](#page-37-0)

#### Hora, Ajuste, ver Fecha y Hora

Imágenes de cámara rápida, ver Reproducción; ver Configuración básica de imagen; ver Grabación de imágenes; ver Imagen por apilamiento de enfoque (Z-Stack)

Pantalla táctil, ver Geri; pantalla de táctil

Trasladar Geri, ver Geri; Traslado de ubicación

# **U**

#### Unidad USB

expulsión, [69](#page-88-0) preparación de Geri para su uso, [42](#page-61-0) puerto USB, [7](#page-26-0)

# **g**

Alarmas y alertas, [VII](#page-10-0)

# **Z**

# Imagen por apilamiento de enfoque o Z-Stack

ajustes (plano focal), [22](#page-41-0)

# 12. NOTAS

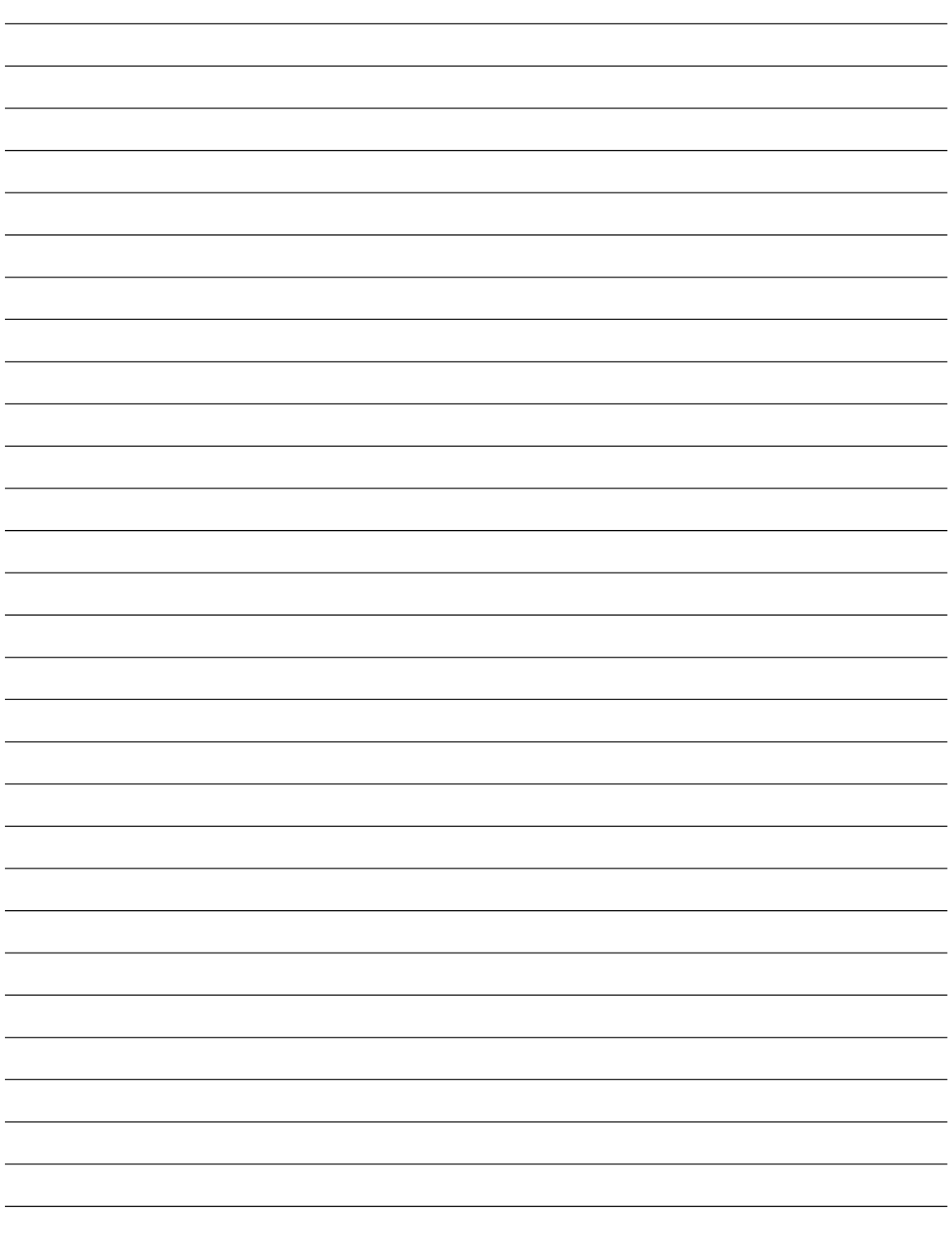

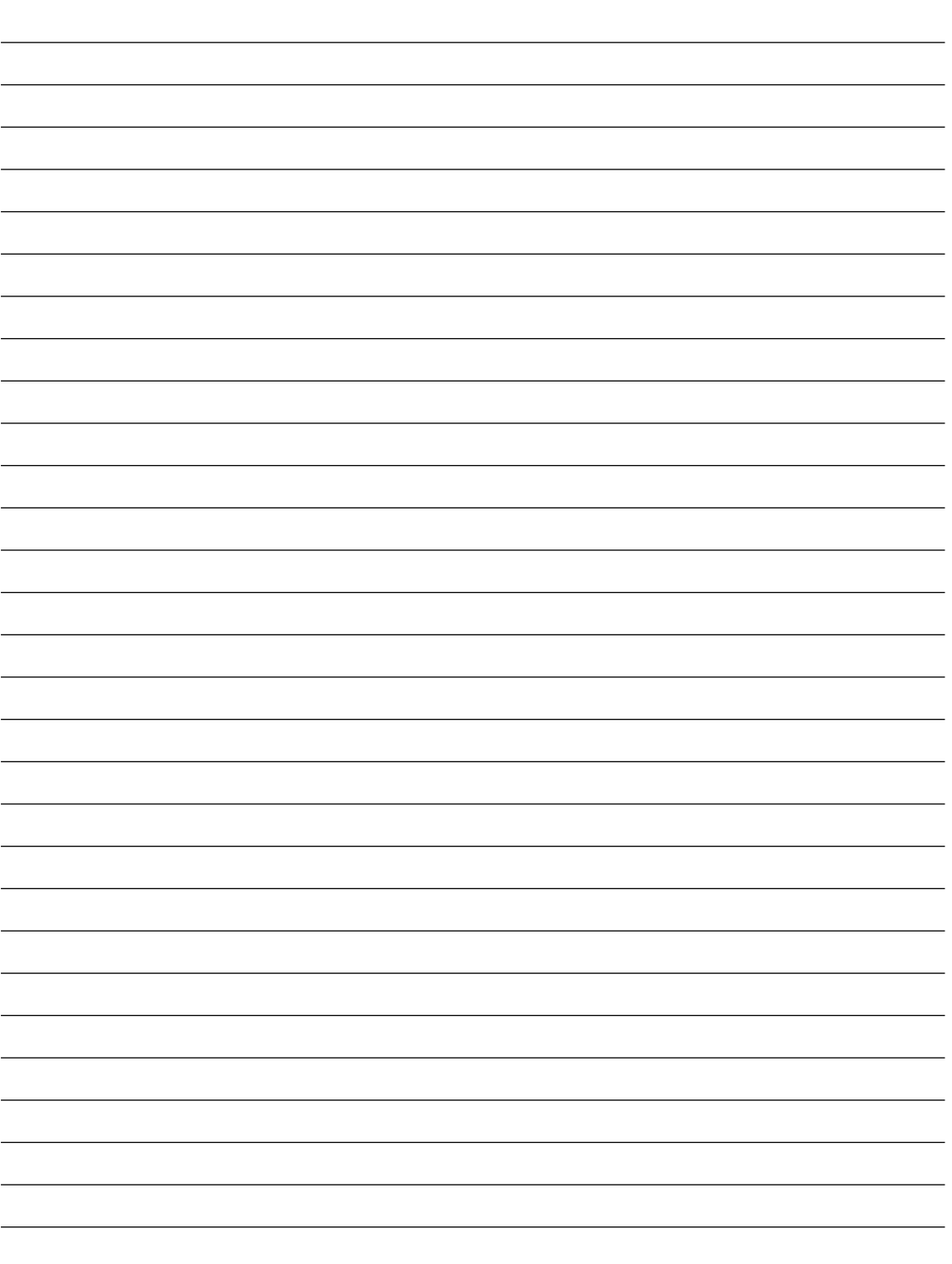

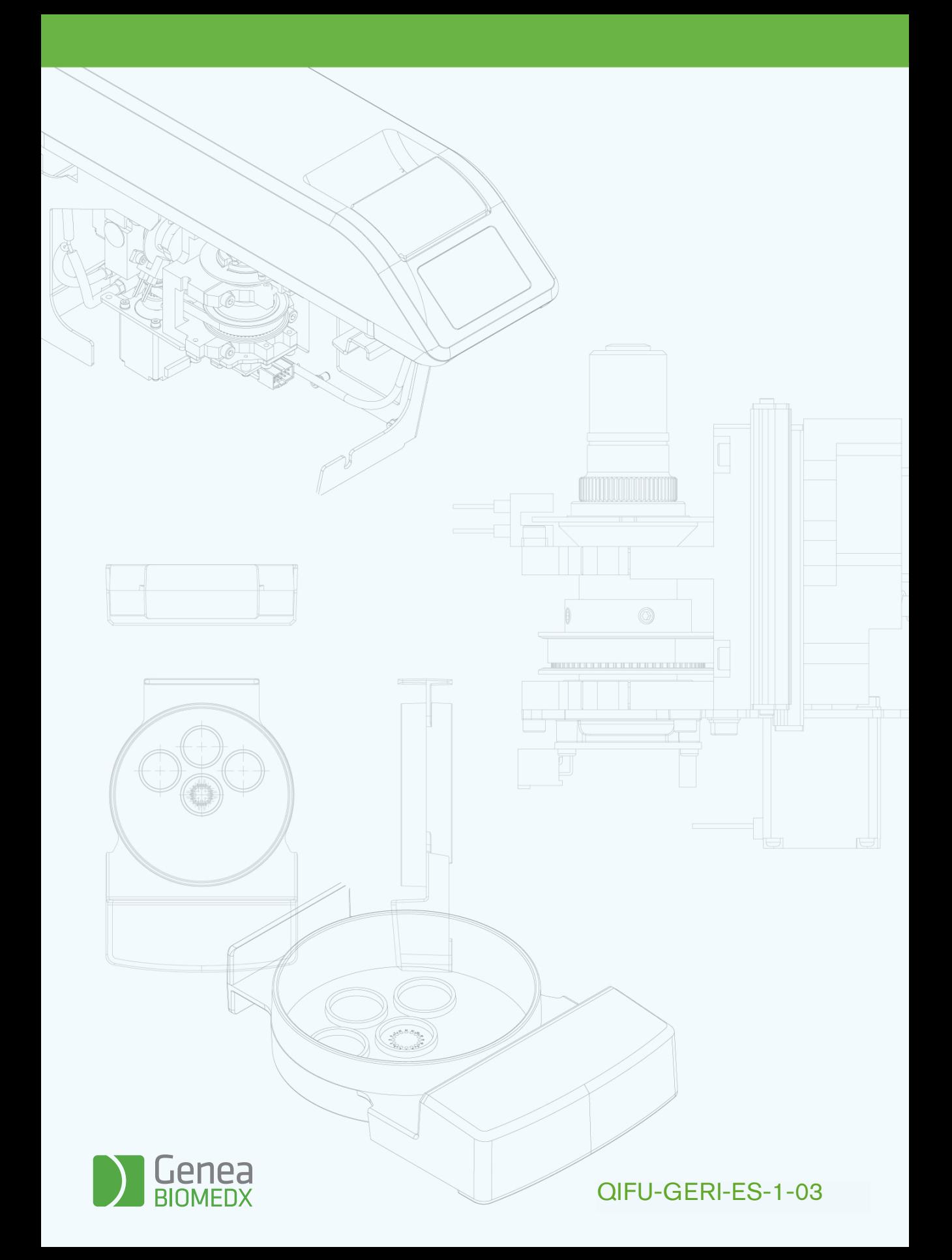